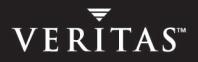

# **VERITAS Cluster Server 4.1**

# **Installation Guide**

HP-UX

N12188G

June 2005

#### Disclaimer

The information contained in this publication is subject to change without notice. VERITAS Software Corporation makes no warranty of any kind with regard to this manual, including, but not limited to, the implied warranties of merchantability and fitness for a particular purpose. VERITAS Software Corporation shall not be liable for errors contained herein or for incidental or consequential damages in connection with the furnishing, performance, or use of this manual.

#### **VERITAS Legal Notice**

Copyright © 1998-2005 VERITAS Software Corporation. All rights reserved. VERITAS and the VERITAS Logo are trademarks or registered trademarks of VERITAS Software Corporation or its affiliates in the U.S. and other countries. Other names may be trademarks of their respective owners.

VERITAS Software Corporation 350 Ellis Street Mountain View, CA 94043 USA Phone 650–527–8000 Fax 650–527–2901 www.veritas.com

#### Third-Party Legal Notices

#### Apache License

Version 2.0, January 2004 http://www.apache.org/licenses/ TERMS AND CONDITIONS FOR USE, REPRODUCTION, AND DISTRIBUTION

1. Definitions.

"License" shall mean the terms and conditions for use, reproduction, and distribution as defined by Sections 1 through 9 of this document.

"Licensor" shall mean the copyright owner or entity authorized by the copyright owner that is granting the License.

"Legal Entity" shall mean the union of the acting entity and all other entities that control, are controlled by, or are under common control with that entity. For the purposes of this definition, "control" means (i) the power, direct or indirect, to cause the direction or management of such entity, whether by contract or otherwise, or (ii) ownership of fifty percent (50%) or more of the outstanding shares, or (iii) beneficial ownership of such entity.

"You" (or "Your") shall mean an individual or Legal Entity exercising permissions granted by this License.

"Source" form shall mean the preferred form for making modifications, including but not limited to software source code, documentation source, and configuration files.

"Object" form shall mean any form resulting from mechanical transformation or translation of a Source form, including but not limited to compiled object code, generated documentation, and conversions to other media types.

"Work" shall mean the work of authorship, whether in Source or Object form, made available under the License, as indicated by a copyright notice that is included in or attached to the work.

"Derivative Works" shall mean any work, whether in Source or Object form, that is based on (or derived from) the Work and for which the editorial revisions, annotations, elaborations, or other modifications represent, as a whole, an original work of authorship. For the purposes of this License, Derivative Works shall not include works that remain separable from, or merely link (or bind by name) to the interfaces of, the Work and Derivative Works thereof.

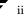

"Contribution" shall mean any work of authorship, including the original version of the Work and any modifications or additions to that Work or Derivative Works thereof, that is intentionally submitted to Licensor for inclusion in the Work by the copyright owner or by an individual or Legal Entity authorized to submit on behalf of the copyright owner. For the purposes of this definition, "submitted" means any form of electronic, verbal, or written communication sent to the Licensor or its representatives, including but not limited to communication on electronic mailing lists, source code control systems, and issue tracking systems that are managed by, or on behalf of, the Licensor for the purpose of discussing and improving the Work, but excluding communication that is conspicuously marked or otherwise designated in writing by the copyright owner as "Not a Contribution."

"Contributor" shall mean Licensor and any individual or Legal Entity on behalf of whom a Contribution has been received by Licensor and subsequently incorporated within the Work.

2. Grant of Copyright License. Subject to the terms and conditions of this License, each Contributor hereby grants to You a perpetual, worldwide, non-exclusive, no-charge, royalty-free, irrevocable copyright license to reproduce, prepare Derivative Works of, publicly display, publicly perform, sublicense, and distribute the Work and such Derivative Works in Source or Object form.

3. Grant of Patent License. Subject to the terms and conditions of this License, each Contributor hereby grants to You a perpetual, worldwide, non-exclusive, no-charge, royalty-free, irrevocable (except as stated in this section) patent license to make, have made, use, sell, offer to sell, import, and otherwise transfer the Work, where such license applies only to those patent claims licensable by such Contributor that are necessarily infringed by their Contribution(s) alone or by combination of their Contribution(s) with the Work to which such Contribution(s) was submitted. If You institute patent litigation against any entity (including a cross-claim or counterclaim in a lawsuit) alleging that the Work or a Contribution incorporated within the Work constitutes direct or contributory patent infringement, then any patent licenses granted to You under this License for that Work shall terminate as of the date such litigation is filed.

4. Redistribution. You may reproduce and distribute copies of the Work or Derivative Works thereof in any medium, with or without modifications, and in Source or Object form, provided that You meet the following conditions:

(a) You must give any other recipients of the Work or Derivative Works a copy of this License; and

(b) You must cause any modified files to carry prominent notices stating that You changed the files; and

(c) You must retain, in the Source form of any Derivative Works that You distribute, all copyright, patent, trademark, and attribution notices from the Source form of the Work, excluding those notices that do not pertain to any part of the Derivative Works; and

(d) If the Work includes a "NOTICE" text file as part of its distribution, then any Derivative Works that You distribute must include a readable copy of the attribution notices contained within such NOTICE file, excluding those notices that do not pertain to any part of the Derivative Works, in at least one of the following places: within a NOTICE text file distributed as part of the Derivative Works; within the Source form or documentation, if provided along with the Derivative Works; or, within a display generated by the Derivative Works, if and wherever such third-party notices normally appear. The contents of the NOTICE file are for informational purposes only and do not modify the License. You may add Your own attribution notices within Derivative Works that You distribute, alongside or as an addendum to the NOTICE text from the Work, provided that such additional attribution notices cannot be construed as modifying the License.

You may add Your own copyright statement to Your modifications and may provide additional or different license terms and conditions for use, reproduction, or distribution of Your modifications, or for any such Derivative Works as a whole, provided Your use, reproduction, and distribution of the Work otherwise complies with the conditions stated in this License.

5. Submission of Contributions. Unless You explicitly state otherwise, any Contribution intentionally submitted for inclusion in the Work by You to the Licensor shall be under the terms and conditions of this License, without any additional terms or conditions. Notwithstanding the above, nothing herein shall supersede or modify the terms of any separate license agreement you may have executed with Licensor regarding such Contributions.

6. Trademarks. This License does not grant permission to use the trade names, trademarks, service marks, or product names of the Licensor, except as required for reasonable and customary use in describing the origin of the Work and reproducing the content of the NOTICE file.

7. Disclaimer of Warranty. Unless required by applicable law or agreed to in writing, Licensor provides the Work (and each Contributor provides its Contributions) on an "AS IS" BASIS, WITHOUT WARRANTIES OR CONDITIONS OF ANY KIND, either express or implied, including, without limitation, any warranties or conditions of TITLE, NON-INFRINGEMENT, MERCHANTABILITY, or FITNESS FOR A PARTICULAR PURPOSE. You are solely responsible for determining the appropriateness of using or redistributing the Work and assume any risks associated with Your exercise of permissions under this License.

8. Limitation of Liability. In no event and under no legal theory, whether in tort (including negligence), contract, or otherwise, unless required by applicable law (such as deliberate and grossly negligent acts) or agreed to in writing, shall any Contributor be liable to You for damages, including any direct, indirect, special, incidental, or consequential damages of any character arising as a result of this License or out of the use or inability to use the Work (including but not limited to damages for loss of goodwill, work stoppage, computer failure or malfunction, or any and all other commercial damages or losses), even if such Contributor has been advised of the possibility of such damages.

9. Accepting Warranty or Additional Liability. While redistributing the Work or Derivative Works thereof, You may choose to offer, and charge a fee for, acceptance of support, warranty, indemnity, or other liability obligations and/or rights consistent with this License. However, in accepting such obligations, You may act only on Your own behalf and on Your sole responsibility, not on behalf of any other Contributor, and only if You agree to indemnify, defend, and hold each Contributor harmless for any liability incurred by, or claims asserted against, such Contributor by reason of your accepting any such warranty or additional liability.

#### **Data Encryption Standard (DES)**

Support for data encryption in VCS is based on the MIT Data Encryption Standard (DES) under the following copyright:

Copyright © 1990 Dennis Ferguson. All rights reserved.

Commercial use is permitted only if products that are derived from or include this software are made available for purchase and/or use in Canada. Otherwise, redistribution and use in source and binary forms are permitted.

Copyright 1985, 1986, 1987, 1988, 1990 by the Massachusetts Institute of Technology. All rights reserved.

Export of this software from the United States of America may require a specific license from the United States Government. It is the responsibility of any person or organization contemplating export to obtain such a license before exporting.

WITHIN THAT CONSTRAINT, permission to use, copy, modify, and distribute this software and its documentation for any purpose and without fee is hereby granted, provided that the above copyright notice appear in all copies and that both that copyright notice and this permission notice appear in supporting documentation, and that the name of M.I.T. not be used in advertising or publicity pertaining to distribution of the software without specific, written prior permission. M.I.T. makes no representations about the suitability of this software for any purpose. It is provided as is without express or implied warranty.

#### SNMP Software

SNMP support in VCS is based on CMU SNMP v2 under the following copyright:

Copyright 1989, 1991, 1992 by Carnegie Mellon University

All Rights Reserved

Permission to use, copy, modify, and distribute this software and its documentation for any purpose and without fee is hereby granted, provided that the above copyright notice appear in all copies and that both that copyright notice and this permission notice appear in supporting documentation, and that the name of CMU not be used in advertising or publicity pertaining to distribution of the software without specific, written prior permission.

CMU DISCLAIMS ALL WARRANTIES WITH REGARD TO THIS SOFTWARE, INCLUDING ALL IMPLIED WARRANTIES OF MERCHANTABILITY AND FITNESS, IN NO EVENT SHALL CMU BE LIABLE FOR ANY SPECIAL, INDIRECT OR CONSEQUENTIAL DAMAGES OR ANY DAMAGES WHATSOEVER RESULTING FROM LOSS OF USE, DATA OR PROFITS, WHETHER IN AN ACTION OF CONTRACT, NEGLIGENCE OR OTHER TORTIOUS ACTION, ARISING OUT OF OR IN CONNECTION WITH THE USE OR PERFORMANCE OF THIS SOFTWARE.

# Contents

| Prefacexv                                       |
|-------------------------------------------------|
| How This Guide Is Organized xvi                 |
| Conventions                                     |
| Getting Helpxvii                                |
| Documentation Feedbackxvii                      |
| Chapter 1. Introduction1                        |
| VCS Basics                                      |
| Multiple Systems2                               |
| Shared Storage                                  |
| LLT and GAB                                     |
| Two Types of Channels: Network and Shared Disks |
| Preexisting Network Partitions5                 |
| VCS Seeding5                                    |
| Chapter 2. Preparing to Install VCS 4.17        |
| Preparation Tasks                               |
| Hardware Requirements for a VCS Cluster8        |
| Supported Software9                             |
| Setting the PATH Variable9                      |
| Setting Up the Private Network                  |

| Setting Up Shared Storage                                 | 11 |
|-----------------------------------------------------------|----|
| Setting Up Shared Storage: SCSI                           | 11 |
| Checking and Changing SCSI Initiator IDs                  | 12 |
| Setting Up Shared Storage: Fibre Channel                  | 14 |
| Preparing NFS Services                                    | 15 |
| Major and Minor Numbers                                   | 15 |
| Checking Major and Minor Numbers                          | 15 |
| Enabling Communication Between Systems                    | 16 |
| Obtaining License Keys for VCS                            | 16 |
| Using the VERITAS vLicense Web Site to Obtain License Key | 16 |
| Faxing the License Key Request Form to Obtain License Key | 17 |
| VERITAS Licensing Commands                                | 17 |
| Preparing to Use installvcs                               | 18 |
| License Key                                               | 18 |
| Choosing Optional Packages                                | 18 |
| I/O Fencing (Optional)                                    | 18 |
| VERITAS Security Services (Optional)                      | 19 |
| Required Cluster Information                              | 19 |
| Virtual IP Address for Cluster Manager (Web Console)      | 20 |
| Information for Configuring SMTP Notification             | 20 |
| Information for Configuring SNMP Notification             | 20 |
| Information for the Global Cluster Option                 | 21 |
|                                                           |    |
| Chapter 3. Using the VCS Installation Utilities           |    |
| VCS Installation Utility                                  |    |
| Optional Features of the installvcs Utility               | 23 |
| Using the installvcs Utility                              | 24 |
| Interacting with the installvcs Script                    | 24 |
| Example VCS Installation                                  | 25 |
| Mounting the Software Disc                                | 26 |

| Installing the Root Broker                             |
|--------------------------------------------------------|
| Running the VERITAS Installer                          |
| Running the installvcs Utility                         |
| Using the installvcs -precheck Option                  |
| Starting Software Installation32                       |
| Performing Initial System Checks                       |
| Installing the VERITAS Infrastructure Packages         |
| Verifying VCS Licenses35                               |
| Choosing Optional Packages Before Adding VCS Packages  |
| Configuring the Cluster                                |
| Configuring the Cluster in Secure Mode40               |
| Adding VCS Users42                                     |
| Configuring Cluster Manager43                          |
| Configuring SMTP Email Notification44                  |
| Configuring SNMP Trap Notification46                   |
| Configuring the Global Cluster Option47                |
| Installing the VCS Packages48                          |
| Creating VCS Configuration Files49                     |
| Starting VCS49                                         |
| Verifying the Cluster After Installation               |
| Copying the Installation Guide to Each System50        |
| Using installvcs in a Secure Environment51             |
| Using installvcs to Perform Unattended Installations53 |
| Syntax Used in Response File53                         |
| Example Response File54                                |
| Response File Variable Definitions55                   |
| Using installvcs to Install Without Configuration      |
| Using installvcs to Configure Without Installation     |
| Checking Licensing Information on the System           |
| Using vxlicinst to Update Product Licenses             |

|    | Using Other Options of installvcs                           | . 60 |
|----|-------------------------------------------------------------|------|
|    | Using uninstallvcs                                          | . 61 |
|    | Uninstalling VERITAS Infrastructure Packages                | . 64 |
|    | Running uninstallvcs from the VCS 4.1 Disc                  | . 64 |
| ~  |                                                             |      |
| Cr | hapter 4. Manually Installing and Configuring VCS           |      |
|    | Manually Installing VCS                                     |      |
|    | Requirements for Installing VCS                             |      |
|    | Disk Space for Manual Installation                          |      |
|    | Installing VCS Software Manually                            |      |
|    | Installing the Infrastructure Packages                      | . 68 |
|    | Installing VCS Packages                                     | . 69 |
|    | Upgrading                                                   | . 70 |
|    | Installing Cluster Manager                                  | . 70 |
|    | Adding a License Key                                        | . 70 |
|    | Checking Licensing Information on the System                | . 70 |
|    | Configuring LLT and GAB                                     | . 71 |
|    | Configuring Low Latency Transport (LLT)                     | . 71 |
|    | Setting Up /etc/llthosts                                    | . 71 |
|    | Setting Up /etc/llttab                                      | . 71 |
|    | LLT Directives                                              | . 72 |
|    | Additional Considerations for LLT                           | . 72 |
|    | Configuring Group Membership and Atomic Broadcast (GAB)     | . 73 |
|    | Configuring Membership Heartbeat Regions on Disk (optional) | . 73 |
|    | Editing the /etc/gabtab File to Add Heartbeat Regions       | . 74 |
|    | Adding GAB Disk Region Signatures (Optional) for Integrity  | . 75 |
|    | Example, Configuring and Checking for a Signature           | . 75 |
|    | Configuring VCS                                             |      |
|    | Editing the main.cf File                                    |      |
|    | Example, main.cf                                            |      |
|    | <b>▲</b>                                                    |      |

| Starting GAB       77         Starting VCS       77         Modifying the VCS Configuration       78         Configuring the ClusterService Group       78         Replacing a VCS Demo License with a Permanent License       79         Removing VCS Packages Using swremove       79         Chapter 5. Verifying the Installation of VCS 4.1       81         Verifying LLT and GAB Configuration Files       81         /etc/llthosts       81         /etc/llttab       81         /etc/gabtab       82         Verifying the main.cf File       83         main.cf Example, for Clusters Without the GCO Option       84         main.cf Example, for Clusters With the GCO Option       86         Using Iltstat -n       86         Using Iltstat -n       86         Using Iltstat -n       86         Using Iltstat -nvv       87         Verifying GAB       88         Verifying the Cluster       89         hasys -display       90         Accessing the VCS Documentation       92         Accessing the VCS Documentation       92         Installing the Java Console on HP-UX       93         Installing the Java Console on A Windows System       93 |    | Starting LLT                                          | 77 |
|----------------------------------------------------------------------------------------------------|----|-------------------------------------------------------|----|
| Starting VCS       77         Modifying the VCS Configuration       78         Configuring the ClusterService Group       78         Replacing a VCS Demo License with a Permanent License       79         Removing VCS Packages Using swremove       79         Chapter 5. Verifying the Installation of VCS 4.1       81         Verifying LLT and GAB Configuration Files       81         /etc/llthosts       81         /etc/gabtab       82         Verifying the main.cf File       83         main.cf Example, for Clusters Without the GCO Option       84         main.cf Example, for Clusters Without the GCO Option       85         Verifying LLT, GAB, and Cluster Operation       86         Using Iltstat -n       86         Using Iltstat -n       86         Using Iltstat -n       87         Verifying the Cluster       89         hasys -display       90         Accessing the VCS Cluster Manager (Web Console)       92         Accessing the VCS Java Console       93         Installing the Java Console on HP-UX       93                                                                                                    |    |                                                       |    |
| Modifying the VCS Configuration       78         Configuring the ClusterService Group       78         Replacing a VCS Demo License with a Permanent License       79         Removing VCS Packages Using swremove       79         Chapter 5. Verifying the Installation of VCS 4.1       81         Verifying LLT and GAB Configuration Files       81         /etc/llthosts       81         /etc/gabtab       82         Verifying the main.cf File       83         main.cf Example, for Clusters Without the GCO Option       84         main.cf Example, for Clusters Without the GCO Option       86         Verifying LLT, GAB, and Cluster Operation       86         Using Iltstat -n       86         Using Iltstat -n       86         Using Iltstat -n       87         Verifying the Cluster       89         hasys -display       90         Accessing the VCS Cluster Manager (Web Console)       92         Accessing the VCS Java Console       93         Installing the Java Console on HP-UX       93                                                                                                    |    |                                                       |    |
| Configuring the ClusterService Group78Replacing a VCS Demo License with a Permanent License79Removing VCS Packages Using swremove79Chapter 5. Verifying the Installation of VCS 4.181Verifying LLT and GAB Configuration Files81/etc/llthosts81/etc/gabtab82Verifying the main.cf File83main.cf Example, for Clusters Without the GCO Option84main.cf Example, for Clusters Without the GCO Option86Verifying LLT, GAB, and Cluster Operation86Using Iltstat -n86Using Iltstat -n86Using Iltstat -n87Verifying GAB88Verifying the Cluster89hasys -display90Accessing the VCS Cluster Manager (Web Console)92Installing the VCS Java Console on HP-UX93Installing the Java Console on HP-UX93                                                                                                    |    |                                                       |    |
| Replacing a VCS Demo License with a Permanent License       79         Removing VCS Packages Using swremove       79         Chapter 5. Verifying the Installation of VCS 4.1       81         Verifying LLT and GAB Configuration Files       81         /etc/llthosts       81         /etc/gabtab       81         /etc/gabtab       82         Verifying the main.cf File       83         main.cf Example, for Clusters Without the GCO Option       84         main.cf Example, for Clusters With the GCO Option       86         Verifying LLT, GAB, and Cluster Operation       86         Using Iltstat -n       86         Using Iltstat -n       86         Verifying GAB       88         Verifying the Cluster       89         hasys -display       90         Accessing the VCS Cluster Manager (Web Console)       92         Installing the VCS Java Console on HP-UX       93                                                                                                    |    | Modifying the VCS Configuration                       | 78 |
| Removing VCS Packages Using swremove       .79         Chapter 5. Verifying the Installation of VCS 4.1       .81         Verifying LLT and GAB Configuration Files       .81         /etc/llthosts       .81         /etc/llthosts       .81         /etc/gabtab       .82         Verifying the main.cf File       .83         main.cf Example, for Clusters Without the GCO Option       .84         main.cf Example, for Clusters Without the GCO Option       .85         Verifying LLT, GAB, and Cluster Operation       .86         Verifying LLT       .86         Using Iltstat -n       .86         Using Iltstat -n       .86         Verifying GAB       .88         Verifying the Cluster       .89         hasys -display       .90         Accessing the VCS Cluster Manager (Web Console)       .92         Accessing the VCS Documentation       .93         Installing the Java Console on HP-UX       .93                                                                                                    |    | Configuring the ClusterService Group                  | 78 |
| Chapter 5. Verifying the Installation of VCS 4.1       81         Verifying LLT and GAB Configuration Files       81         /etc/llthosts       81         /etc/llthosts       81         /etc/llttab       81         /etc/gabtab       82         Verifying the main.cf File       83         main.cf Example, for Clusters Without the GCO Option       84         main.cf Example, for Clusters With the GCO Option       85         Verifying LLT, GAB, and Cluster Operation       86         Using lltstat -n       86         Using lltstat -n       86         Verifying GAB       88         Verifying the Cluster       89         hasys -display       90         Accessing the VCS Cluster Manager (Web Console)       92         Accessing the VCS Java Console       93         Installing the Java Console on HP-UX       93                                                                                                    |    | Replacing a VCS Demo License with a Permanent License | 79 |
| Verifying LLT and GAB Configuration Files81/etc/llthosts81/etc/llttab81/etc/gabtab82Verifying the main.cf File83main.cf Example, for Clusters Without the GCO Option84main.cf Example, for Clusters With the GCO Option85Verifying LLT, GAB, and Cluster Operation86Using Iltstat -n86Using Iltstat -n86Verifying GAB88Verifying the Cluster89hasys -display90Accessing the VCS Cluster Manager (Web Console)92Installing the VCS Java Console93Installing the Java Console on HP-UX93                                                                                                    |    | Removing VCS Packages Using swremove                  | 79 |
| /etc/llthosts81/etc/llttab81/etc/gabtab82Verifying the main.cf File83main.cf Example, for Clusters Without the GCO Option84main.cf Example, for Clusters With the GCO Option85Verifying LLT, GAB, and Cluster Operation86Using lltstat -n86Using lltstat -n86Using lltstat -n87Verifying GAB88Verifying the Cluster89hasys -display90Accessing the VCS Cluster Manager (Web Console)92Installing the VCS Java Console93Installing the Java Console on HP-UX93                                                                                                    | CI | napter 5. Verifying the Installation of VCS 4.1       | 31 |
| /etc/llttab.81/etc/gabtab.82Verifying the main.cf File.83main.cf Example, for Clusters Without the GCO Option.84main.cf Example, for Clusters With the GCO Option.85Verifying LLT, GAB, and Cluster Operation.86Using lltstat -n.86Using lltstat -n.87Verifying GAB.88Verifying the Cluster.89hasys -display.90Accessing the VCS Cluster Manager (Web Console).92Installing the VCS Java Console.93Installing the Java Console on HP-UX.93                                                                                                    |    | Verifying LLT and GAB Configuration Files             | 81 |
| /etc/gabtab82Verifying the main.cf File83main.cf Example, for Clusters Without the GCO Option84main.cf Example, for Clusters With the GCO Option85Verifying LLT, GAB, and Cluster Operation86Verifying LLT86Using Iltstat -n86Using Iltstat -nvv87Verifying GAB88Verifying the Cluster89hasys -display90Accessing the VCS Cluster Manager (Web Console)92Installing the VCS Java Console on HP-UX93Installing the Java Console on HP-UX93                                                                                                    |    | /etc/llthosts                                         | 31 |
| Verifying the main.cf File83main.cf Example, for Clusters Without the GCO Option84main.cf Example, for Clusters With the GCO Option85Verifying LLT, GAB, and Cluster Operation86Verifying LLT86Using lltstat -n86Using lltstat -n87Verifying GAB88Verifying the Cluster89hasys -display90Accessing the VCS Cluster Manager (Web Console)92Installing the VCS Java Console93Installing the Java Console on HP-UX93                                                                                                    |    | /etc/llttab                                           | 31 |
| main.cf Example, for Clusters Without the GCO Option84main.cf Example, for Clusters With the GCO Option85Verifying LLT, GAB, and Cluster Operation86Verifying LLT86Using Iltstat -n86Using Iltstat -nvv87Verifying GAB88Verifying the Cluster89hasys -display90Accessing the VCS Cluster Manager (Web Console)92Installing the VCS Java Console93Installing the Java Console on HP-UX93                                                                                                    |    | /etc/gabtab                                           | 32 |
| main.cf Example, for Clusters With the GCO Option                                                                                                    |    | Verifying the main.cf File                            | 83 |
| Verifying LLT, GAB, and Cluster Operation       86         Verifying LLT       86         Using lltstat -n       86         Using lltstat -nvv       87         Verifying GAB       88         Verifying the Cluster       89         hasys -display       90         Accessing the VCS Cluster Manager (Web Console)       92         Accessing the VCS Documentation       92         Installing the Java Console on HP-UX       93                                                                                                    |    | main.cf Example, for Clusters Without the GCO Option  | 34 |
| Verifying LLT86Using lltstat -n86Using lltstat -nvv87Verifying GAB88Verifying the Cluster89hasys -display90Accessing the VCS Cluster Manager (Web Console)92Accessing the VCS Documentation92Installing the VCS Java Console93Installing the Java Console on HP-UX93                                                                                                    |    | main.cf Example, for Clusters With the GCO Option     | 85 |
| Using Iltstat -n86Using Iltstat -nvv87Verifying GAB88Verifying the Cluster89hasys -display90Accessing the VCS Cluster Manager (Web Console)92Accessing the VCS Documentation92Installing the VCS Java Console93Installing the Java Console on HP-UX93                                                                                                    |    | Verifying LLT, GAB, and Cluster Operation             | 36 |
| Using Iltstat -nvv                                                                                                    |    | Verifying LLT                                         | 36 |
| Verifying GAB88Verifying the Cluster89hasys -display90Accessing the VCS Cluster Manager (Web Console)92Accessing the VCS Documentation92Installing the VCS Java Console93Installing the Java Console on HP-UX93                                                                                                    |    | Using lltstat -n                                      | 36 |
| Verifying the Cluster       89         hasys -display       90         Accessing the VCS Cluster Manager (Web Console)       92         Accessing the VCS Documentation       92         Installing the VCS Java Console       93         Installing the Java Console on HP-UX       93                                                                                                    |    | Using lltstat -nvv                                    | 87 |
| hasys -display                                                                                                    |    | Verifying GAB                                         | 38 |
| Accessing the VCS Cluster Manager (Web Console)                                                                                                    |    | Verifying the Cluster                                 | 39 |
| Accessing the VCS Documentation                                                                                                    |    | hasys -display                                        | 90 |
| Installing the VCS Java Console                                                                                                    |    | Accessing the VCS Cluster Manager (Web Console)       | 92 |
| Installing the Java Console on HP-UX93                                                                                                    |    | Accessing the VCS Documentation                       | 92 |
| Installing the Java Console on HP-UX93                                                                                                    |    | Installing the VCS Java Console                       | 93 |
| -                                                                                                    |    | -                                                     |    |
|                                                                                                    |    |                                                       |    |

| Chapter 6. Setting Up I/O Fencing 95                                   |
|------------------------------------------------------------------------|
| I/O Fencing                                                            |
| Understanding Split Brain and the Need for I/O Fencing                 |
| SCSI-III Persistent Group Reservations                                 |
| I/O Fencing Components                                                 |
| Data Disks                                                             |
| Coordinator Disks                                                      |
| I/O Fencing Operation                                                  |
| Setting up I/O fencing                                                 |
| Setting Up Shared Storage for I/O Fencing                              |
| Adding Disks 100                                                       |
| Verifying that Systems See the Same Disk 100                           |
| Testing Data Storage Disks Using vxfentsthdw                           |
| General Guidelines for Using vxfentsthdw                               |
| Running vxfentsthdw 102                                                |
| Setting Up Coordinator Disks 105                                       |
| Requirements for Coordinator Disks                                     |
| Setting Up the Disk Group for Coordinator Disks                        |
| Requirements for Testing the Coordinator Disk Group                    |
| Using the vxfentsthdw -c to Test the Coordinator Disk Group            |
| Creating /etc/vxfendg to Configure the Disk Group for Fencing 109      |
| Removing rsh Permissions and Restoring Public Network Connections 110  |
| Editing VCS Configuration to Add the UseFence Attribute                |
| Troubleshooting I/O Fencing                                            |
| vxfentsthdw Fails When SCSI TEST UNIT READY Command Fails 112          |
| vxfentsthdw Fails When Prior Registration Key Exists on Disk           |
| Node is Unable to Join Cluster While Another Node is Being Ejected 113 |
| Removing Existing Keys From Disks                                      |
| System Panics to Prevent Potential Data Corruption                     |
| How vxfen Driver Checks for Pre-existing Split Brain Condition         |

| Case 1: System 2 Up, System 1 Ejected (Actual Potential Split Brain)115                                                                                                    |
|----------------------------------------------------------------------------------------------------|
| Case 2: System 2 Down, System 1 Ejected (Apparent Potential Split Brain) 115                                                                                                    |
| Using vxfenclearpre Command to Clear Keys After Split Brain                                                                                                    |
| Adding or Removing Coordinator Disks117                                                                                                    |
| Additional I/O Fencing Information119                                                                                                    |
| vxfentsthdw Options119                                                                                                    |
| Using the -r Option for Non-destructive Testing                                                                                                    |
| Using the -m Option                                                                                                    |
| Using the -f Option: Example120                                                                                                    |
| Using the -g Option: Example120                                                                                                    |
| Testing a Disk with Existing Keys121                                                                                                    |
| How I/O Fencing Works in Different Event Scenarios                                                                                                    |
| The vxfenadm Utility                                                                                                    |
|                                                                                                    |
| Registration Key Formatting125                                                                                                    |
|                                                                                                    |
| Chapter 7. Upgrading VCS to Release 4.1                                                                                                    |
| Chapter 7. Upgrading VCS to Release 4.1                                                                                                    |
| Chapter 7. Upgrading VCS to Release 4.1                                                                                                    |
| Chapter 7. Upgrading VCS to Release 4.1       127         Upgrading       128         Upgrading to the VCS 4.1 Java Console       129         On Windows Systems       130                                                                                                    |
| Chapter 7. Upgrading VCS to Release 4.1                                                                                                    |
| Chapter 7. Upgrading VCS to Release 4.1       127         Upgrading       128         Upgrading to the VCS 4.1 Java Console       129         On Windows Systems       130                                                                                                    |
| Chapter 7. Upgrading VCS to Release 4.1       127         Upgrading       128         Upgrading to the VCS 4.1 Java Console       129         On Windows Systems       130         Manually Updating VCS User Passwords       131                                                                                                    |
| Chapter 7. Upgrading VCS to Release 4.1       127         Upgrading       128         Upgrading to the VCS 4.1 Java Console       129         On Windows Systems       130         Manually Updating VCS User Passwords       131         Chapter 8. Adding and Removing Cluster Systems       133                                                                                                    |
| Chapter 7. Upgrading VCS to Release 4.1       .127         Upgrading .       .128         Upgrading to the VCS 4.1 Java Console       .129         On Windows Systems       .130         Manually Updating VCS User Passwords       .131         Chapter 8. Adding and Removing Cluster Systems       .133         Adding a Node to a Cluster       .133                                                                                         |
| Chapter 7. Upgrading VCS to Release 4.1       .127         Upgrading .       .128         Upgrading to the VCS 4.1 Java Console       .129         On Windows Systems       .130         Manually Updating VCS User Passwords       .131         Chapter 8. Adding and Removing Cluster Systems       .133         Adding a Node to a Cluster       .133         Setting up the Hardware       .133                                              |
| Chapter 7. Upgrading VCS to Release 4.1       .127         Upgrading       .128         Upgrading to the VCS 4.1 Java Console       .129         On Windows Systems       .130         Manually Updating VCS User Passwords       .131         Chapter 8. Adding and Removing Cluster Systems       .133         Adding a Node to a Cluster       .133         Setting up the Hardware       .133         Installing VCS 4.1 Manually       .134 |

| Removing a Node from a Cluster                                      | 138  |
|---------------------------------------------------------------------|------|
| Example of Removing a Node                                          | 138  |
| Modifying Configuration Files On Each Remaining Node                | 141  |
| Unloading LLT and GAB and Removing VCS On the Leaving Node $\ldots$ | 141  |
| Chapter 9. Installing VCS on a Single System                        | 1/13 |
| Creating a Single-System Cluster                                    |      |
| Setting the PATH Variable                                           |      |
|                                                                     |      |
| Installing VCS 4.1 Manually                                         |      |
| Adding a License Key                                                |      |
| Checking Licensing Information on the System                        |      |
| Renaming the LLT and GAB Startup Files                              |      |
| Setting Up Configuration Files                                      |      |
| main.cf File                                                        |      |
| types.cf File                                                       |      |
| Editing the main.cf File                                            |      |
| Verifying Single-Node Operation                                     |      |
| Adding a System to a Single-System Cluster                          | 146  |
| Setting Up a System to Join the Single System Cluster               | 147  |
| Installing VxVM, VxFS if Necessary                                  | 147  |
| Installing and Configuring Ethernet Cards for Private Network       | 148  |
| Configuring the Shared Storage                                      | 148  |
| Bringing Up the Existing System                                     | 149  |
| Installing VCS 4.1 Manually on New System                           | 150  |
| Adding a License Key                                                | 150  |
| Checking Licensing Information on the System                        | 150  |
| Create Configuration Files on New System                            | 151  |
| Reconfiguring VCS on the Existing System                            | 152  |
| Verifying Configuration on Both Systems                             | 153  |

| Appendix A. Advanced Topics Related to Installing VCS | 155 |
|-------------------------------------------------------|-----|
| Reconciling Minor Numbers for NFS Shared Disks        | 155 |
| Changing Minor Numbers                                | 156 |
| LLT Over UDP                                          | 158 |
| When to Use LLT Over UDP                              | 158 |
| Performance Considerations                            | 158 |
| Configuring LLT Over UDP                              | 158 |
| The link Command in the /etc/llttab File              | 159 |
| The set-addr Command in the /etc/llttab File          | 160 |
| Selecting UDP Ports                                   | 160 |
| Configuring LLT on Subnets                            | 161 |
| Sample Configuration: Direct-Attached Links           | 162 |
| Sample Configuration: Links Crossing IP Routers       | 163 |
|                                                       |     |

| Index |  |  |  |  |  |  |  | ••• |  |  |  |  | • • | • • |  | • • |  |  | • • | • | •• | • • | • | • • | • |  | • • | • | • • | • • | .1 | 6 | 5 |
|-------|--|--|--|--|--|--|--|-----|--|--|--|--|-----|-----|--|-----|--|--|-----|---|----|-----|---|-----|---|--|-----|---|-----|-----|----|---|---|
|-------|--|--|--|--|--|--|--|-----|--|--|--|--|-----|-----|--|-----|--|--|-----|---|----|-----|---|-----|---|--|-----|---|-----|-----|----|---|---|

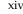

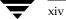

# **Preface**

This guide provides information on how to install VERITAS Cluster Server (VCS) version 4.1 on the HP-UX. It is intended for system and network administrators responsible for installing and configuring VCS.

For information on the hardware and software supported by VCS 4.1, and a brief overview of the features of VCS 4.1, see VERITAS Cluster Server Release Notes.

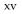

# How This Guide Is Organized

Chapter 1. "Introduction" on page 1 describes VCS briefly; for a more comprehensive description of VCS, see the *VERITAS Cluster Server User's Guide*.

Chapter 2. "Preparing to Install VCS 4.1" on page 7 describes what you need to do before installing VCS 4.1. It describes the supported hardware and software. It describes installing and configuring your hardware, including setting up the private network and configuring shared storage. It outlines the information you need to have on hand when you start installation.

Chapter 3. "Using the VCS Installation Utilities" on page 23 describes using an interactive script to install VCS 4.1 on all cluster systems, and describes verifying your installation. It describes starting VCS.

Chapter 4. "Manually Installing and Configuring VCS" on page 65 describes an alternate method of installing VCS in the cluster one system at a time.

Chapter 5. "Verifying the Installation of VCS 4.1" on page 81 describes how to verify the cluster and its communication components LLT and GAB.

Chapter 6. "Setting Up I/O Fencing" on page 95 describes how to set up I/O fencing of shared storage.

Chapter 7. "Upgrading VCS to Release 4.1" on page 127 describes upgrading to version 4.1.

Chapter 8. "Adding and Removing Cluster Systems" on page 133 describes the necessary commands to use and the configuration files to edit for adding or removing cluster systems.

Chapter 9. "Installing VCS on a Single System" on page 143 describes setting up a single system with VCS 4.1. It also describes adding a system to form a multiple system cluster.

Appendix A. "Advanced Topics Related to Installing VCS" on page 155 presents some advanced topics related to installing VCS.

# Conventions

| Convention     | Description                                                            |  |  |  |  |  |  |  |  |  |  |
|----------------|------------------------------------------------------------------------|--|--|--|--|--|--|--|--|--|--|
| courier        | computer output, files, attribute names, device names, and directories |  |  |  |  |  |  |  |  |  |  |
| courier (bold) | user input and commands, keywords in grammar syntax                    |  |  |  |  |  |  |  |  |  |  |
| italic         | new terms, titles, emphasis, variables                                 |  |  |  |  |  |  |  |  |  |  |
| italic         | variables within a command                                             |  |  |  |  |  |  |  |  |  |  |
| %              | C shell prompt                                                         |  |  |  |  |  |  |  |  |  |  |
| \$             | Bourne/Korn shell prompt                                               |  |  |  |  |  |  |  |  |  |  |
| #              | Superuser prompt (for all shells)                                      |  |  |  |  |  |  |  |  |  |  |

# **Getting Help**

For technical assistance, visit http://support.veritas.com and select phone or email support. This site also provides access to resources such as TechNotes, product alerts, software downloads, hardware compatibility lists, and our customer email notification service. Use the Knowledge Base Search feature to access additional product information, including current and past releases of VERITAS documentation.

Diagnostic tools are also available to assist in troubleshooting problems associated with the product. These tools are available on disc or can be downloaded from the VERITAS FTP site. See the README.VRTSspt file in the /support directory for details.

For license information, software updates and sales contacts, visit https://my.veritas.com/productcenter/ContactVeritas.jsp. For information on purchasing product documentation, visit http://webstore.veritas.com.

# **Documentation Feedback**

Your feedback on product documentation is important to us. Send suggestions for improvements and reports on errors or omissions to clusteringdocs@veritas.com. Include the title and part number of the document (located in the lower left corner of the title page), and chapter and section titles of the text on which you are reporting. Our goal is to ensure customer satisfaction by providing effective, quality documentation. For assistance with topics other than documentation, visit http://support.veritas.com.

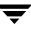

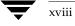

# Introduction

VERITAS Cluster Server (VCS) is a high-availability solution for cluster configurations. VCS monitors systems and application services, and restarts services on a different system when hardware or software fails.

#### **VCS Basics**

A single VCS cluster consists of multiple systems connected in various combinations to shared storage devices. When a system is part of a VCS cluster, it is a node. VCS monitors and controls applications running in the cluster on nodes, and restarts applications in response to a variety of hardware or software faults.

Client application continue operation with little or no downtime. In some cases, such as NFS, this continuation is transparent to high-level applications and users. In other cases, a user might have to retry an operation, such as a web server reloading a page.

1

This illustration is a typical VCS configuration of four nodes connected to shared storage. Client workstations receive service over the public network from applications running on VCS nodes. VCS monitors the nodes and their services. VCS nodes in the cluster communicate over a private network.

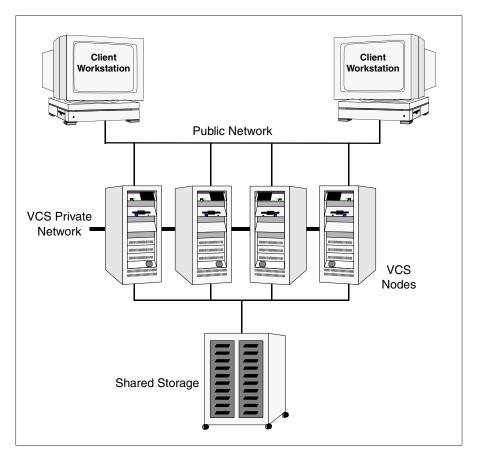

Example of a Four-System VCS Cluster

#### **Multiple Systems**

VCS runs in a replicated state on each node in the cluster. A private network enables the nodes to share identical state information about all resources and to recognize active nodes, nodes that are joining or leaving the cluster, and failed nodes. The private network requires two communication channels to guard against network partitions.

#### **Shared Storage**

A VCS hardware configuration typically consists of multiple nodes connected to shared storage via I/O channels. Shared storage provides multiple systems with an access path to the same data, and enables VCS to restart applications on alternate nodes when a node fails, which ensures high availability.

The figures below illustrate the flexibility of VCS shared storage configurations. VCS nodes can only access physically-attached storage.

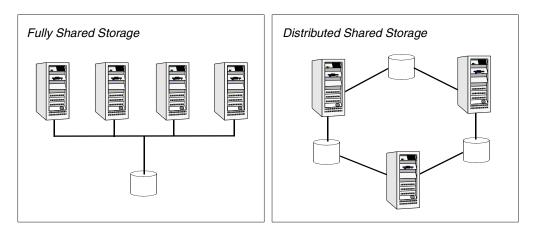

Two Examples of Shared Storage Configurations

### LLT and GAB

VCS uses two components, LLT and GAB, to share data over private networks among systems.

- LLT (Low Latency Transport) provides fast, kernel-to-kernel communications, and monitors network connections. The system administrator configures LLT by creating the configuration files /etc/llthosts, which lists all the nodes in the cluster, and /etc/llttab, which describes the local system's private network links to the other nodes in the cluster.
- GAB (Group Membership and Atomic Broadcast) provides the global message order required to maintain a synchronized state among the nodes. It monitors disk communications such as the VCS heartbeat utility. The system administrator configures the GAB driver by creating a configuration file (/etc/gabtab).

For more information, see "Verifying LLT and GAB Configuration Files" on page 81.

#### Two Types of Channels: Network and Shared Disks

For the VCS private network, there are two types of channels available for heartbeating: network connections and heartbeat regions on shared disks. The shared disk region heartbeat channel is used for heartbeating only, not for transmitting information as are network channels. For information on configuring heartbeat regions on shared disks, see "Configuring Membership Heartbeat Regions on Disk (optional)" on page 73.

Each cluster configuration requires at least two channels between systems, one of which *must* be a network connection. The remaining channels may be a combination of network connections and heartbeat regions on shared disks.

This requirement for two channels protects your cluster against network partitioning. (For more about network partitioning, refer to the *VERITAS Cluster Server User's Guide*.) VERITAS recommends configuring at least one heartbeat disk region on each I/O chain shared between systems in addition to private network connections.

The following illustration shows a two-system VCS cluster where sysA and sysB have two private network connections and another connection via the heartbeat disk region on one of the shared disks. If one of the network connections fails, two channels remain. If both network connections fail, the condition is in jeopardy, but connectivity remains via the heartbeat disk.

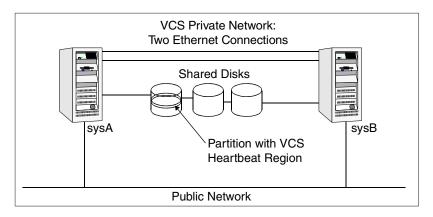

Two Systems Connected by Two Ethernet Connections and a Heartbeat Disk Region

#### **Preexisting Network Partitions**

A preexisting network partition refers to a failure in communication channels that occurs while the systems are down and VCS cannot respond. When the systems are booted, VCS is vulnerable to network partitioning, regardless of the cause of the failure.

#### VCS Seeding

To protect your cluster from a preexisting network partition, VCS uses a seed. A seed is a function of GAB that determines whether or not all nodes have joined a cluster. For this determination, GAB requires that you declare the number of nodes in the cluster. Note that only seeded nodes can run VCS.

GAB automatically seeds nodes when:

- An unseeded node communicates with a seeded node
- All nodes in the cluster are unseeded but can communicate with each other

When the last system starts and joins the cluster, the cluster seeds and starts VCS on all nodes. You can then bring down and restart nodes in any combination. Seeding remains in effect as long as at least one instance of VCS is running somewhere in the cluster.

You need to perform a manual seed to run VCS from a cold start (all systems down) when one or more systems of the cluster are unavailable. VCS does not start service groups on a system until it has a seed. **Preparing to Install VCS 4.1** 

2

This chapter describes the basic preparation tasks for setting up a VCS cluster and installing the VCS 4.1 software.

#### **Preparation Tasks**

The following tasks are required in preparation for installing VCS:

- Reviewing the hardware requirements See "Hardware Requirements for a VCS Cluster" on page 8
- Reviewing the list of supported software See "Supported Software" on page 9
- Setting the PATH variable
   See "Setting the PATH Variable" on page 9
- Setting up the private network
   See "Setting Up the Private Network" on page 10
- Setting up the shared storage See "Setting Up Shared Storage" on page 11
- Preparing NFS Services
   See "Preparing NFS Services" on page 15
- Enabling ssh/remsh communication between systems
   See "Enabling Communication Between Systems" on page 16
- Obtaining VCS license keys See "Obtaining License Keys for VCS" on page 16
- Preparing cluster information
   See "Preparing to Use installvcs" on page 18

# Hardware Requirements for a VCS Cluster

A VCS cluster requires the following hardware:

| Item                                          | Description                                                                                                    |
|-----------------------------------------------|----------------------------------------------------------------------------------------------------|
| VCS systems                                   | From 1 to 32 HP systems running HP-UX 11iv2.                                                                                                    |
| DVD drive                                     | One DVD drive on each system or a drive accessible to each.                                                                                                    |
| Disks                                         | Typical VCS configurations require shared disks to support applications that migrate between systems in the cluster.                                                                                  |
| Disk Space                                    | To run VCS, LLT, GAB, the Web Console, and the Java Console, each VCS<br>system requires the following file system space:<br>• 350 MB in /opt<br>• 20 MB in /usr<br>• 2 MB in /                       |
| Ethernet controllers                          | In addition to the built-in public Ethernet controller, VCS requires at least<br>one more Ethernet interface per system. Two additional interfaces are<br>recommended.                                |
| Fibre Channel or<br>SCSI host bus<br>adapters | VCS requires at least one built-in SCSI adapter per system to access the operating system disks, and at least one additional SCSI or Fibre Channel Host Bus Adapter per system for shared data disks. |
| RAM                                           | Each VCS system requires at least 256 megabytes.                                                                                                    |

# **Supported Software**

- HP-UX 11iv2 (32-bit and 64-bit) operating systems
- For each platform, we recommend applying the latest HP-UX operating system patches available from HP.

**Note** Within the cluster, all systems must use the same operating system version and patch level.

- VERITAS Volume Manager (VxVM) 3.5, 4.1
- VERITAS File System (VxFS) 3.5, 4.1

# **Setting the PATH Variable**

The installation and other commands are located in the /sbin, /usr/sbin, /opt/VRTS/bin, and /opt/VRTSvcs/bin directories. Add these directories to your PATH environment variable:

If you are using the Bourne Shell (sh or ksh), use the following command:

\$ PATH=/usr/sbin:/opt/VRTS/bin:/opt/VRTSvcs/bin:\$PATH; export PATH

If you are using the C Shell (csh or tcsh), use the following command:

% setenv PATH /usr/sbin:/opt/VRTS/bin:/opt/VRTSvcs/bin:\$PATH

# **Setting Up the Private Network**

- 1. Install the required Ethernet network interface cards.
- **2.** Connect the VCS private Ethernet controllers on each system. Use cross-over Ethernet cables (supported only on two systems), or independent hubs, for each VCS communication network. Ensure hubs are powered from separate sources. On each system, use two independent network cards to provide redundancy.

During the process of setting up heartbeat connections, note that a chance for data corruption exists if a failure removes all communications between the systems and still leaves the systems running and capable of accessing shared storage.

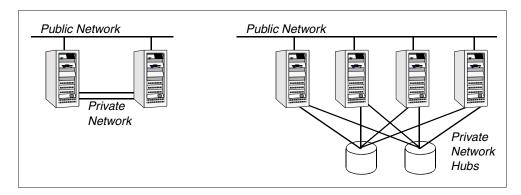

Private network setups: two-node cluster and four-node cluster

**3.** Test network connections by temporarily assigning network addresses and use telnet or ping to verify communications.

LLT uses its own protocol, and does not use TCP/IP. Therefore, to ensure the private network connections are used only for LLT communication and not for TCP/IP traffic, unplumb and unconfigure the temporary addresses after testing.

The installvcs script, described in "Using the VCS Installation Utilities" on page 23, configures the private network in the cluster during installation. If you are installing VCS manually, refer to "Manually Installing and Configuring VCS" on page 65 for information about configuring LLT for the private network links.

### **Setting Up Shared Storage**

The following sections describe setting up SCSI and Fibre Channel devices that are shared among the cluster systems.

If you intend to use VCS I/O fencing, the disks you use must support SCSI-III persistent group reservations. In addition, you must configure a coordinator disk group. See "Setting Up I/O Fencing" on page 95 for information on verifying SCSI-III persistent group reservation support. See also the *VERITAS Cluster Server User's Guide* for a description of I/O fencing.

# Setting Up Shared Storage: SCSI

- 1. Shut down the systems in the cluster.
- **2.** Install the required SCSI host bus adapters and set up the external shared SCSI storage devices.
- **3.** Cable the external shared storage devices. With cables connected to shared storage between two systems, you must terminate the two ends of the SCSI bus on the systems. as shown in the figure below:

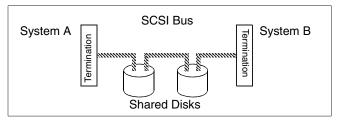

For more than two systems, disable SCSI termination on systems that are not positioned at the ends of the SCSI chain.

#### **Checking and Changing SCSI Initiator IDs**

Because the SCSI Initiator IDs for the host bus adapters (HBAs) on each of the systems accessing shared storage must be unique, you may have to change the HBA SCSI ID on one or more systems if they are the same. Typically, the host bust adapters (HBAs) for the SCSI devices are shipped with a default SCSI ID of 7. Use the following procedure to check SCSI IDs and change them if necessary.

1. Turn on the power of the first system. During the boot process, the system delays for ten seconds, giving you the opportunity to stop the boot process and enter the boot menu:

To discontinue, press any key within 10 seconds.

Press any key. The boot process discontinues.

Boot terminated.

2. When you see the boot Main Menu, display the Information Menu by entering:

Main Menu: enter command or menu > in

**3.** From the Information Menu, enter "io" at the prompt for I/O interface information:

Information Menu: Enter command > io

The output shows information about the I/O interfaces and resembles:

| Description    | Path<br>(dec) | Bus<br># | Slot<br># | Vendor<br>Id | Device<br>Id |
|----------------|---------------|----------|-----------|--------------|--------------|
|                | (acc)         |          |           |              |              |
|                |               |          |           |              |              |
| SCSI bus cntlr | 0/3/0/0       | 24       | 10        | 0x1000       | 0xf          |

4. Return to the Main Menu:

Information Menu: Enter command > main

**5.** Go the Service Menu:

Main Menu: enter command or menu > ser

**6.** Display the host bus adapter's SCSI ID:

```
Service Menu: enter command or menu > scsi
```

The output displays information about the SCSI devices:

| Path (dec) | Initiator ID | SCSI Rate | Auto Term |
|------------|--------------|-----------|-----------|
|            |              |           |           |
| 0/3/0/0    | 7            | Fast      | Unknown   |

The output in this example shows the SCSI ID is 7, the preset default for the HBA as shipped.

**a.** If you choose, you can leave the ID set at 7 and return to the Main Menu:

Service Menu: enter command or menu > main

**b.** You can change the SCSI ID for the HBA. For example, to change the SCSI ID from 7 to 6, you would enter:

Service Menu: Enter command > SCSI init 0/3/0/0 6 FAST

**c.** To verity the change, enter "SCSI" at the prompt:

Service Menu: Enter command > SCSI

| Path (dec) | Initiator ID | SCSI Rate | Auto Term |
|------------|--------------|-----------|-----------|
|            |              |           |           |
| 0/3/0/0    | 6            | Fast      | Unknown   |

7. Return to the Main Menu:

Service Menu: enter command or menu > main

**8.** At the Main Menu, enter the command to boot the system. Answer "n" when you are prompted to interact with IPL:

Menu: Enter command or menu > boot
Interact with IPL (Y, N, or Cancel)?> n
Booting...

#### Setting Up Shared Storage: Fibre Channel

- 1. Shut down the cluster systems that are to share the devices.
- 2. Install the required Fibre Channel host bus adapters on each system.
- **3.** Cable the shared devices.
- 4. Reboot each system.
- 5. Verify that each system can see all shared devices using the command:

ioscan -fnC disk

Where "disk" is the class of devices to be shared. For example, from northhp:

And on south, enter:

### **Preparing NFS Services**

Your configuration may include disks on the shared bus that support NFS. File systems exported by NFS can be configured on disk partitions or on VERITAS Volume Manager volumes. An example disk partition name is /dev/dsk/cltl2d0. An example volume name is /dev/vx/dsk/shareddg/vol3. Each name represents the block device on which the file system is to be mounted.

#### **Major and Minor Numbers**

Block devices providing NFS service must have the same major and minor numbers on each system. Major and minor numbers are used by HP-UX to identify the logical partition or disk slice. NFS also uses them to identify the exported file system. Major and minor numbers must be checked to ensure that the NFS identity for the file system is the same when exported from each system.

- For LVM, major numbers are fixed at 64, and minor numbers are assigned when the volumes are created. The assigned numbers must be the same on all systems.
- For VxVM, major numbers are fixed at 99, and minor numbers are assigned when the volumes are created. The assigned numbers must be the same on all systems.

The rest of this section deals with checking and changing minor numbers in the case there are disks running file systems not under any volume manager control. In this example case, the major number is fixed at 31.

#### **Checking Major and Minor Numbers**

1. Use the following command on all systems exporting an NFS file system. This command displays the major and minor numbers for the block device. For VxVM volumes, you must first import the associated shared disk group on each system.

#### # 1s -1L block\_device

The variable *block\_device* refers to a partition on which a file system is mounted for export via NFS. Use this command on each NFS file system. For example, type:

#### # ls -lL /dev/dsk/c1t15d0

Output on System A resembles:

brw-r---- 1 bin sys 31 0x039000 Dec 3 11:50 /dev/dsk/c1t15d0

Output on System B resembles:

```
brw-r---- 1 bin sys 31 0x039000 Dec 3 12:05 /dev/dsk/c1t15d0
```

The major numbers, 31, and the minor numbers, 0x039000, match.

- **2.** If the minor numbers do not match, refer to "Reconciling Minor Numbers for NFS Shared Disks" on page 155.
- 3. Check major and minor numbers on each block device used for NFS.

# **Enabling Communication Between Systems**

When VCS is installed using the installvcs utility, communication between systems is required to install and configure the entire cluster at one time. Permissions must be granted for the system on which installvcs is run to issue ssh or remsh commands as root on all systems in the cluster. If ssh is used to communicate between systems, it must be configured in a way such that it operates without requests for passwords or passphrases.

If system communication is not possible between systems using ssh or remsh, refer to "Using installvcs in a Secure Environment" on page 51 or "Manually Installing VCS" on page 66.

# **Obtaining License Keys for VCS**

VCS is a licensed software product. The installvcs utility prompts you for a license key for each system. You cannot use your VERITAS software product until you have completed the licensing process. Use either method described in the following two sections to obtain a valid license key.

### Using the VERITAS vLicense Web Site to Obtain License Key

You can obtain your license key most efficiently using the VERITAS vLicense web site. The License Key Request Form has all the information needed to establish a User Account on vLicense and generate your license key. The License Key Request Form is a one-page insert included with the disc in your product package. You must have this form to obtain a software license key for your VERITAS product.

**Note** Do not discard the License Key Request Form. If you have lost or do not have the form for any reason, email license@veritas.com.

The License Key Request Form contains information unique to your VERITAS software purchase. To obtain your software license key, you need the following information shown on the form:

- Your VERITAS customer number
- Your order number
- Your serial number

Follow the appropriate instructions on the vLicense web site to obtain your license key depending on whether you are a new or previous user of vLicense:

- 1. Access the web site at http://vlicense.veritas.com.
- 2. Log in or create a new login, as necessary.
- **3.** Follow the instructions on the pages as they are displayed.

When you receive the generated license key, you can proceed with installation.

#### Faxing the License Key Request Form to Obtain License Key

If you do not have Internet access, you can fax the License Key Request Form to VERITAS. Be advised that faxing the form generally requires several business days to process in order to provide a license key. Before faxing, sign and date the form in the appropriate spaces. Fax it to the number shown on the form.

### **VERITAS Licensing Commands**

The VERITAS licensing commands are provided in the VRTSvlic package. You must install VRTSvlic for the licensing process to work. There are three commands:

- vxlicinst Licenses a VERITAS product already installed on a system.
- vxlicrep Enables you to view currently installed licenses.
- vxlictest Retrieves features encoded in a license key and describes them.

You can review descriptions and options for these commands in the manual pages installed with the VRTSvlic package.

# Preparing to Use installvcs

As you run the installvcs utility, be prepared to answer prompts so that the installation can proceed smoothly and successfully. Use the following sections to guide you in preparing for the installation of VCS 4.1.

If you want to install VCS packages on systems, but are not yet ready to configure the VCS cluster, refer to "Using installvcs to Install Without Configuration" on page 58. You can come back later with cluster information and perform the procedures in "Using installvcs to Configure Without Installation" on page 58.

### License Key

Be prepared to enter your VCS license key when prompted. See "Obtaining License Keys for VCS" on page 16.

### **Choosing Optional Packages**

The optional packages included with VCS include:

- Manual pages for VCS commands (VRTSvcsmn)
- VCS documentation (VRTSvcsdc)
- I/O fencing (VRTSvxfen)
- The VCS simulator (VRTSvcssim)
- The VCS Cluster Manager (VRTScscm)
- VERITAS Security Services (VRTSat)

# I/O Fencing (Optional)

If the I/O fencing option is selected, the installvcs utility installs the VCS I/O fencing driver, VRTSvxfen. After completing VCS installation, you must do the following to use the I/O fencing feature:

- Install a version of VERITAS Volume Manager (VxVM) that licenses SCSI-III persistent group reservations.
- Verify the disks you intend to use for shared data storage and for coordinator disks support SCSI-III PR (Persistent Reservation). See "Setting Up I/O Fencing" on page 95 to set up and test the storage, and to enable I/O fencing.

The VERITAS Cluster Server User's Guide describes I/O fencing in detail. I/O fencing protects the data on shared disks. When nodes in a cluster detect a change in cluster membership that could indicate a split brain condition, the fencing operation proceeds to determine which nodes are to retain access to the shared storage and which nodes are to be ejected from the cluster, thus preventing possible data corruption.

# **VERITAS Security Services (Optional)**

VERITAS Security Services (VxSS) secures communication between cluster nodes and clients, including the Java and the Web consoles by using digital certificates for authentication and SSL to encrypt communication over the public network. For more information about VxSS, see the *VERITAS Cluster Server User's Guide*.

If you decide to enable VxSS, you need to:

**1.** Install the Root Broker.

The Root Broker is the main registration and certification authority and can serve multiple clusters. VERITAS recommends that you install a single Root Broker on a utility computer such as an email server or domain controller, which can be highly available. To install the Root Broker see, "Installing the Root Broker" on page 27.

**2.** Configure VxSS during or after installation. To configure it during installation, see "Configuring the Cluster in Secure Mode" on page 40. To configure it after installation, consult the *VERITAS User's Guide*.

## **Required Cluster Information**

Be prepared to provide the following information about the cluster and its systems:

- ✓ A name for the cluster; the name must begin with a letter of the alphabet (a-z, A-Z) and contain only the characters a through z, A through Z, and 1 through 0, hyphen (-), and underscore (\_).
- ✔ A unique ID number for the cluster. Within the site containing the cluster, each cluster must have a unique ID.
- ✓ The host names of the systems in the cluster.
- ✓ Valid license keys for each system in the cluster, or a valid site or demo license key.
- ✔ Device names of the NICs used by the private networks among systems.

## Virtual IP Address for Cluster Manager (Web Console)

You have the option to configure the Web-based Cluster Manager (Web Console). The Web Console is a graphical user interface that enables cluster monitoring and administration. If you choose this option, you must provide:

- ✓ The device name for the NIC providing public network access.
- ✓ A virtual IP address associated with the NIC. This virtual IP address becomes a resource for use by the ClusterService group that includes the VCS Cluster Manager (Web Console). The "Cluster Virtual IP address" can fail over to another cluster system, making the Web Console highly available.
- ✓ The subnet used with the Virtual Address.

# Information for Configuring SMTP Notification

You have the option to configure SMTP email notification of VCS events by the VCS Notifier component. If you choose SMTP notification, be prepared to answer prompts for the following information:

- ✓ The domain-based address of the SMTP server that is to send notification email about the events within the cluster. For example, smtp.example.com.
- ✓ The email address of each SMTP recipient to be notified. For example, john@example.com.
- ✓ The minimum severity of events for SMTP email notification. Events have four levels of severity: Information, Warning, Error, and SevereError.

The VERITAS Cluster Server User's Guide describes SMTP notification in detail; see the chapter on notification.

# Information for Configuring SNMP Notification

You have the option to configure SNMP trap notification of VCS events by the VCS Notifier component. If you choose SNMP notification, be prepared to answer prompts for the following information:

- ✓ The port number for the SNMP trap daemon; by default this is 162.
- ✓ The machine name for each SNMP console.
- ✓ The minimum severity of events for SNMP trap notification. Events have four levels of severity: Information, Warning, Error, and SevereError.

If you choose the SMTP or SNMP notification option, the installer allows you to choose whether or not to use the same NIC as configured for the ClusterService group, which is the default. If you choose not to use the same networking information, you must specify appropriate values for the NIC, the virtual IP address, and the netmask when prompted.

The VERITAS Cluster Server User's Guide describes SNMP notification in detail; see the chapter on notification.

# Information for the Global Cluster Option

You have the option to configure the Global Cluster feature. The Global Cluster feature provides the ability to fail over applications between geographically distributed clusters when disaster occurs. The Global Cluster feature requires a license that you can add during the installation.

If you choose the Global Cluster option, the installer allows you to choose whether or not to use the same NIC, virtual IP address, and netmask as are configured for the ClusterService group, which are the defaults. If you choose not to use the same networking information, you must specify appropriate values for the NIC, virtual IP address, and netmask when you are prompted.

# **Using the VCS Installation Utilities**

You can install VERITAS Cluster Server on clusters of up to 32 systems. The following sections show an example installation on two systems, north and south. You can install the product two ways:

- The VERITAS product installer, see "Running the VERITAS Installer" on page 30
- The installvcs script, see "Running the installvcs Utility" on page 31

# VCS Installation Utility

The installvcs program, which can be run at the command line, or accessed by using the VERITAS product installer, manages the following tasks:

- Licensing of VCS
- Installing VCS packages on multiple cluster systems
- Configuring VCS, creating several detailed configuration files on each system
- Starting VCS processes

The uninstallvcs program, a companion to installvcs, uninstalls VCS packages.

## **Optional Features of the installvcs Utility**

The installvcs utility can also perform the following actions:

- Check the systems to verify they meet the requirements to install VCS.
- Install VCS packages without configuring VCS, or, configure VCS without installing packages.
- Perform secure or automated installations using values stored in a configuration file.

# Using the installvcs Utility

The VCS installation utility, installvcs, is interactive. Using information you supply to its prompts, it installs VCS packages on each cluster system and configures VCS and its communication services. During the installation, you can select the optional: I/O fencing feature, security services, and VCS documentation packages. You can choose to configure the optional: Web-based Cluster Manager (Web Console), SNMP and SMTP notification features in the cluster, and the wide area Global Cluster feature. See "Preparing to Use installvcs" on page 18 for highlights of the information for which installvcs prompts you.

## Interacting with the installvcs Script

As you run the script, you are prompted to answer "yes or no" questions that are typically followed by a set of responses resembling [y, n, q, ?] (y). The response within parentheses is the default, which you may select by pressing Return. By entering the "?" character, you can get help to answer the prompt. By entering "q," you can quit the installation.

**Note** Installation of VCS packages takes place only after you have confirmed the information. However, partially installed VCS files must be removed before running the installvcs utility again. See "Using uninstallvcs" on page 61.

At some points during the installation, the installer prompts you to type information and expects your responses to be within a certain range or in a specific format. The installer provides examples. If you are prompted to enter an item from a list, enter your selection exactly as it is shown in the list.

When the installer prompts you to answer a series of questions related to a configuration activity, you can enter the "b" character to return to the first prompt in the series. When the installer displays a set of information items you have entered, you are prompted to confirm it. If you answer "n," the script lets you re-enter all of the information for the set. The installvcs utility does *not* configure GAB Disk heartbeat regions. This procedure must be done manually. Refer to "Configuring Membership Heartbeat Regions on Disk (optional)" on page 73.

# **Example VCS Installation**

The following example installation uses all optional features. These include VERITAS Security Services (VxSS), Cluster Manager, SMTP notification, SNMP notification, and Global Cluster option. The following illustration shows two systems, north and south, on which VCS is to run. For this example, the cluster's name is "vcs\_cluster2" and the cluster's ID is "7".

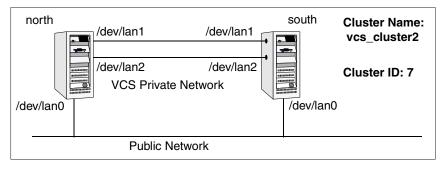

An Example of a VCS Installation on a Two-system Cluster

## Mounting the Software Disc

- 1. Log in as root user on a system connected by the network to the systems where you are installing VCS. The system where you are installing VCS does not need to be part of the cluster.
- 2. Insert the software disc in the appropriate drive on your local system.
- **3.** Create a mount point directory, for example /cdrom. The directory must have read/write permissions.
- **4.** Determine the block device file for the disc drive. The device file should have the form /dev/dsk/c#t#d#. Enter:

# ioscan -fnC disk

For example, the listing may indicate the disc drive's block device is /dev/dsk/clt2d0; make a note of the device file as it applies to your system.

5. Run the following commands to start PFS (Portable File System):

```
# nohup pfs_mountd &
# nohup pfsd &
```

6. Mount the disc. For example, to mount the CD-ROM to the mount point /cdrom, enter:

# /usr/sbin/pfs\_mount -t rrip /dev/dsk/clt2d0 /cdrom

Where /dev/dsk/c1t2d0 is the drive's block device file.

## Installing the Root Broker

Install the Root Broker only if you plan on using VERITAS Security Services (VxSS). You must install and configure the Root Broker before you configure VxSS. You can configure VxSS during or after VCS installation.

VERITAS recommends that you install the Root Broker on a stable system that is outside the cluster. See "VERITAS Security Services (Optional)" on page 19 or VERITAS Cluster Server User's Guide for more information.

#### To install the root broker

1. Change to the directory where you can start the installvcs program:

#### # cd cluster\_server

2. Start the Root Broker installation program by entering:

#### # ./installvcs -security

- **3.** The installer presents you with three choices, select installation: [**3**] Install VERITAS Security Services Root Broker.
- **4.** When the installation program begins, it starts the VxSS installation program by presenting an informational message:

VERITAS AUTHENTICATION SERVICE 4.1 INSTALLATION PROGRAM

Copyright (c) 2005 VERITAS Software Corporation. All rights reserved.

VERITAS, the VERITAS Logo and all other VERITAS product names and slogans are trademarks or registered trademarks of VERITAS Software Corporation. VERITAS and the VERITAS Logo Reg. U.S. Pat. & Tm. Off. Other product names and/or slogans mentioned herein may be trademarks or registered trademarks of their respective companies.

Authentication Service can be installed in three modes, Root Broker mode, Authentication Broker mode (AB), or both (R+AB). Typically, only one system per domain operates as a Root Broker, which validates system credentials for all other Authentication Broker systems within the domain.

installvcs is used to install a system in R+AB mode to serve as the Root Broker for Cluster Server systems running in Secure Mode. Use the VERITAS Security Services CD to install Authentication Service in other modes, on other platforms, or to find VERITAS Security Services documentation.

- **5.** After the installer prompts you to install the Authentication Service in R+AB mode, enter: **y**.
- 6. Enter the name of the system where you want to install the root broker:

```
Enter the system name on which to install VERITAS Authentication Service: east
```

**7.** The installer checks to make sure that the VCS supports the operating system and checks if the system already runs the security package:

| Checking system communication:                    |
|---------------------------------------------------|
| Verifying communication with east ping successful |
| Attempting remsh with east remsh successful       |
| Attempting rcp with east rcp successful           |
| Checking OS version on east HP-UX B.11.23         |
| Checking VRTSat package not installed             |
| Creating log directory on east Done               |

**8.** The installer now checks the system for package and patch information, that sufficient space is available to install the packages, and that none of the processes and drivers related to VCS are currently are currently running.

Checking system installation requirements:

Checking VERITAS Authentication Service installation requirements on east:

Checking VRTSat package ..... not installed Checking file system space .... required space is available Stopping VEA processes on host east ..... Done Checking vxatd process ..... not running

Installation requirement checks completed successfully.

Press [Return] to continue:

Installing Authentication Service 4.1 on east:

Installing VRTSat 4.1.2.9 on east ..... Done 1 of 1 steps

Authentication Service installation completed successfully.

Press [Return] to continue:

**9.** Start the Authentication Server processes:

Do you want to start Authentication Service processes now? [y,n,q]  ${f y}$ 

Authentication Service was started successfully. Installation of Authentication Service 4.1 has completed successfully.

The installation summary is saved at:

/opt/VRTS/install/logs/installvcsdate\_time.summary

The installvcs log is saved at:

/opt/VRTS/install/logs/installvcsdate\_time.log

## **Running the VERITAS Installer**

You can start the installation of VCS two ways:

- Use the installvcs utility directly; skip to "Running the installvcs Utility," or
- Use the VERITAS product installer utility on the software disc. Refer to the following procedure:

#### ▼ To use the product installer

- 1. Log in as root user with the CD-ROM mounted at /cdrom.
- **2.** Change directory to the mount point, for example:
  - # cd /cdrom
- **3.** To start the installer, type:
  - # ./installer
- **4.** The installer begins by displaying copyright information.
- 5. From the opening Selection Menu, choose "Install/Upgrade a Product."
- **6.** From the displayed list of products to install, choose: VERITAS Cluster Server.
- **7.** When the installation program begins, it starts the product installation script by presenting a copyright message and prompting you for the names of the systems where you want to install VCS. Skip to step 4 on page 32 to continue the installation.

# **Running the installvcs Utility**

With the software disc mounted, you can start the installvcs utility.

## Using the installvcs -precheck Option

Before beginning the installation of VCS software, you can verify that the systems on which you want to install are ready for installation. The command to start the pre-installation check is:

installvcs -precheck system1 system2 ...

For example:

#### # ./installvcs -precheck north south

The utility proceeds in an non-interactive mode, examining the systems for licenses, packages, disk space, and system-to-system communications. The utility displays the results of the check and saves the results of the check in a log file.

See "Using Other Options of installvcs" on page 60 for more command-line options.

### **Starting Software Installation**

- 1. Change to the directory where you can start the installvcs utility:
  - # cd cluster\_server
- **2.** Start the VCS installation utility by entering:
  - # ./installvcs
- **3.** The installer begins with the following introduction:

VERITAS CLUSTER SERVER 4.1 INSTALLATION PROGRAM

Copyright (c) 2005 VERITAS Software Corporation. All rights reserved.

VERITAS, the VERITAS Logo and all other VERITAS product names and slogans are trademarks or registered trademarks of VERITAS Software Corporation. VERITAS and the VERITAS Logo Reg. U.S. Pat. & Tm. Off. Other product names and/or slogans mentioned herein may be trademarks or registered trademarks of their respective companies.

4. The utility prompts for the names of the systems in the cluster.

Enter the system names separated by spaces on which to install VCS:  ${\tt north\ south}$ 

### **Performing Initial System Checks**

**5.** The installer verifies that the systems you specify use the proper operating system and that they are configured with ssh or remsh for system-to system communication. If the installer finds ssh binaries, it confirms that ssh is set up to operate without requests for passwords or passphrases.

Checking system communication:

Logs for installvcs are being created in /var/tmp/installvcs601160851.

Using /usr/bin/remsh and /usr/bin/rcp to communicate with remote systems.

Initial system check completed successfully.

Press [Return] to continue:

#### Installing the VERITAS Infrastructure Packages

**6.** The infrastructure packages are installed after the installer verifies they are not already installed and that disk space is available:

| Installing VERITAS Infrastructure packages on north:                                           |
|------------------------------------------------------------------------------------------------|
| Checking VRTScpi package not installed                                                         |
| Checking VRTSVlic package not installed                                                        |
| Checking file system space required space available                                            |
| Installing VRTScpi 4.1 on north Done                                                           |
| Installing VRTSvlic 3.02.006a on north Done                                                    |
|                                                                                                |
|                                                                                                |
| Installing VERITAS Infrastructure packages on south:                                           |
| Installing VERITAS Infrastructure packages on south:<br>Checking VRTScpi package not installed |
| 5 1 5                                                                                          |
| Checking VRTScpi package not installed                                                         |
| Checking VRTScpi package not installed Checking VRTSVlic package                               |
| Checking VRTScpi package not installed<br>Checking VRTSVlic package required space available   |

VERITAS Infrastructure packages installed successfully.

### **Verifying VCS Licenses**

**7.** The installer checks for VCS license keys currently in place on each system. You can enter a VCS license and add licenses for additional product features, such as the Global Cluster option.

Each system requires a VCS product license before installation. License keys for additional product features should also be added at this time.

Some license keys are node locked and are unique per system. Other license keys, such as demo keys and site license keys, are registered on all systems and must be entered on the first system.

VCS Licensing Verification:

Checking VCS license key on north ..... not licensed Enter a VCS license key for north: [?] **XXXX-XXXX-XXXX-XXXX** Registering XXXX-XXXX-XXXX-XXXX on north ..... Done

**Note** You can add other licenses, such as for the Global Cluster option, at this time.

Do you want to enter another license key for north? [y,n,q,?] (n)

Registering XXXX-XXXX-XXXX-XXXX on south

Checking VCS license key on south .....Cluster Server Do you want to enter another license key for south? [y,n,q,?] (n)

VCS licensing completed successfully.

Press [Return] to continue:

### **Choosing Optional Packages Before Adding VCS Packages**

**8.** The installer prompts you to install optional VCS packages. You can select from the optional packages, and see their descriptions.For example:

```
installvcs can install the following optional VCS packages:
VRTSvxfen VERITAS I/O Fencing
VRTSvcsmn
            VERITAS Cluster Server Man Pages
VRTScssim
            VERITAS Cluster Server Simulator
VRTScscm
             VERITAS Cluster Server Cluster Manager
 1)
    Install all of the optional packages
 2)
    Install none of the optional packages
 3) View package description and select optional packages
Select the optional packages to be installed on all systems?
[1-3,q,?]
          (1)
```

**9.** After you choose whether to install optional packages, the installer lists all of the packages to be installed:

| installvcs | will install the following VCS packages:        |
|------------|-------------------------------------------------|
| VRTSperl   | VERITAS Perl 5.8.0 Redistribution               |
| VRTSat     | VERITAS Authentication Service                  |
| VRTSllt    | VERITAS Low Latency Transport                   |
| VRTSgab    | VERITAS Group Membership and Atomic Broadcast   |
| VRTSvxfen  | VERITAS I/O Fencing                             |
| VRTSvcs    | VERITAS Cluster Server                          |
| VRTSvcsag  | VERITAS Cluster Server Bundled Agents           |
| VRTSvcsmg  | VERITAS Cluster Server Message Catalogs         |
| VRTSvcsmn  | VERITAS Cluster Server Man Pages                |
| VRTSvcsdc  | VERITAS Cluster Server Documentation            |
| VRTSjre    | VERITAS Java Runtime Environment Redistribution |
| VRTScutil  | VERITAS Cluster Utilities                       |
| VRTScscm   | VERITAS Cluster Server Cluster Manager          |
| VRTSweb    | VERITAS Java Web Server                         |
| VRTSvcsw   | VERITAS Cluster Manager (Web Console)           |
| VRTScscw   | VERITAS Cluster Server Configuration Wizards    |
| VRTScssim  | VERITAS Cluster Server Simulator                |

**10.** The installer checks both systems to make sure none of the packages are already installed, that sufficient space is available to install the packages, and that none of the processes and drivers related to VCS are currently are currently running.

```
Checking VCS installation requirements on north:
```

| Checking | VRTSperl package not installed                |
|----------|-----------------------------------------------|
| Checking | VRTSat package version 4.1.2.9 installed      |
| Checking | VRTSllt package not installed                 |
| Checking | VRTSgab package not installed                 |
| Checking | VRTSvxfen package not installed               |
| Checking | VRTSvcs package not installed                 |
| Checking | VRTSvcsag package not installed               |
| Checking | VRTSvcsmg package not installed               |
| Checking | VRTSvcsmn package not installed               |
| Checking | VRTSvcsdc package not installed               |
| Checking | VRTSjre package not installed                 |
| Checking | VRTScutil package not installed               |
| Checking | VRTScscm package not installed                |
| Checking | VRTSweb package not installed                 |
| Checking | VRTSvcsw package not installed                |
| Checking | VRTScscw package not installed                |
| Checking | VRTScssim package not installed               |
| Checking | file system space required space is available |
| Stopping | VEA processes on host north Done              |
| Checking | had process not running                       |
| Checking | hashadow process not running                  |
| Checking | CmdServer process not running                 |
| Checking | notifier process not running                  |
| Checking | vxfen driver not running                      |
| Checking | gab driver not running                        |
| Checking | llt driver not running                        |
|          |                                               |

The same checks are made on south and the following message displays:

Installation requirement checks completed successfully.

In some cases, packages may already be installed on a system. If the current version of a package is installed, it is removed from the package installation list for the system. If a previous version of a package is installed, it is removed and the current version is installed.

### **Configuring the Cluster**

**11.** The installer describes the options you have selected to install and configure with VCS. While VCS must be configured before it can be used, you can choose to install and configure VCS now, or to merely install packages on the systems and leave the cluster configuration steps for later. See "Using installvcs to Configure Without Installation" on page 58.

It is optional to configure VCS now. If you choose to configure VCS later, you can either do so manually or run the installvcs -configure command. Are you ready to configure VCS? [y,n,q] (y) **y** 

#### **12.** The installer lists the information it requires to configure a VCS cluster:

To configure VCS the following is required:

A unique Cluster name A unique Cluster ID number between 0-255 Two or more NIC cards per system used for heartbeat links

One or more heartbeat links are configured as private links One heartbeat link may be configured as a low priority link

All systems are being configured to create one cluster

Enter the unique cluster name: [?] **vcs\_cluster2** Enter the unique Cluster ID number between 0-255: [b,?] **7** 

#### **13.** The installer discovers the NICs available on the first system and reports them:

Discovering NICs on north ...discovered lan0 lan1 lan2 lan3

The installer presents questions about configuring the discovered heartbeat NICS:

Enter the NIC for the first private heartbeat NIC on north: [b,?] lan1 Would you like to configure a second private heartbeat link? [y,n,q,b,?] (y) Enter the NIC for the second private heartbeat NIC on north: [b,?] lan2 Would you like to configure a third private heartbeat link? [y,n,q,b,?](n) Do you want to configure an additional low priority heartbeat link? [y,n,q,b,?] (n) Are you using the same NICs for private heartbeat links on all systems? [y,n,q,b,?] (y) **Note** When answering "Y," be sure that the same NICs are available on each system; the installer does not verify this.

Notice that in this example, lan0 is not selected for use as a private heartbeat NIC because it already in use as the public network interface. The default responses are chosen.

14. The installer summarizes the information and prompts you to confirm it is correct:

Cluster information verification: Cluster Name: vcs\_cluster2 Cluster ID Number: 7 Private Heartbeat NICs for north: link1=lan1 link2=lan2 Private Heartbeat NICs for south: link1=lan1 link2=lan2 Is this information correct? [y,n,q] (y)

- If the information is *not* correct, answer "n." The installer prompts you to enter the information again.
- If the information is correct, press Return.

#### **Configuring the Cluster in Secure Mode**

**15.** The installer begins with the following introduction, and asks if you want to proceed to install VERITAS Security Services (VxSS):

Cluster Server can be configured to utilize VERITAS Security Services.

Running VCS in Secure Mode guarantees that all inter-system communication is encypted and that users are verified with security credentials.

When running VCS in Secure Mode, NIS and system usernames and passwords are used to verify identity. VCS usernames and passwords are no longer utilized when a cluster is running in Secure Mode.

Before configuring a cluster to operate using VERITAS Security Services, another system must already have VERITAS Security Services installed and be operating as a Root Broker. Refer to the Cluster Server Installation and Configuration Guide for more information on configuring a VxSS Root Broker.

Would you like to configure VCS to use VERITAS Security Serivces?  $\left[y,n,q\right]$  (n)

- If you want to configure VxSS, make sure that you have installed the root broker (see "Installing the Root Broker" on page 27), and answer **y**.
- If you do not want to configure VxSS, press Return.

- **16.** The installer now checks for installed credentials and packages on the cluster.
  - If you see a message similar to the following, proceed to step 17.
     Checking VERITAS Security Services on system north:

     Checking VRTSat package
     Checking VERITAS Security Services on system south:
     Checking VRTSat package
     Checking VRTSat package
  - If you see a message similar to the following, VERITAS Security Services are already installed, skip to step 19.

Checking VERITAS Security Services credentials

Checking VERITAS Security Services on system north:

| Checking VRTSat package . | <br>version | 4.1.2.9 | installed |
|---------------------------|-------------|---------|-----------|
| Checking root credential  | <br>        |         | None      |

Checking VERITAS Security Services on system south:

Checking VRTSat package ..... version 4.1.2.9 installed Checking root credential ..... root@east.xyzstar.com

Systems have credentials from root@east.xyzstar.com Using root@east.xyzstar.com as root broker for other cluster systems

**17.** It then informs you that you must establish the Root Broker, and asks for the Root Broker's name:

In order to Enable VERITAS Security Services on a VCS Cluster, VERITAS Authorization Services (VRTSat package) must be installed on a system and operating as a Root Broker. Refer to the VCS Installation and Configuration Guide for more information on installing and configuring VERITAS Authorization Services.

Enter the name of the VxSS Root Broker system: east

| Checking vxatd proc | cess | running |
|---------------------|------|---------|
| Checking vxatd vers | sion | 4.1.2.9 |

Systems will use root@east.xyzstar.com as its VxSS Domain.

If VERITAS Security Services are already installed, you should see output similar to:

Configuring Cluster Server:

```
Creating north security principal on east ...... Done
Starting VERITAS Security Services on north ...... Done
Creating south security principal on east ..... Done
Starting VERITAS Security Services on south ..... Done
Creating Cluster Server configuration files ..... Done
Copying configuration files to north ..... Done
Copying configuration files to south ..... Done
```

Cluster Server configured successfully.

#### Adding VCS Users

**18.** On systems operating under an English locale, you can add VCS users at this time. For each user you want to add, the installer prompts you for the user's name, password, and level of privileges. You also have the opportunity to reset the password for the Admin user.

```
The following information is required to add VCS users:
  A user name
  A password for the user
  User privileges (Administrator, Operator, or Guest)
Do you want to set the password for the Admin user
(default password='password')? [y,n,q] (n) y
Enter New Password:*****
Enter Again:*****
Do you want to add another user to the cluster? [y,n,q] (y)
Enter the user name: [?] smith
Enter New Password: ******
Enter Again:******
Enter the privilege for user smith (A=Administrator, O=Operator,
G=Guest): [?] a
Would you like to add another user? [y,n,q] (n)
       User: admin
                       Privilege: Administrators
       User: smith
                       Privilege: Administrators
       Passwords are not displayed
Is this information correct? [y,n,q] (y)
```

#### **Configuring Cluster Manager**

**19.** The installer describes information required to configure Cluster Manager:

```
The following information is required to configure Cluster Manager:
```

A public NIC used by each system in the cluster A Virtual IP address and netmask for Cluster Manager One or more NetworkHosts IP addresses for connection checking

```
Do you want to configure Cluster Manager (Web Console) [y,n,q](y)
```

Press Return to configure Cluster Manager (Web Console) on the systems. Enter "n" to skip configuring Cluster Manager and advance to configure SMTP notification.

**20.** Confirm whether you want to use the discovered public NIC on the first system.

Active NIC devices discovered on north: lan0 Enter the NIC for Cluster Manager (Web Console) to use on north: [b,?](lan0)

Press Return if the discovered NIC is the one to use. Otherwise, type the name of a NIC to use and press Return.

Is lan0 to be the public NIC used by all systems [y,n,q,b,?] (y)

Press Return if all systems use the same public NIC. You are prompted to enter a NIC for each system if unique NICs are used.

**21.** Enter the virtual IP address to be used by Cluster Manager:

```
Enter the Virtual IP address for Cluster Manager: [b,?]
11.176.88.199
```

**22.** You can confirm the default netmask, or enter another:

Enter the netmask for IP 11.176.88.199: [b,?] (255.255.240.0)

**23.** Enter the NetworkHosts IP addresses, separated by spaces, for checking the connections.

Enter the NetworkHosts IP addresses, separated by spaces: [b,?]
11.176.88.232

**24.** The installer prompts you to verify Cluster Manager information:

```
Cluster Manager (Web Console) verification:

NIC: lan0

IP: 11.176.88.199

Netmask: 255.255.240.0

NetworkHosts: 11.176.88.232

Is this information correct? [y,n,q] (y)
```

- If the information is *not* correct, answer "n." The installer prompts you to enter the information again.
- If the information is correct, press Return.

#### **Configuring SMTP Email Notification**

**25.** The installation program describes the information required to configure the SMTP notification feature of VCS:

```
The following information is required to configure SMTP
notification:
The domain-based hostname of the SMTP server
The email address of each SMTP recipient
A minimum severity level of messages to send to each recipient
```

Do you want to configure SMTP notification? [y,n,q] (y) y

You can enter "n" and skip configuring SMTP notification. The program advances you to the screen enabling you to configure SNMP notification (see step 28).

#### 26. Respond to the prompts and provide information to configure SMTP notification.

Enter the domain-based hostname of the SMTP server (example: smtp.yourcompany.com): [b,?] smtp.example.com Enter the full email address of the SMTP recipient (example: user@yourcompany.com): [b,?] ozzie@example.com Enter the minimum severity of events for which mail should be sent to ozzie@example.com [I=Information, W=Warning, E=Error, S=SevereError]: [b,?] w Would you like to add another SMTP recipient? [y,n,q,b] (n) y Enter the full email address of the SMTP recipient (example: user@yourcompany.com): [b,?] harriet@example.com Enter the minimum severity of events for which mail should be sent to harriet@example.com [I=Information, W=Warning, E=Error, S=SevereError]: [b,?] E Would you like to add another SMTP recipient? [y,n,q,b] (n)

**27.** The installer prompts you to verify the SMTP notification information:

```
SMTP Address: smtp.example.com
Recipient: ozzie@example.com receives email for Warning or
    higher events
Recipient: harriet@example.com receives email for Error or
    higher events
```

```
Is this information correct? [y,n,q] (y)
```

- If the information is *not* correct, answer "n." The installer prompts you to enter the information again.
- If the information is correct, press Return.

## **Configuring SNMP Trap Notification**

**28.** The installation program describes the information required to configure the SNMP notification feature of VCS:

System names of SNMP consoles to receive VCS trap messages SNMP trap daemon port numbers for each console A minimum severity level of messages to send to each console

Do you want to configure SNMP notification? [y,n,q] (y)

You can enter "n" and skip configuring SNMP notification. The program advances you to the screen enabling you to configure the Global Cluster option.

**29.** Respond to the prompts and provide information to configure SNMP trap notification:

Enter the SNMP trap daemon port: [b,?] (162) Enter the SNMP console system name: [b,?] saturn Enter the minimum severity of events for which SNMP traps should be sent to saturn [I=Information, W=Warning, E=Error, S=SevereError]: [b,?] E Would you like to add another SNMP console? [y,n,q,b] (n) y Enter the SNMP console system name: [b,?] jupiter Enter the minimum severity of events for which SNMP traps should be sent to jupiter [I=Information, W=Warning, E=Error, S=SevereError]: [b,?] S Would you like to add another SNMP console? [y,n,q,b] (n)

**30.** The installer prompts you to verify the SNMP trap notification information:

```
SNMP Port: 162
Console: saturn receives SNMP traps for Error or higher events
Console: jupiter receives SNMP traps for SevereError or higher
    events
```

Is this information correct? [y,n,q] (y)

- If the information is *not* correct, answer "n." The installer prompts you to enter the information again.
- If the information is correct, press Return.

### **Configuring the Global Cluster Option**

**31.** The installation program describes the information required to configure the Global Cluster option of VCS:

The following is required to configure the Global Cluster Option: A public NIC used by each system in the cluster A Virtual IP address and netmask The Virtual IP address and NIC may be the same as those configured for Cluster Manager (Web Console) Do you want to configure the Global Cluster Option? [y,n,q] (y)

You can enter "n" and skip configuring the Global Cluster Option. The installation program starts installation of the packages; see step 34.

**32.** Respond to the prompts and provide information to configure the Global Cluster option. As the prompts suggest, you can use the same virtual IP address and netmask used by Cluster Manager:

Enter the Virtual IP address for Global Cluster Manager: [b,?]
(11.176.88.199)

Press return to accept the default, which is the virtual IP address, NIC, and netmask used by Cluster Manager (see step 24). If you enter another IP address, the installer prompts you for a NIC and value for the netmask.

**33.** The installer prompts you to verify the configuration of the Global Cluster option:

Global Cluster Option configuration verification:

NIC: lan0 IP: 11.176.88.199 Netmask: 255.255.240.0 NetworkHosts: 11.176.88.232

Matching Cluster Manager (Web Console) Virtual IP configuration

Is this information correct? [y,n,q] (y)

- If the information is *not* correct, answer "n." The installer prompts you to enter the information again.
- If the information is correct, press Return.

#### Installing the VCS Packages

**34.** After you have verified that the information for the Global Cluster option you have entered is correct, the installation program begins installing by prompting you to indicate whether you want to install the packages consecutively or simultaneously.

VCS packages can be installed on systems consecutively or simultaneously. Installing packages on systems consecutively takes more time but allows for better error handling.

By default, installation occurs on systems simultaneously.

```
Would you like to install Cluster Server packages on all
systems simultaneously? [y,n,q,?] (y) y
Installing Cluster Server 4.1 on all systems simultaneously:
Installing VRTSperl 4.1.11 on north .....Done 1 of 30 steps
Installing VRTSperl 4.1.11 on south .....Done 2 of 30 steps
Copying VRTSat.tar.gz to south ..... Done 3 of 54 steps
Installing VRTSat 4.1.2.5 on north ..... Done 4 of 54 steps
Installing VRTS11t 4.1 on north..... Done 5 of 30 steps
Installing VRTSqab 4.1 on north..... Done 6 of 30 steps
Installing VRTSgab 4.1 on south..... Done 7 of 30 steps
Installing VRTSat 4.1.2.5 on south ..... Done 8 of 54 steps
Installing VRTS11t 4.1 on south..... Done 9 of 30 steps
Installing VRTSvxfen 4.1 on north .....Done 10 of 30 steps
Installing VRTSvcsag 4.1 on north..... Done 11 of 30 steps
Installing VRTSvcs 4.1 on north..... Done 12 of 30 steps
Installing VRTSvcs 4.1 on south..... Done 13 of 30 steps
Installing VRTSvxfen 4.1 on south .....Done 14 of 30 steps
Installing VRTSvcsag 4.1 on south..... Done 15 of 30 steps
Installing VRTSvcsmg 4.1 on north..... Done 16 of 30 steps
Installing VRTSvcsmg 4.1 on south..... Done 17 of 30 steps
Installing VRTSvcsmn 4.1 on north..... Done 18 of 30 steps
Installing VRTSweb 4.1 on south..... Done 24 of 30 steps
Installing VRTScssim 4.1 on north .....Done 25 of 30 steps
Installing VRTSvcsw 4.1 on north..... Done 26 of 30 steps
Installing VRTScscm 4.3 on north..... Done 27 of 30 steps
Installing VRTScssim 4.1 on south .....Done 28 of 30 steps
Installing VRTSvcsw 4.1 on south..... Done 29 of 30 steps
Installing VRTScscm 4.3 on south..... Done 30 of 30 steps
Cluster Server installation completed successfully.
```

Press [Return] to continue:

## **Creating VCS Configuration Files**

**35.** The installation program continues by creating configuration files and copying them to each system:

Creating Cluster Server configuration files ...... Done Copying configuration files to north..... Done Copying configuration files to south..... Done

Cluster Server configured successfully.

## **Starting VCS**

**36.** You can now start VCS and its components on each system:

```
Do you want to start Cluster Server processes now? [y,n,q]\ (y) Starting Cluster Server:
```

| Starting LLT on north                       | Started |
|---------------------------------------------|---------|
| Starting LLT on south                       | Started |
| Starting GAB on north                       | Started |
| Starting GAB on south                       | Started |
| Starting Cluster Server on north            | Started |
| Starting Cluster Server on south            | Started |
| Confirming Cluster Server startup 2 systems | RUNNING |

Cluster Server was started successfully.

Press [Return] to continue:

**37.** When Cluster Server 4.1 installation completes successfully, the installation program displays the following messages:

Installation of Cluster Server 4.1 has completed successfully.

The installation summary is saved at:

/opt/VRTS/install/logs/installvcsdate\_time.summary

The installvcs log is saved at:

/opt/VRTS/install/logs/installvcsdate\_time.log

The installation response file is saved at:

/opt/VRTS/install/logs/installvcsdate\_time.response

These files provide useful information that can assist you with this and future installations:

- The "summary" file lists packages installed on each system, describes the cluster and its configured resources, and provides information for managing the cluster.
- The "log" file details the entire installation.
- The "response" file contains configuration information that can be used to perform secure or unattended installations on other systems (see "Example Response File" on page 54).

# Verifying the Cluster After Installation

When you have used installvcs and chosen to configure and start VCS, it is expected that VCS and all components are properly configured and can start correctly. To verify that your cluster is operating properly following installation, review "Verifying the Installation of VCS 4.1" on page 81.

# **Copying the Installation Guide to Each System**

After you install VCS, we recommend that you copy the PDF version of this guide from the software disc (cluster\_server/docs/vcs\_ig.pdf) to the directory /opt/VRTS/docs or /opt/VRTSvcs/docs on each cluster system for reference.

# Using installvcs in a Secure Environment

In secure enterprise environments, ssh or remsh communication is not allowed between systems. In such cases, installvcs can install and configure VCS only on systems with which it can communicate (most often the local system only). When installation is complete, a "response" file is created. The "Example Response File" on page 54 resembles the file created by installvcs. Note that a response file generated by installvcs contains descriptions and explanations of the variables and their values. By copying this file to the other systems in the cluster and editing it to reflect the current local system, you can use the installation program with the -responsefile option to install and configure VCS identically on each system without being prompted.

#### ▼ To use installvcs in a secure environment

1. On one system in the cluster perform the steps listed in "Starting Software Installation" on page 32. In step 5, the inability to communicate between systems is detected.

Checking system communication:

Verifying communication with north ..... ping successful Attempting remsh with north ..... remsh successful Attempting rcp with north ..... rcp successful Checking OS version on north ..... HP-UX B.11.23 Checking VRTSvcs package .... not installed Creating log directory on north ..... Done Verifying communication with south ..... ping successful Attempting remsh with south ..... Cannot remsh to south

```
CPI WARNING V-9-0-0
```

slpas30 cannot communicate with or does not have remsh permissions
with the following systems: south

Would you like to install Cluster Server on systems north only and create a responsefile for systems south? [y,n,q] (y)

2. Enter all cluster information in the steps that follow step 5 on page 33. VCS is installed and configured on systems where communication is possible. Once installation is complete, the installation program reports that the response file is stored within the file /opt/VRTS/install/logs/installvcsdate\_time.response. Note that the date and time the installation began is part of the file's name.

**Note** Until VCS is installed and started on all systems in the cluster, the following appears when VCS is started: VCS:11306:Did not receive cluster membership, manual intervention may be needed for seeding

- **3.** Using a method of your choice (for example, by using NFS, ftp, or a floppy disk), place a copy of the response file in a directory such as /tmp on the next system to install VCS.
- **4.** On the next system, edit the response file. For the variables described in the following example, change the name of the system to reflect the current local system:

```
$CFG{INSTALL}{SYSTEMS} = ["south"];
.
.
$CFG{KEYS}{south} = ["XXXX-XXXX-XXXX-XXXX-XXXX"];
```

For demo or site licenses, the license key need not be changed. When license keys are "node-locked" to specific cluster nodes, you must edit the license key.

**5.** On the next system, follow the steps listed in "Mounting the Software Disc" on page 26, but modify the command in step 2 on page 32 by starting VCS installation using the -responsefile option:

```
# ./installvcs -responsefile /tmp/installvcsdate_time.response
```

6. Repeat step 3 through step 5 until VCS has been installed on all systems in the cluster.

# Using installvcs to Perform Unattended Installations

Using installvcs with the -responsefile option is useful not only for installing and configuring VCS within a secure environment, but for conducting unattended installations to other clusters as well. Typically, you can use the response file generated during the installation of VCS on one cluster to install VCS on other clusters. You can copy the file to a system in another cluster and manually edit the file to contain appropriate values.

Assuming the systems are set up and meet the requirements for installation, you can enter the following command from one of the cluster systems where you have copied the response file. For example, if /tmp/response\_file is the response file's full path name:

```
# cd /cdrom/cluster_server
```

```
# ./installvcs -responsefile /tmp/response_file
```

# Syntax Used in Response File

The syntax of Perl statements included in the response file varies, depending on whether "Scalar" or "List" values are required by the variables.

For example,

\$CFG{Scalar\_variable}="value";

or, in the case of an integer value:

```
$CFG{Scalar_variable}=123;
```

or, in the case of a list:

```
$CFG(List_variable}=["value", "value", "value"];
```

# **Example Response File**

The following example response is a modified version of the response file generated on vcs\_cluster2 that can be used to install VCS on vcs\_cluster3. The table on the following pages define the variables required for installation.

```
$CFG{Scalar} = ## (in the case of integers)
# installvcs configuration values:
#
$CFG{CLUSTERID}=8;
$CFG{CLUSTERNAME} = "vcs_cluster3";
$CFG{CSGNETMASK}="255.255.240.0";
$CFG{CSGNIC}{ALL}="lan0";
$CFG{CSGVIP}="11.176.88.189";
$CFG{DONOTINSTALL}=[];
$CFG{DONOTREMOVE} = [];
$CFG{GCONETMASK}="255.255.240.0";
$CFG{GCONIC}{ALL}="";
$CFG{GCONIC}{ALL}="";
$CFG{GCONIC}{ALL}="lan0";
$CFG{GCOVIP}="11.176.88.189";
$CFG{INSTALL}{AUTOSTART}=1;
$CFG{INSTALL}{SIMULTANEOUS}=0;
$CFG{INSTALL}{SYSTEMS}=["east", "west"];
$CFG{INSTALL}{USESSH}=0;
$CFG{KEYS} {north} = ["XXXX-XXXX-XXXX-XXXX-XXXX"];
$CFG{KEYS} {south} = ["XXXX-XXXX-XXXX-XXXX-XXXX"];
$CFG{LLTLINK1}{east}="lan1";
$CFG{LLTLINK1}{west}="lan2";
$CFG{LLTLINK2}{east}="lan3";
$CFG{LLTLINK2}{west}="lan4";
$CFG{SMTPRECP}=["earnie@example.com"];
$CFG{SMTPRSEV} = ["Warning"];
$CFG{SMTPSERVER}="smtp.example.com";
$CFG{SNMPCONS} = ["neptune"];
$CFG{SNMPCSEV} = ["Information"];
$CFG{SNMPPORT}=162;
$CFG{USERENPW}=["ghiHhgGnhDhgGohF", "fopLogNxpJlpKp"];
$CFG{USERNAME}=["admin", "major"];
$CFG{USERPRIV}=["Administrators", "Administrators"];
```

## **Response File Variable Definitions**

The variables used in the response file are defined in the following table. Note that while some variables are labeled as required and others as optional, some of the optional variables, if used, make it necessary that other optional variables be defined. For example, all variables related to the cluster service group (CSGNIC, CSGVIP, and CSGNETMASK) must be defined if any are defined. The same is true for the SMTP notification (SMTPSEVER, SMTPRECP, and SMTPRSEV), SNMP trap notification (SNMPPORT, SNMPCONS, and SNMPCSEV), and the Global Cluster Option (CGONIC, GCOVIP, and GCONETMASK).

| Variable                                  | List/<br>Scalar | Opt'l/<br>Req'd | Description                                                                                                    |
|-------------------------------------------|-----------------|-----------------|----------------------------------------------------------------------------------------------------|
| \$CFG{INSTALL}{SYSTEMS}                   | List            | Req'd           | List of systems to be installed                                                                                                    |
| \$CFG{INSTALL}{SYSTEMSCONFIG}             | List            | Opt'l           | List of systems to be recognized in<br>configuration if secure environment<br>prevents all systems from being<br>installed at once |
| \$CFG{INSTALL}{AUTOSTART}                 | Scalar          | Opt'l           | Defines whether the product is to be<br>started following installation<br>(1=yes/0=no)                                             |
| \$CFG{INSTALL}{SIMULTANEOUS}              | Scalar          | Opt'l           | Defines if the product is to be<br>installed on systems consecutively<br>or simultaneously<br>(1=simultaneous/0=consecutive)       |
| \$CFG{INSTALL}{USESSH}                    | Scalar          | Opt'l           | Defines whether ssh and scp are<br>configured to be used to execute the<br>installation or remote systems<br>(1=ssh/0=remsh)       |
| \$CFG{DONOTINSTALL}{ <package>}</package> | List            | Opt'l           | Instructs the installation to not<br>install the optional packages<br>designated in the list                                       |
| \$CFG{CLUSTERNAME}                        | Scalar          | Req'd           | Defines the name of the cluster                                                                                                    |
| \$CFG{CLUSTERID}                          | Scalar          | Req'd           | An integer between 0 and 255 that<br>uniquely identifies the cluster                                                               |
| \$CFG{KEYS}{ <system>}</system>           | Scalar          | Opt'l           | List of keys to be registered on the system                                                                                        |

| Variable                                 | List/<br>Scalar | Opt'l/<br>Req'd | Description                                                                                                    |
|------------------------------------------|-----------------|-----------------|----------------------------------------------------------------------------------------------------|
| \$CFG{LLTLINK#}{ <system>}</system>      | Scalar          | Req'd           | Defines the NIC to be used for a<br>private heartbeat link on each<br>system. Two LLT links are required<br>per system (LLTLINK1 and<br>LLTLINK2). Up to four LLT links<br>can be configured.                                                      |
| \$CFG{LLTLINKLOWPRI}{ <system>}</system> | Scalar          | Opt'l           | Defines a low priority heartbeat<br>link. Typically, LLTLINKLOWPRI is<br>used on a public network link to<br>provide an additional layer of<br>communication.                                                                                      |
| \$CFG{CSGNIC}{ <system>}</system>        | Scalar          | Opt'l           | Defines the NIC for Cluster<br>Manager (Web Console) to use on a<br>system. 'ALL' can be entered as a<br>system value if the same NIC is<br>used on all systems.                                                                                   |
| \$CFG{CSGVIP}                            | Scalar          | Opt'l           | Defines the virtual IP address to be<br>used by the Cluster Manager (Web<br>Console)                                                                                                    |
| \$CFG{CSGNETMASK}                        | Scalar          | Opt'l           | Defines the Netmask of the virtual<br>IP address to be used by the Cluster<br>Manager (Web Console)                                                                                                    |
| \$CFG{SMTPSERVER}                        | Scalar          | Opt'l           | Defines the domain-based<br>hostname (example:<br>smtp.yourcompany.com) of the<br>SMTP server to be used for web<br>notification                                                                                                    |
| \$CFG{SMTPRECP}                          | List            | Opt'l           | List of full email addresses<br>(example: user@yourcompany.com)<br>of SMTP recipients                                                                                                    |
| \$CFG{SMTPRSEV}                          | Scalar          | Opt'l           | Defines minimum severity level of<br>messages (Information, Warning,<br>Error, SevereError) that listed SMTP<br>recipients are to receive. Note that<br>the ordering of severity levels must<br>match that of the addresses of SMTP<br>recipients. |

| Variable                          | List/<br>Scalar | Opt'l/<br>Req'd | Description                                                                                                    |
|-----------------------------------|-----------------|-----------------|----------------------------------------------------------------------------------------------------|
| \$CFG{SNMPPORT}                   | Scalar          | Opt'l           | Defines the SNMP trap daemon port (default=162)                                                                                                    |
| \$CFG{SNMPCONS}                   | List            | Opt'l           | List of SNMP console system names                                                                                                    |
| \$CFG{SNMPCSEV}                   | List            | Opt'l           | Defines minimum severity level of<br>messages (Information, Warning,<br>Error, SevereError) that listed<br>SNMP consoles are to receive. Note<br>that the ordering of severity levels<br>must match that of the SNMP<br>console system names. |
| \$CFG{GCONIC}{ <system>}</system> | Scalar          | Opt'l           | Defines the NIC for the Virtual IP<br>used for the Global Cluster Option.<br>'ALL' can be entered as a system<br>value if the same NIC is used on all<br>systems.                                                                             |
| \$CFG{GCOVIP}                     | Scalar          | Opt'l           | Defines the virtual IP address to be<br>used by the Global Cluster Option                                                                                                    |
| \$CFG{GCONETMASK}                 | Scalar          | Opt'l           | Defines the Netmask of the virtual<br>IP address to be used by the Global<br>Cluster Option)                                                                                                    |
| \$CFG{USERENPW}                   | List            | Opt'l           | List of encoded passwords for users                                                                                                    |
| \$CFG{USERNAME}                   | List            | Opt'l           | List of names of users                                                                                                    |
| \$CFG{USERPRIV}                   | List            | Opt'l           | List of privileges for users                                                                                                    |

## **Using installvcs to Install Without Configuration**

In certain situations, users may choose to install the VCS packages on a system before they are ready for cluster configuration. During such situations, the installvcs -installonly option can be used. The installation program licenses and installs VCS packages on the systems entered without creating any VCS configuration files.

# **Using installvcs to Configure Without Installation**

When VCS has been installed without configuration, use the installvcs -configure option to configure VCS when you are ready for cluster configuration. The installvcs utility prompts for cluster information as described in the section, "Example VCS Installation" on page 25, and creates VCS configuration files without performing installation.

The -configure option can be used to reconfigure a VCS cluster. VCS must not be running on systems when this reconfiguration is performed.

## **Checking Licensing Information on the System**

You can use the utility vxlicrep to display information about the licenses on a system. For example, enter:

```
# cd /opt/VRTS/bin
# ./vxlicrep
VERITAS License Manager vxlicrep utility version 3.00.004
Copyright (C) VERITAS Software Corp 2004. All Rights reserved.
Creating a report on all VERITAS products installed on this system
 ______
                                 = XXXX-XXXX-XXXX-XXXX-XXXX-XXX
  License Key
  Product Name
                                   = VERITAS Cluster Server
  Serial Number
                                    = 1249
  License Type
                                    = PERMANENT
  OEM ID
                                    = 478
Features :=
  Platform
                                   = HP-UX
  Version
                                    = 4.1
                                   = 0
  Tier
  Reserved
                                    = 0
  Mode
                                    = VCS
```

From the output, you can determine the license key, the type of license, the product for which it applies, and its expiration date, if any. Demo keys have expiration dates, permanent keys and site keys do not.

## **Using vxlicinst to Update Product Licenses**

Use the vxlicinst command to add the VCS license key on each system:

```
# cd /opt/VRTS/bin
```

#### # ./vxlicinst -k XXXX-XXXX-XXXX-XXXX-XXXX-XXXX

If you have VCS already installed and configured and you are using a demo license, you can replace the demo license using the procedure "Replacing a VCS Demo License with a Permanent License" on page 79.

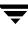

# **Using Other Options of installvcs**

In addition to the -precheck, -responsefile, -installonly, and -configure options, the installvcs utility has other useful options.

| Option and Syntax              | Description                                                                                                    |
|--------------------------------|----------------------------------------------------------------------------------------------------|
| -license                       | Update product licenses. Useful for replacing demo license.                                                                                                    |
| -nolic                         | Install product packages on systems without licensing or<br>configuration. License-based features or variants are not<br>installed when using this option.                                                                                                    |
| -usessh <i>system1 system2</i> | Specifies that ssh and scp are to be used for communication<br>between systems instead of remsh and rcp. This option<br>requires that systems be pre-configured such that ssh<br>commands between systems execute without prompting for<br>passwords or confirmations. |
| -pkgpath <i>pkg_path</i>       | Specifies that <i>pkg_path</i> contains all packages to be installed by installvcs on all systems; <i>pkg_path</i> is the complete path of a directory, usually NFS mounted.                                                                                           |
| -tmppath tmp_path              | Specifies that <i>tmp_path</i> , not /var/tmp, is the working directory for installvcs. This destination is where initial logging is performed and where packages are copied on remote systems before installation.                                                    |

## **Using uninstallvcs**

Before removing VCS from any system in the cluster, shut down applications such as the Java Console or any VCS enterprise agents that depend on VCS.

The uninstallvcs program does not remove shared packages such as VRTSllt, VRTSgab, and VRTSweb if they are also used as a part of other VERITAS software programs.

The uninstallvcs program does not automatically uninstall VCS enterprise agents. For some agents, the program offers uninstallation if proper package dependencies on VRTSvcs are found.

**Note** You must uninstall the Oracle, Sybase, and Informix agents before running the uninstall program. See the documentation for the specific enterprise agent for instructions on removing it if the uninstallvcs program does not remove it.

#### To uninstall VCS

- 1. If you can execute commands as root on the remote systems in the cluster using ssh or remsh, uninstallvcs can be run on one system to uninstall VCS on all systems in the cluster. If you cannot execute commands as root on remote systems in the cluster using ssh or remsh, uninstallvcs must be run on each system in the cluster.
- 2. Enter the command to start uninstallvcs:

```
# cd /opt/VRTSvcs/install
# ./uninstallvcs
```

The script begins with a copyright notice followed by a description of the cluster and a prompt to proceed uninstalling software:

```
VCS configuration files exist on this system with the following information:
```

Cluster Name: VCScluster2 Cluster ID Number: 7 Systems: north south Service Groups: ClusterService groupA groupB

Do you want to uninstall VCS from these systems? [y,n,q] (y)

Enter "Y" to uninstall VCS on these systems. If you enter "N" or if no VCS configuration files are found on the local system, the utility prompts you for a list of systems to uninstall.

- **Note** Before removing VCS from fewer than all systems in a cluster, make sure that no service groups are running on the systems from which VCS is uninstalled. You must also reconfigure VCS on the remaining systems. Refer to "Adding and Removing Cluster Systems" on page 133 for instructions on how to remove systems from a cluster.
- **3.** The uninstallvcs utility continues by verifying communication between systems and checking the installations on each system to determine the packages to be uninstalled. If packages, such as enterprise agents, are found to be dependent on a VCS package, you are prompted on whether you want them removed.

Enter "Y" if you wish to remove the designated package.

**4.** After the utility verifies that uninstallation can proceed, it displays the following message:

uninstallvcs is now ready to uninstall VCS packages. All VCS processes that are currently running will be stopped.

Are you sure you want to uninstall VCS packages? [y,n,q] (y)

If you press Enter, uninstallation continues by stopping processes and unloading kernel modules:

Stopping VCS processes on north:

| Checking VRTSweb process not running  |
|---------------------------------------|
| Checking had process running          |
| Stopping had Done                     |
| Checking hashadow process not running |
| Checking CmdServer process running    |
| Killing CmdServer Done                |
| Checking notifier process running     |
| Killing notifier Done                 |
| Checking gab driver gab module loaded |
| Stopping gab driver Done              |
| Unloading gab module on north Done    |
| Checking llt driver llt module loaded |
| Stopping llt driver Done              |
| Unloading llt module on north Done    |

The utility performs the same actions on the other systems in the cluster.

5. After stopping processes on each system, the script removes the packages:

Uninstalling Cluster Server 4.0 on all systems simultaneously:

Uninstalling VRTSvcsw 4.1 on north ..... Done 1 of 30 steps Uninstalling VRTSvcsw 4.1 on south .... Done 2 of 30 steps Uninstalling VRTSweb 4.1 on north .... Done 3 of 30 steps Uninstalling VRTSweb 4.1 on south .... Done 4 of 30 steps . . . Uninstalling VRTSvcsag 4.1 on north .... Done 23 of 30 steps Uninstalling VRTSvcsag 4.1 on south .... Done 24 of 30 steps Uninstalling VRTSvcs 4.1 on north .... Done 25 of 30 steps Uninstalling VRTSvcs 4.1 on south .... Done 26 of 30 steps Uninstalling VRTSgab 4.1 on south .... Done 27 of 30 steps Uninstalling VRTSgab 4.1 on south .... Done 28 of 30 steps Uninstalling VRTSgab 4.1 on north .... Done 29 of 30 steps Uninstalling VRTSlt 4.1 on south .... Done 30 of 30 steps

Cluster Server package uninstall completed successfully.

**6.** After all packages are successfully removed, the utility indicates the location of summary and log files:

Uninstallation of Cluster Server has completed successfully.

The uninstallation summary is saved at:

/opt/VRTS/install/logs/uninstallvcsdate\_time.summary

The uninstallvcs log is saved at:

/opt/VRTS/install/logs/uninstallvcsdate\_time.log

## **Uninstalling VERITAS Infrastructure Packages**

Several packages, referred to as *infrastructure* packages, are used by multiple VERITAS products. These packages are not removed when uninstalling a single VERITAS product. If you remove all VERITAS products from a system and want to ensure that there are no remaining VERITAS packages, run the uninstallinfr script.

# # cd /opt/VRTS/install ./uninstallinfr

This script removes the VRTSvlic licensing package, the VRTScpi, and VRTSperl packages required for product installation. The VERITAS Enterprise Administrator packages, VRTSob and VRTSobgui, are also removed.

## **Running uninstallvcs from the VCS 4.1 Disc**

If you need to uninstall VCS after an incomplete installation, or if the uninstallvcs utility is not available in /opt/VRTSvcs/install, you may need to use the uninstallvcs utility on the VCS 4.1 software disc.

# Manually Installing and Configuring VCS

4

This chapter describes the procedures typically used to manually install VCS:

- Copying compressed VCS packages from the software disc to a local temporary directory
   See "Installing VCS Software Manually" on page 67
- Unzipping compressed package files
- Installing Infrastructure packages using swinstall
   See "Installing the Infrastructure Packages" on page 68
- Installing VCS packages using swinstall See "Installing VCS Packages" on page 69
- Licensing VCS See "Adding a License Key" on page 70
- Configuring LLT, GAB, and VCS See "Configuring LLT and GAB" on page 71 and "Configuring VCS" on page 76
- Configuring membership heartbeat regions on disk (optional)
   See "Configuring Membership Heartbeat Regions on Disk (optional)" on page 73
- Starting LLT, GAB, and VCS See "Starting LLT" on page 77, "Starting GAB" on page 77, and "Starting VCS" on page 77
- Removing VCS packages using swremove
   See "Removing VCS Packages Using swremove" on page 79

## **Manually Installing VCS**

You can manually install and configure VCS instead of using the installvcs utility. Manually installing VCS is appropriate when:

- You are installing a single VCS package.
- You are installing VCS to one system in a cluster already running VCS 4.1.
- You are unable to install on a system over the network. This can occur if the user does not have remote root user access.

Because of the number of steps and care required to install VCS, it is highly recommended that you avoid installing VCS manually. Use the installvcs utility described in "Using the VCS Installation Utilities" on page 23 whenever possible.

## **Requirements for Installing VCS**

Review "Preparing to Install VCS 4.1" on page 7 and verify that you are ready to install VCS software.

## **Disk Space for Manual Installation**

Note that full VCS installation requires the following disk space for each system:

- ◆ 560 MB in /opt
- ♦ 20 MB in /usr
- ♦ 20 MB in /var
- ◆ 2 MB in /

If you are installing packages manually, you may require less disk space, but the core VCS packages require a minimum of 80 MB.

## **Installing VCS Software Manually**

On each system in the cluster, do the following steps to install VCS software.

- **1.** Log in as root user on the system where VCS is to be installed.
- **2.** Create a directory for installation:

```
# mkdir /tmp/install
```

- **3.** Insert the software disc into a drive connected to the system.
- **4.** Change directory to the mount point, for example:

# cd /cdrom

**5.** Copy the compressed package files from the software disc to the temporary directory and list them:

| # cp -r depot/* /tmp/install |            |            |             |            |  |  |
|------------------------------|------------|------------|-------------|------------|--|--|
| # ls /tmp/i                  | nstall     |            |             |            |  |  |
| VRTSalloc/                   | VRTSdbdoc/ | VRTSob/    | VRTSvcsmn/  | VRTSvrw/   |  |  |
| VRTSap/                      | VRTSdbed/  | VRTSobgui/ | VRTSvcsor/  | VRTSvxfen/ |  |  |
| VRTSasld/                    | VRTSddlpr/ | VRTSodm/   | VRTSvcsvr/  | VRTSvxfs/  |  |  |
| VRTSat/                      | VRTSfsdoc/ | VRTSorgui/ | VRTSvcsw/   | VRTSvxmsa/ |  |  |
| VRTScpi/                     | VRTSfsman/ | VRTSper1/  | VRTSvlic/   | VRTSvxvm/  |  |  |
| VRTScscm/                    | VRTSfspro/ | VRTStep/   | VRTSvmdev/  | VRTSweb/   |  |  |
| VRTScscw/                    | VRTSgab/   | VRTSvcs/   | VRTSvmdoc/  |            |  |  |
| VRTScsocw/                   | VRTSjre/   | VRTSvcsag/ | VRTSvmpro/  |            |  |  |
| VRTScssim/                   | VRTS11t/   | VRTSvcsdc/ | VRTSvrdev/  |            |  |  |
| VRTScutil/                   | VRTSmualc/ | VRTSvcsmg/ | VRTSvrmcsg/ |            |  |  |

## Installing the Infrastructure Packages

The packages collectively known as infrastructure packages are non-VCS packages that are required for VCS installation.

**1.** Change to the temporary directory:

```
# cd /tmp/install
```

**2.** Install the infrastructure packages using swinstall (note that VRTScpi was not compressed) in the following order:

```
# swinstall -s `pwd` VRTScpi
# swinstall -s `pwd` VRTSvlic
# swinstall -s `pwd` VRTSperl
# swinstall -s `pwd` VRTSob
```

## **Installing VCS Packages**

The VCS packages include required packages and optional packages. Install the required packages first. All packages are installed in the /opt directory.

When selecting optional packages, please note the following:

- The package for VCS manual pages (VRTSvcsmn) and VCS documentation (VRTSvcsdc) are recommended; it is not necessary to install the documentation package on all nodes.
- The I/O fencing package (VCSvxfen) can be used only with shared disks that support SCSI-III Persistent Reservations (PR). See "Setting Up I/O Fencing" on page 95 for the procedures to test shared storage for SCSI-III Persistent Group Reservations and for implementing I/O fencing. See the VERITAS Cluster Server User's Guide for a conceptual description of I/O fencing.
- The VCS configuration wizard (VRTScscw) package includes wizards for the installation and/or configuration of VERITAS products for which VCS configuration is required.
- **1.** On one system, install the required packages. It is important to install them in the following order:

| щ |           | -  | ١       | TIDMGAL   |
|---|-----------|----|---------|-----------|
| # | swinstall | -s | · pwa · | VRTSat    |
| # | swinstall | -s | , pmg , | VRTSvlic  |
| # | swinstall | -s | 'pwd'   | VRTSperl  |
| # | swinstall | -s | , pmd , | VRTS11t   |
| # | swinstall | -s | , pmg , | VRTSgab   |
| # | swinstall | -s | , pmg , | VRTSvcs   |
| # | swinstall | -s | , pmd , | VRTSvcsag |
| # | swinstall | -s | , pmg , | VRTSvcsmg |
| # | swinstall | -s | , pmd , | VRTSjre   |
| # | swinstall | -s | , pmd , | VRTScutil |
| # | swinstall | -s | , pmg , | VRTScscw  |
| # | swinstall | -s | , pmg , | VRTSweb   |
| # | swinstall | -s | , pmd , | VRTSvcsw  |

**2.** Install the optional packages, skipping those you do not choose. It is important to install them in the following order:

| # | swinstall - | s | 'pwd'   | VRTSvcsdc |
|---|-------------|---|---------|-----------|
| # | swinstall - | s | 'pwd'   | VRTSvcsmn |
| # | swinstall - | s | 'pwd'   | VRTSvxfen |
| # | swinstall - | s | 'pwd'   | VRTScssim |
| # | swinstall - | s | , pmd , | VRTScscm  |

**3.** Perform step 1 and step 2 on each of the other cluster systems.

# Upgrading

If you have manually added 4.1 packages to upgrade your cluster to VCS 4.1, you need to restore the configuration files from your previous VCS installation. Refer to "Upgrading VCS to Release 4.1" on page 127 for instructions on restoring the configuration files.

## Installing Cluster Manager

If you did not elect to install Cluster Manager (the VCS Java-based graphical user interface package), VRTScscm, you can do it later. See "Installing the VCS Java Console" on page 93.

## Adding a License Key

After all packages have been installed on each cluster node, use the vxlicinst command to add the VCS license key on each system:

```
# cd /opt/VRTS/bin
```

```
# ./vxlicinst -k XXXX-XXXX-XXXX-XXXX-XXXX-XXXX
```

## **Checking Licensing Information on the System**

You can use the utility vxlicrep to display information about all VERITAS licenses on a system. For example, enter:

# cd /opt/VRTS/bin
# ./vxlicrep

From the output, you can determine the license key, the type of license, the product for which it applies, and its expiration date, if any. Demo keys have expiration dates, permanent keys and site keys do not.

## **Configuring LLT and GAB**

LLT and GAB are used by VCS. They replace the functions of TCP/IP for VCS private network communications. LLT and GAB provide the performance and reliability required by VCS for these and other functions.

LLT and GAB must be configured as described in the following sections.

## **Configuring Low Latency Transport (LLT)**

To configure LLT, set up two files: /etc/llthosts and /etc/llttab on each system in the cluster.

#### Setting Up /etc/Ilthosts

The file llthosts(4) is a database, containing one entry per system that links the LLT system ID (in the first column) with the LLT host name. You must create an identical file on each system in the cluster.

Using vi, or another editor, create the file /etc/llthosts that contains entries resembling:

0 north 1 south

#### Setting Up /etc/llttab

The /etc/llttab file must specify the system's ID number (or, its node name), and the network links that correspond to the system. In addition, the file can contain other directives. See "LLT Directives" on page 72. Refer also to the sample llttab file in /opt/VRTSllt.

Using vi, or another editor, create the file /etc/llttab that contains entries that resemble:

```
set-node north
set-cluster 2
link lan1 /dev/lan:1 - ether - -
link lan2 /dev/lan:2 - ether - -
```

The first line must identify the system on which the file exists. In the example above, the value for set-node could be north, 0, or the filename /etc/nodename, provided the file contains the name of the system (north in this example). The next two lines, beginning with the link command, identify the two private network cards that are to be used by the LLT protocol.

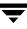

#### **LLT Directives**

| set-node    | Assigns the system ID or symbolic name. The system ID number must be unique for each system in the cluster, and must be in the range 0-31. The symbolic name corresponds to the system ID listed in /etc/llthosts file. <i>Note that LLT fails to operate if any systems share the same ID.</i>                                                                                                    |
|-------------|----------------------------------------------------------------------------------------------------|
| link        | Attaches LLT to a network interface. At least one link is required, and up to<br>eight are supported. The first argument to link is a user-defined tag shown<br>in the lltstat(1M) output to identify the link. It may also be used in<br>llttab to set optional static MAC addresses. The second argument to link<br>is the device name of the network interface. Its format is<br><i>device_name:device_instance_number</i> . The remaining four arguments to link<br>are defaults; these arguments should be modified only in advanced<br>configurations. There should be one link directive for each network<br>interface. LLT uses an unregistered Ethernet SAP of 0xCAFE. If the SAP is<br>unacceptable, refer to the llttab(4) manual page for information on how<br>to customize SAP. Note that IP addresses do not need to be assigned to the<br>network device; LLT does not use IP addresses. |
| set-cluster | Assigns a unique cluster number. Use this directive when more than one cluster is configured on the same physical network connection. Note that LLT uses a default cluster number of zero.                                                                                                    |
| link-lowpri | Use this directive in place of link for public network interfaces. This directive prevents VCS communication on the public network until the network is the last link, and reduces the rate of heartbeat broadcasts. Note that LLT distributes network traffic evenly across all available network connections and, in addition to enabling VCS communication, broadcasts heartbeats to monitor each network connection.                                                                                                    |

For more information about LLT directives, refer to the llttab(4) manual page.

#### Additional Considerations for LLT

Each network interface configured for LLT must be attached to a separate and distinct physical network.

## **Configuring Group Membership and Atomic Broadcast (GAB)**

To configure GAB, use vi or another editor to set up an /etc/gabtab configuration file on each system in the cluster. The following example shows a simple /etc/gabtab file:

/sbin/gabconfig -c -nN

where the -c option configures the driver for use and -nN specifies that the cluster is not formed until at least N systems are ready to form the cluster. By default, N is the number of systems in the cluster.

**Note** The use of the -c -x option for /sbin/gabconfig is not recommended. The Gigabit Ethernet controller does not support the use of -c -x.

# Configuring Membership Heartbeat Regions on Disk (optional)

You can set up disk heartbeating on a shared disk to provide an additional path for VCS heartbeating (see "Two Types of Channels: Network and Shared Disks" on page 4). With disk heartbeating configured in addition to the private network connections, VCS has multiple heartbeat paths available. For example, if one of two private network connections fails, VCS has the remaining network connection and the disk heartbeat region that allow heartbeating to continue normally.

With disk heartbeating configured, each system in the cluster periodically writes to and reads from specific regions on a dedicated shared disk. This exchange consists of heartbeating only, and does not include communication about cluster status.

Because disk heartbeats do not support cluster communication, a failure of private network links that leaves only a disk heartbeat link between one system and the remaining nodes in the cluster causes the system to have a special jeopardy status. The system is excluded from regular cluster membership with the other systems because the status of its resources cannot be known by other systems. While the system in special jeopardy can continue to function, its resources are prevented from failing over or being switched over. This prevents possible data corruption in a split-brain situation.

The VERITAS Cluster Server User's Guide contains a description of how VCS uses heartbeating to provide cluster systems a means to determine the status of their peers and to prevent possible data corruption on shared storage. The VERITAS Cluster Server User's Guide also describes reconnecting private networks.

## Editing the /etc/gabtab File to Add Heartbeat Regions

You can set up heartbeat regions on a shared disk by using gabdiskhb(1M) commands. You must enter these commands in the /etc/gabtab file identically on each system (see "Configuring Group Membership and Atomic Broadcast (GAB)" on page 73). The heartbeat regions on the shared disk are configured when the systems start up.

When configuring disk heartbeating, you must create two membership heartbeat regions on the disk, each consisting of 128 blocks: one for the GAB control (port a) and one for the VCS (port h).

In the following illustrated example, two systems are connected by two shared disks. Each system uses a separate controller for each disk.

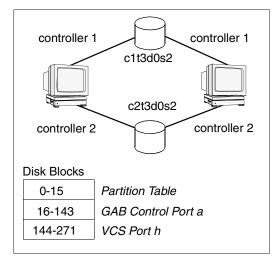

Allocation of Heartbeat Disk Regions

The illustrated configuration is specified in a /etc/gabtab file that resembles:

```
gabdiskhb -a /dev/vg01/lvol1 -s 0 -p a
gabdiskhb -a /dev/vg01/lvol1 -s 128 -p h
gabdiskhb -a /dev/vg02/lvol1 -s 0 -p a
gabdiskhb -a /dev/vg02/lvol1 -s 128 -p h
gabconfig -c -n 2
```

The -s option to the gabdiskhb command specifies the start location of each 128-block region.

The -p option specifies the port: the value "a" specifies the GAB control port, and the value "h" specifies the VCS port.

The regions should not overlap. Two adjacent regions must have starting blocks separated by 128 blocks.

Usually, the first 16 blocks of the first partition of the disk are reserved. If the partition you are using is not the first partition on the disk, the start locations may be 0 and 128.

Note the following considerations when configuring heartbeat disk regions.

- A disk partition containing a heartbeat region cannot be used for any other purpose, such as a file system or volume.
- If a disk containing heartbeat regions is also used for other purposes, the traffic could adversely affect performance of the heartbeating.

**Note** EMC disk arrays do not support the creation of GAB disk objects, and, therefore, do not support the creation of disk heartbeat regions.

The /etc/gabtab file is used at startup to create the regions on the disk. Reboot each system to implement the configuration. After the system starts up, you can display the configured heartbeat regions by entering:

#### # /sbin/gabdiskhb -1

| Port  | Disk                                    | Major    | Minor | Start     | Active  |
|-------|-----------------------------------------|----------|-------|-----------|---------|
| ===== | ======================================= | ======== |       | ========= | ======= |
| a     | /dev/vg01/lvol1                         | 37       | 8     | 0         | 01      |
| h     | /dev/vg01/lvol1                         | 37       | 8     | 128       | 01      |
| a     | /dev/vg02/lvol1                         | 37       | 7     | 0         | 01      |
| h     | /dev/vg02/lvol1                         | 37       | 7     | 128       | 01      |

## Adding GAB Disk Region Signatures (Optional) for Integrity

To guarantee the integrity of the GAB disk region, GAB can be directed to verify a signature in that region on a periodic basis. This optional feature ensures that valuable data on the disk, such as a filesystem, is not accidently overwritten.

You can use the gabdiskconf(1M) command to initialize the region with the specified signature. This must be done before the gabdiskhb command is run manually or from the /etc/gabtab file during boot.

#### Example, Configuring and Checking for a Signature

In the following example, GAB disk regions are initialized by assigning signatures.

```
gabdiskconf -i /dev/vg01/lvol1 -s 0 -S 1123
gabdiskconf -i /dev/vg01/lvol1 -s 128 -S 1124
```

The disk regions, starting at block 16 and 144 of the block device /dev/dsk/cltld2s3, are assigned the 4-byte strings of 1123 and 1124, respectively, as signatures.

Later, the regions are configured as heartbeating regions by the gabdiskhb command. In the following example, the gabdiskhb command specifies that GAB check the signatures on a periodic basis.

gabdiskhb -a /dev/vg01/lvol1 -s 0 -p a -S 1123 gabdiskhb -a /dev/vg01/lvol1 -s 128 -p h -S 1124

If GAB determines that a signature does not match the user's specified value, it marks the disk as faulted.

## **Configuring VCS**

Configuration of VCS requires two files: types.cf and main.cf on each system in the cluster. Both of the files are located in the /etc/VRTSvcs/conf/config directory.

The main.cf configuration file requires the following minimum essential elements:

- An "include" statement that specifies the file, types.cf, which defines the VCS bundled agent resources.
- The name of the cluster.
- The name of the systems that make up the cluster.

#### Editing the main.cf File

When you use swinstall to install VCS, the file /etc/VRTSvcs/conf/config/main.cf contains only the line:

include "types.cf"

1. Log in as superuser, and move to the directory containing the configuration file:

```
# cd /etc/VRTSvcs/conf/config
```

- 2. Using vi, or another text editor, edit the main.cf file, defining your cluster name and system names (refer to the example below).
  - # vi main.cf
- **3.** Save and close the file.

## Example, main.cf

```
include "types.cf"
cluster VCSCluster2 ( )
system north
system south
```

## **Starting LLT**

To start LLT, on each system, type:

#### # /sbin/rc2.d/S68011t start

To verify LLT is operating, see "Verifying LLT" on page 86.

## **Starting GAB**

To start GAB, on each system, type:

#### # /sbin/rc2.d/S920gab start

To verify GAB is operating, see "Verifying GAB" on page 88.

## **Starting VCS**

To start VCS, on each system, type:

```
# /sbin/rc2.d/S990vcs start
```

If VCS is configured correctly on each system, the console output resembles:

```
VCS:10619:'HAD' starting on: northhp
VCS:10620:Waiting for local cluster configuration status
VCS:10625:Local cluster configuration valid
VCS:11034:registering for cluster membership
VCS:11035:Waiting for cluster membership
VCS:10077:received new cluster membership
VCS:10082:System (northhp) is in Regular Membership -
Membership:0x1
VCS:10073:building from local configuration
VCS:10066:entering RUNNING state
```

To verify VCS is operating, see "Verifying the Cluster" on page 89.

# Modifying the VCS Configuration

After the successful installation of VCS, you can modify the configuration of VCS using several methods. You can dynamically modify the configuration by using the command line, the VCS Cluster Manager (Web Console), or Cluster Manager (the VCS Java GUI). Refer to the *VERITAS Cluster Server User's Guide* for information on using the Web Console and the Java Console.

You can also edit the main.cf file directly. See the *VERITAS Cluster Server User's Guide* for information on the structure of the main.cf file.

## **Configuring the ClusterService Group**

When you have successfully installed VCS, and verified that LLT, GAB, and VCS are working correctly, you can create a service group to include the optional features including the Web Console, the VCS notification components, and the Global Cluster option. If you used swinstall to add VCS to your cluster systems, you must create the ClusterService group manually. For reference, you can see the "main.cf Example, for Clusters Without the GCO Option" on page 84 for an example of a system configured with a ClusterService group.

## **Replacing a VCS Demo License with a Permanent License**

When a VCS demonstration key license expires, you can replace it with a permanent license using the vxlicinst(1) utility. Replace a demo key using the following procedure:

- 1. Make sure you have permissions to log in as root on each of the systems in the cluster.
- 2. Shut down VCS on all systems in the cluster:

```
# hastop -all -force
```

This does not shut down any running applications.

**3.** Enter the permanent license key using the following command on *each* system:

```
# cd /opt/VRTS/bin
# ./vxlicinst -k XXXX-XXXX-XXXX-XXXX-XXXX
```

```
Note Make sure demo licenses are replaced on all cluster systems before starting VCS.
```

4. Start VCS on each node:

# hastart

## **Removing VCS Packages Using swremove**

1. Shut down VCS on the local system using the hastop(1m) command.

# hastop -local

**2.** Unconfigure the GAB and LLT utilities.

```
# gabconfig -U
# lltconfig -Uo
```

**3.** If you installed VRTSvxfen, then:

# kcmodule vxfen=unused

- **4.** Unload the GAB driver:
  - # kcmodule gab=unused
- **5.** Unload the LLT driver:
  - # kcmodule llt=unused

6. Use swremove to remove the VCS 4.1 packages in the following order:

| # | swremove | VRTScssim |
|---|----------|-----------|
| # | swremove | VRTScscw  |
| # | swremove | VRTSvcsw  |
| # | swremove | VRTSweb   |
| # | swremove | VRTScscm  |
| # | swremove | VRTScutil |
| # | swremove | VRTSjre   |
| # | swremove | VRTSvcsdc |
| # | swremove | VRTSvcsmn |
| # | swremove | VRTSvcsmg |
| # | swremove | VRTSvcsag |
| # | swremove | VRTSvcs   |
| # | swremove | VRTSvxfen |
| # | swremove | VRTSgab   |
| # | swremove | VRTS11t   |
| # | swremove | VRTSperl  |
| # | swremove | VRTSat    |
|   |          |           |

**7.** Perform step 1 through step 6 on each system to uninstall VCS.

# Verifying the Installation of VCS 4.1

After successful installation, you can inspect the contents of the key configuration files that have been installed and modified during the process. These files reflect the configuration based on the information you supplied.

## Verifying LLT and GAB Configuration Files

The following files are required by the VCS communication services, LLT (Low Latency Transport) and GAB (Group Membership and Atomic Broadcast).

#### /etc/llthosts

The file llthosts(4) is a database, containing one entry per system, that links the LLT system ID (in the first column) with the LLT host name. This file is identical on each system in the cluster.

For example, the file /etc/llthosts contains entries that resemble:

0 north 1 south

#### /etc/llttab

The file llttab(1M) contains information that is derived during installation and used by the utility lltconfig(1M). After installation, this file lists the private network links that correspond to the specific system.

For example, the file /etc/llttab contains entries that resemble:

```
set-node north
set-cluster 2
link lan1 /dev/lan:1 - ether - -
link lan2 /dev/lan:2 - ether - -
```

The first line identifies the system. The second line identifies the cluster (that is, the cluster ID you entered during installation). The next two lines, beginning with the link command, identify the two network cards used by the LLT protocol.

Refer to the llttab(4) manual page for details about how the LLT configuration may be modified. The manual page describes the ordering of the directives in the llttab file.

## /etc/gabtab

After installation, the file /etc/gabtab contains a gabconfig(1) command that configures the GAB driver for use.

The file /etc/gabtab contains a line that resembles:

/sbin/gabconfig -c -nN

where the -c option configures the driver for use and -nN specifies that the cluster is not formed until at least N systems are ready to form the cluster. By default, N is the number of systems in the cluster.

**Note** The use of the -c -x option for /sbin/gabconfig is not recommended. The Gigabit Ethernet controller does not support the use of -c -x.

## Verifying the main.cf File

The VCS configuration file /etc/VRTSvcs/conf/config/main.cf is created during the installation process. See "main.cf Example, for Clusters With the GCO Option" on page 85 and "main.cf Example, for Clusters Without the GCO Option" on page 84 for example files. The main.cf file contains the minimum information that defines the cluster and its systems. In addition, the file types.cf, which is listed in the include statement, defines the VCS bundled types for VCS resources. The file types.cf is also located in the directory /etc/VRTSvcs/conf/config after installation.

Notice that the cluster has an attribute UserNames. The installvcs utility creates a user "admin" whose password is encrypted; the word "password" is the password.

With the information you provide, installvcs configures the VCS Cluster Manager (Web Console) into a service group, ClusterService, that includes the IP, NIC, and VRTSWebApp resources. The service group also includes the notifier resource configuration, which is based on your input to installvcs prompts about notification. A resource dependency tree has also been created.

If you have installed VCS with the Global Cluster Option, the ClusterService service group contains an Application resource, wac (wide-area connector), whose attributes contain definitions for controlling the cluster in a Global Cluster environment. Refer to the *VERITAS Cluster Server User's Guide* for information about managing clusters that use the Global Cluster option.

Refer to the *VERITAS Cluster Server User's Guide* and review the chapter on configuration concepts for descriptions and examples of main.cf and types.cf files for HP-UX systems.

#### main.cf Example, for Clusters Without the GCO Option

```
include "types.cf"
cluster VCSCluster2 (
        UserNames = { admin = cDRpdxPmHpzS, smith = dKLhKJkHLh }
        ClusterAddress = "11.176.88.199"
        Administrators = { admin, smith }
        CounterInterval = 5
        )
system north (
        )
system south (
        )
group ClusterService (
        SystemList = { north = 0, south = 1 )
        UserStrGlobal = "LocalCluster@https://10.182.2.76:8443;"
        AutoStartList = { north, south )
        OnlineRetryLimit = 3
        OnlineRetryInterval = 120
        )
        IP webip (
               Device = lan0
               Address = "11.176.88.199"
               NetMask = "255.255.240.0"
               )
        NIC csanic (
               Device = lan0
               )
        NotifierMngr ntfr (
               SnmpConsoles = { "saturn" = Error, "jupiter" =
                    SevereError }
               SmtpServer = "smtp.example.com"
               SmtpRecipients = { "ozzie@example.com" =
                   Warning, "harriet@example.com" = Error }
               )
        VRTSWebApp VCSweb (
               Critical = 0
               AppName = vcs
               InstallDir = "/opt/VRTSweb/VERITAS"
               TimeForOnline = 5
               RestartLimit = 3
               )
```

```
VCSweb requires webip
        ntfr requires csqnic
        webip requires csgnic
// resource dependency tree
        11
        11
                 group ClusterService
        11
                 VRTSWebApp VCSweb
        11
        11
                     {
                     IP webip
        11
        11
                          {
        11
                         NIC csgnic
        11
                          }
                     }
        11
        11
                 NotifierMngr ntfr
        11
                     {
        11
                     NIC csqnic
        11
                     }
        11
                 }
```

## main.cf Example, for Clusters With the GCO Option

If you have installed VCS with the Global Cluster option, note that the ClusterService group also contains the Application resource, wac, required to control the cluster in a Global Cluster environment.

```
.
group ClusterService (
    SystemList = { north = 0, south = 1 }
    UserStrGlobal = "LocalCluster@https://10.182.2.78:8443;"
    AutoStartList = { north, south }
    OnlineRetryLimit = 3
    OnlineRetryInterval = 120
    )
    Application wac (
        StartProgram = "/opt/VRTSvcs/bin/wacstart"
        StopProgram = "/opt/VRTSvcs/bin/wacstop"
        MonitorProcesses = { "/opt/VRTSvcs/bin/wac" }
        RestartLimit = 3
        )
.
```

# Verifying LLT, GAB, and Cluster Operation

Before attempting to verify the operation of LLT, GAB, or the cluster, you must:

- ✓ Log in to any system in the cluster as root.
- ✓ Place the VCS command directory in your PATH variable:
  - # export PATH=\$PATH:/usr/sbin:/opt/VRTS/bin:/opt/VRTSvcs/bin

# Verifying LLT

Use the lltstat command to verify that links are active for LLT. This command returns information about the links for LLT for the system on which it is typed. Refer to the lltstat(1M) manual page for more information.

## Using Iltstat -n

In the following example, lltstat -n is typed on each system in the cluster:

#### System 1

# lltstat -n

Output resembles:

| LLT | nod | e info | rmation: |       |
|-----|-----|--------|----------|-------|
|     | No  | ode    | State    | Links |
|     | *0  | north  | OPEN     | 2     |
|     | 1   | south  | OPEN     | 2     |

#### System 2

#### # lltstat -n

Output resembles:

LLT node information: Node State Links 0 north OPEN 2 \*1 south 2 OPEN

Note that each system has two links and that each system is in the OPEN state. The asterisk (\*) denotes the system on which the command is typed.

#### Using Iltstat -nvv

With LLT configured correctly, the output of lltstat -n shows all the systems in the cluster and two links for each system. If the output shows otherwise, you can use the verbose option of lltstat.

For example, type lltstat -nvv | more on a system to view additional information about LLT. In the following example, lltstat -nvv | more is typed on a system in a two-system cluster:

#### # lltstat -nvv | more

Output resembles:

| Node<br>*0 north | State<br>OPEN | Link   | Status | Address           |
|------------------|---------------|--------|--------|-------------------|
|                  |               | lan1   | UP     | 08:00:20:93:0E:34 |
|                  |               | lan2   | UP     | 08:00:20:93:0E:35 |
| 1 south          | OPEN          |        |        |                   |
|                  |               | lan1   | UP     | 08:00:20:8F:D1:F2 |
|                  |               | lan2   | DOWN   |                   |
| 2                | CONNWAIT      | ר<br>- |        |                   |
|                  |               | lan1   | DOWN   |                   |
|                  |               | lan2   | DOWN   |                   |
|                  | CONNWAIT      | 1      |        |                   |
|                  |               | lan1   | DOWN   |                   |
|                  |               | lan2   | DOWN   |                   |
|                  |               |        |        |                   |
| •                |               |        |        |                   |
| •                |               |        |        |                   |
| 1                | CONNWAIT      | ר<br>- |        |                   |
|                  |               | lan1   | DOWN   |                   |
|                  |               | lan2   | DOWN   |                   |

Note that the output lists 32 nodes. It reports on the two cluster systems, north and south, plus non-existent nodes. For each correctly configured system, the information should show a state of OPEN, a status for each link of UP, and an address for each link. However, the output in the example shows that for the system south the private network connection is possibly broken or the information in the /etc/llttab file may be incorrect.

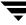

To obtain information about the ports open for LLT, type lltstat -p on any system. In the following example, lltstat -p is typed on one system in a two-system cluster:

#### System 1

```
# 11tstat -p
```

Output resembles:

```
LLT port information:
   Port
          Usage
                   Cookie
     0
                   0x0
          gab
                   0 2 3 4 5 6 7 8 9 10 11 ... 28 29 30 31
       opens:
       connects:
                   0 1
     7
          gab
                   0x7
                   0 2 3 4 5 6 7 8 9 10 11 ... 28 29 30 31
       opens:
       connects:
                   0 1
     31 gab
                   0 \times 1 F
                   0 2 3 4 5 6 7 8 9 10 11 ... 28 29 30 31
       opens:
                   0 1
       connects:
```

## **Verifying GAB**

To verify that GAB is operating, type the following command on each system:

```
# /sbin/gabconfig -a
```

If GAB is operating, the following GAB port membership information is returned:

Port a indicates that GAB is communicating, gen a36e0003 is a random generation number, and membership 01 indicates that systems 0 and 1 are connected.

Port h indicates that VCS is started, gen fd570002 is a random generation number, and membership 01 indicates that systems 0 and 1 are both running VCS.

If GAB is not operating, no GAB port membership information is returned:

```
GAB Port Memberships
```

If only one network is connected, the following GAB port membership information is returned:

```
GAB Port Memberships

Port a gen a36e0003 membership 01

Port a gen a36e0003 jeopardy 1

Port h gen fd570002 membership 01

Port h gen fd570002 jeopardy 1
```

For more information on GAB, refer to the VERITAS Cluster Server User's Guide.

#### Verifying the Cluster

To verify that the cluster is operating, type the following command:

```
# hastatus -summary
```

The output resembles:

|   | SYSTEM STATE   |         |        |              |         |
|---|----------------|---------|--------|--------------|---------|
|   | System         | State   |        | Frozen       |         |
| А | north          | RUNNING |        | 0            |         |
| A | south          | RUNNING |        | 0            |         |
|   | GROUP STATE    |         |        |              |         |
|   | Group          | System  | Probed | AutoDisabled | State   |
| В | ClusterService | north   | Y      | N            | ONLINE  |
| В | ClusterService | south   | Y      | N            | OFFLINE |

Note the system state. If the value is RUNNING, VCS is successfully installed and running. The group state lists the ClusterService group, which is ONLINE on north and OFFLINE on south. Refer to the hastatus(1M) manual page. In the VERITAS Cluster Server User's Guide, look for a description of system states and the transitions between them.

#### hasys -display

On one of the systems, use the hasys(1M) command:

```
# /opt/VRTSvcs/bin/hasys -display
```

On each system, the output should be similar. For more information on the hasys -display command, refer to the hasys(1M) manual page. Also refer to the *VERITAS Cluster Server User's Guide* for information about administering VCS from the command line.

The example shows the output when the hasys <code>-display</code> command is run on the system <code>north</code>; the list continues with similar information for <code>south</code> (not shown) and any other systems in the cluster:

| northAgentsStopped0northAvailableCapacity100northCPUBindingBindTo None CPUNumber 0northCPUUsage0northCPUUsageMonitoringEnabled 0 ActionThreshold 0northCPUUsageMonitoringEnabled 0 ActionThreshold 0northCapacity100northConfigBlockCount100northConfigCheckSum29776northConfigCheckSum29776northConfigThfoCnt0northConfigInfoCnt0northConfigInfoCnt0northCurrentLimitsnorthDynamicLoad0northGUIIPAddr0northGUIIPAddr0northLicenseTypeDEMOnorthLicenseTypeBEMOnorthLicenseTypeBEMOnorthLicenseTypeBEMOnorthLicenseTypeBEMOnorthLicenseTypeBEMOnorthLicenseTypeBEMOnorthLicenseTypeBEMOnorthLicenseTypeBEMOnorthLicenseTypeBEMOnorthLoadTimeCounter1890northLoadTimeThreshold600northLoadTimeThreshold600northMajorVersion4northMajorVersion4northNoAutoDisable0 | #System | Attribute          | Value                               |
|----------------------------------------------------------------------------------------------------|---------|--------------------|-------------------------------------|
| northCPUBindingBindTo None CPUNumber 0northCPUUsage0northCPUUsageMonitoringEnabled 0 ActionThreshold 0ActionTimeLimit 0 Action NONENotifyThreshold 0 NotifyTimeLimit 0northCapacity100northConfigBlockCount100northConfigCheckSum29776northConfigFile/etc/VRTSvcs/conf/confignorthConfigInfoCnt0northConfigMoDateThu Sep 16 23:00:00 2004northCurrentLimitsnorthCurrentLimitsnorthDynamicLoad0northEngineRestarted0northGUIIPAddr0northLicenseTypeDEMOnorthLicenseTypeDEMOnorthLicenseType1890northLoadTimeCounter1890northLoadTimeThreshold600northLoadTimeThreshold600northLoadTimeThreshold600northLoadTimeThreshold80northLoadTimeThreshold600northMajorVersion4northMinorVersion0                                                                          | north   | AgentsStopped      | 0                                   |
| northCPUUsage0northCPUUsageMonitoringEnabled 0 ActionThreshold 0<br>ActionTimeLimit 0 Action NONE<br>NotifyThreshold 0 NotifyTimeLimit 0northCapacity100northConfigBlockCount100northConfigCheckSum29776northConfigFile/etc/VRTSvcs/conf/confignorthConfigInfoCnt0northConfigModDateThu Sep 16 23:00:00 2004northConfigModDateThu Sep 16 23:00:00 2004northCurrentLimits0northDiskHbStatus0northBigineRestarted0northFrozen0northGUIIPAddr0northLicenseTypeDEMOnorthLicenseType1an1 UP lan2 UPnorthLoadTimeThreshold600northLoadTimeThreshold600northLoadTimeThreshold600northLoadTimeThreshold600northLoadTimeThreshold600northLoadTimeThreshold600northMajorVersion4northMinorVersion0                                                                        | north   | AvailableCapacity  | 100                                 |
| NorthCPUUsageMonitoringEnabled 0 ActionThreshold 0<br>ActionTimeLimit 0 Action NONE<br>NotifyThreshold 0 NotifyTimeLimit 0northCapacity100northConfigBlockCount100northConfigCheckSum29776northConfigDiskStateCURRENTnorthConfigInfoCnt0northConfigModDateThu Sep 16 23:00:00 2004northCurrentLimitsnorthDynamicLoad0northGUIIPAddr0northGUIIPAddr0northLicenseTypeDEMOnorthLicenseTypeNEMOnorthLicenseType1890northLoadTimeCounter1890northLoadTimeThreshold600northLoadTimeThreshold600northLoadTimeThreshold600northMajorVersion4northMinorVersion0northMajorVersion0                                                                                                    | north   | CPUBinding         | BindTo None CPUNumber 0             |
| ActionTimeLimit 0 Action NONE<br>NotifyThreshold 0 NotifyTimeLimit 0northCapacitynorthConfigBlockCountnorthConfigCheckSum29776northConfigDiskStateCURRENTnorthConfigInfoCnt0northConfigModDateThu Sep 16 23:00:00 2004northCurrentLimitsnorthCurrentLimitsnorthDiskHbStatusnorthDynamicLoadnorthGUIIPAddrnorthGUIIPAddrnorthLicenseTypeDEMOnorthLinkHbStatusnorthLimitsnorthLimitsnorthLoadTimeCounter1890northLoadTimeThresholdnorthLoadTimeThresholdnorthMajorVersionnorthMinorVersionnorthMinorVersionnorthMinorVersionnorthNoAutoDisableNorthNoAutoDisable                                                                                                    | north   | CPUUsage           | 0                                   |
| NotifyThreshold 0 NotifyTimeLimit 0northCapacity100northConfigBlockCount100northConfigCheckSum29776northConfigDiskStateCURRENTnorthConfigInfoCnt0northConfigModDateThu Sep 16 23:00:00 2004northCurrentLimitsnorthDiskHbStatusnorthDynamicLoad0northGUIIPAddrnorthGUIIPAddrnorthLicenseTypeDEMOnorthLicenseType1890northLoadTimeCounter1890northLoadTimeThreshold600northLoadTimeThreshold600northLoadTimeThreshold600northMajorVersion4northMajorVersion0northNajorVersion0northNoAutoDisable0                                                                                                    | north   | CPUUsageMonitoring | Enabled 0 ActionThreshold 0         |
| northCapacity100northConfigBlockCount100northConfigCheckSum29776northConfigDiskStateCURRENTnorthConfigInfoCnt0northConfigModDateThu Sep 16 23:00:00 2004northCurrentLimitsnorthDiskHbStatusnorthDynamicLoad0northEngineRestarted0northGUIIPAddrnorthLintNodeId0northLicenseTypeDEMOnorthLimits1an1 UP lan2 UPnorthLoadTimeCounter1890northLoadTimeThreshold600northLoadTimeThreshold600northMajorVersion4northMajorVersion0northMajorVersion0northNoAutoDisable0                                                                                                    |         |                    | ActionTimeLimit 0 Action NONE       |
| InorthConfigBlockCount100northConfigCheckSum29776northConfigDiskStateCURRENTnorthConfigInfoCnt0northConfigModDateThu Sep 16 23:00:00 2004northConfigModDateThu Sep 16 23:00:00 2004northCurrentLimitsnorthDiskHbStatusnorthDynamicLoad0northEngineRestarted0northGUIIPAddrnorthLicenseTypeDEMOnorthLinits1an1 UP 1an2 UPnorthLoadTimeCounter1890northLoadTimeThreshold600northLoadWarningLevel80northMajorVersion4northMinorVersion0                                                                                                    |         |                    | NotifyThreshold 0 NotifyTimeLimit 0 |
| northConfigCheckSum29776northConfigDiskStateCURRENTnorthConfigFile/etc/VRTSvcs/conf/confignorthConfigInfoCnt0northConfigModDateThu Sep 16 23:00:00 2004northCurrentLimits.northDiskHbStatus.northDynamicLoad0northEngineRestarted0northFrozen0northGUIIPAddr.northLicenseTypeDEMOnorthLimits.northLinkHbStatus1an1 UP 1an2 UPnorthLoadTimeThreshold600northLoadTimeThreshold600northLoadTimeThreshold600northMajorVersion4northMinorVersion0northNoAutoDisable0                                                                                                    | north   | Capacity           | 100                                 |
| northConfigDiskStateCURRENTnorthConfigFile/etc/VRTSvcs/conf/confignorthConfigInfoCnt0northConfigModDateThu Sep 16 23:00:00 2004northCurrentLimitsnorthDiskHbStatusnorthDynamicLoad0northEngineRestarted0northGUIIPAddrnorthGUIIPAddrnorthLicenseTypeDEMOnorthLimitsnorthLimitsnorthLimitsnorthLoadTimeCounter1890northLoadTimeThreshold600600northLoadWarningLevel80northMajorVersion40northMinorVersion0northMinorVersion0                                                                                                    | north   | ConfigBlockCount   | 100                                 |
| northConfigFile/etc/VRTSvcs/conf/confignorthConfigInfoCnt0northConfigModDateThu Sep 16 23:00:00 2004northCurrentLimitsnorthDiskHbStatusnorthDynamicLoad0northEngineRestarted0northFrozen0northGUIIPAddrnorthLLTNodeId0northLicenseTypeDEMOnorthLimitsnorthLoadTimeCounter1890northLoadTimeThreshold600northLoadWarningLevel80northMajorVersion4northMinorVersion0                                                                                                    | north   | ConfigCheckSum     | 29776                               |
| northConfigInfoCnt0northConfigModDateThu Sep 16 23:00:00 2004northCurrentLimitsnorthDiskHbStatusnorthDynamicLoad0northEngineRestarted0northFrozen0northGUIIPAddr0northLLTNodeId0northLicenseTypeDEMOnorthLimits1an1 UP 1an2 UPnorthLoadTimeCounter1890northLoadTimeThreshold600northLoadWarningLevel80northMajorVersion0northMinorVersion0northMinorVersion0                                                                                                    | north   | ConfigDiskState    | CURRENT                             |
| northConfigModDateThu Sep 16 23:00:00 2004northCurrentLimitsnorthDiskHbStatusnorthDynamicLoad0northEngineRestarted0northFrozen0northGUIIPAddr0northLLTNodeId0northLicenseTypeDEMOnorthLimitsnorthLimitsnorthLoadTimeCounter1890northLoadTimeThreshold600northLoadWarningLevel80northMinorVersion0northNoAutoDisable0                                                                                                    | north   | ConfigFile         | /etc/VRTSvcs/conf/config            |
| northCurrentLimitsnorthDiskHbStatusnorthDynamicLoad0northEngineRestarted0northFrozen0northGUIIPAddr0northLLTNodeId0northLicenseTypeDEMOnorthLimits1an1 UP lan2 UPnorthLoadTimeCounter1890northLoadTimeThreshold600northLoadWarningLevel80northMajorVersion4northNoAutoDisable0                                                                                                    | north   |                    | 0                                   |
| northDiskHbStatusnorthDynamicLoad0northEngineRestarted0northEngineRestarted0northFrozen0northGUIIPAddr0northLLTNodeId0northLicenseTypeDEMOnorthLimits1an1 UP lan2 UPnorthLoadTimeCounter1890northLoadTimeThreshold600northLoadWarningLevel80northMajorVersion4northMinorVersion0northNoAutoDisable0                                                                                                    | north   | 0                  | Thu Sep 16 23:00:00 2004            |
| northDynamicLoad0northEngineRestarted0northFrozen0northGUIIPAddr0northLLTNodeId0northLicenseTypeDEMOnorthLimits1an1 UP 1an2 UPnorthLoadTimeCounter1890northLoadTimeThreshold600northLoadWarningLevel80northMajorVersion4northMinorVersion0northNoAutoDisable0                                                                                                    | north   | CurrentLimits      |                                     |
| northEngineRestarted0northFrozen0northGUIIPAddr0northLLTNodeId0northLicenseTypeDEMOnorthLimits1an1 UP lan2 UPnorthLoadTimeCounter1890northLoadTimeThreshold600northLoadWarningLevel80northMajorVersion4northMinorVersion0northNoAutoDisable0                                                                                                    | north   | DiskHbStatus       |                                     |
| northFrozen0northGUIIPAddrnorthLLTNodeId0northLicenseTypeDEMOnorthLimitsnorthLinkHbStatuslan1 UP lan2 UPnorthLoadTimeCounter1890northLoadTimeThreshold600northMajorVersion4northMinorVersion0northNoAutoDisable0                                                                                                    | north   | -                  | 0                                   |
| northGUIIPAddrnorthLLTNodeId0northLicenseTypeDEMOnorthLimitsnorthLinkHbStatuslan1 UP lan2 UPnorthLoadTimeCounter1890northLoadTimeThreshold600northLoadWarningLevel80northMajorVersion4northMinorVersion0northNoAutoDisable0                                                                                                    | north   | EngineRestarted    | 0                                   |
| northLLTNodeId0northLicenseTypeDEMOnorthLimitsnorthLinkHbStatuslan1 UP lan2 UPnorthLoadTimeCounter1890northLoadTimeThreshold600northLoadWarningLevel80northMajorVersion4northMinorVersion0northNoAutoDisable0                                                                                                    | north   | Frozen             | 0                                   |
| northLicenseTypeDEMOnorthLimitsnorthLinkHbStatuslan1 UP lan2 UPnorthLoadTimeCounter1890northLoadTimeThreshold600northLoadWarningLevel80northMajorVersion4northMinorVersion0northNoAutoDisable0                                                                                                    | north   | GUIIPAddr          |                                     |
| northLimitsnorthLinkHbStatuslan1 UP lan2 UPnorthLoadTimeCounter1890northLoadTimeThreshold600northLoadWarningLevel80northMajorVersion4northMinorVersion0northNoAutoDisable0                                                                                                    | north   | LLTNodeId          | 0                                   |
| northLinkHbStatuslan1 UP lan2 UPnorthLoadTimeCounter1890northLoadTimeThreshold600northLoadWarningLevel80northMajorVersion4northMinorVersion0northNoAutoDisable0                                                                                                    | north   | LicenseType        | DEMO                                |
| northLoadTimeCounter1890northLoadTimeThreshold600northLoadWarningLevel80northMajorVersion4northMinorVersion0northNoAutoDisable0                                                                                                    | north   |                    |                                     |
| northLoadTimeThreshold600northLoadWarningLevel80northMajorVersion4northMinorVersion0northNoAutoDisable0                                                                                                    | north   |                    |                                     |
| northLoadWarningLevel80northMajorVersion4northMinorVersion0northNoAutoDisable0                                                                                                    | north   | LoadTimeCounter    | 1890                                |
| northMajorVersion4northMinorVersion0northNoAutoDisable0                                                                                                    | north   | LoadTimeThreshold  | 600                                 |
| north MinorVersion 0<br>north NoAutoDisable 0                                                                                                    |         |                    | 80                                  |
| north NoAutoDisable 0                                                                                                    | north   | -                  | 4                                   |
|                                                                                                    |         |                    | -                                   |
| north NodeId 0                                                                                                    |         |                    | 0                                   |
|                                                                                                    | north   | NodeId             | 0                                   |

| north | OnGrpCnt        | 1                              |
|-------|-----------------|--------------------------------|
| north | ShutdownTimeout | 120                            |
| north | SourceFile      | ./main.cf                      |
| north | SysInfo         | HP-UX:north,U,B.11.23,9000/800 |
| north | SysName         | north                          |
| north | SysState        | RUNNING                        |
| north | SystemLocation  |                                |
| north | SystemOwner     |                                |
| north | TFrozen2        | 0                              |
| north | TRSE            | 0                              |
| north | UpDownState     | Up                             |
| north | UserInt         | 0                              |
| north | UserStr         |                                |
| north | VCSFeatures     | DR                             |
| north | VCSMode         | VCS                            |
|       |                 |                                |

# Accessing the VCS Cluster Manager (Web Console)

The VCS Web-based Cluster Manager (Web Console) enables you to monitor the cluster from any workstation on the public network. Supported browsers are Netscape Navigator 4.0 or later, or Internet Explorer 4.0 or later.

When VCS starts running in the cluster and the ClusterService Group comes up, the Web Console server starts. To access the Web Console:

1. From the browser, navigate to the Web Console by entering:

```
http://web_gui_IP_address:8181/vcs
```

For example:

http://10.129.96.64:8181/vcs

The IP address is the "Cluster virtual IP address" configured into the ClusterService Group.

- **2.** On the Login screen, enter a valid user name and password. By default, the administrator of a new installation can log in as "admin" and use "password" as a password. For security, change your password at your earliest convenience.
- **3.** Click Login to enter the Cluster Summary view.

# Accessing the VCS Documentation

If you had chosen to install the optional package VRTSvcsdc, then the directory /opt/VRTS/docs contains the documentation for VCS in Portable Document Format (PDF). The directory contains the following documents:

- vcs\_ug.pdf, VERITAS Cluster Server User's Guide
- vcs\_barg.pdf, VERITAS Cluster Server Bundled Agents Reference Guide
- vcs\_adg.pdf, VERITAS Cluster Server Agent Developer's Guide

# Installing the VCS Java Console

You can administer VCS using the VCS Java-based graphical user interface, Java Console. After VCS has been installed, install the Java Console on a HP-UX system, or on a Windows NT, Windows 2000 Professional, Window XP, or Windows 2003 system. The system from which you run the Java Console can be a system in the cluster or a remote workstation; the latter enables each system in the cluster to be administered remotely.

For information about using the Cluster Manager and the Configuration Editor components of the Java Console, see the applicable chapter in the *VERITAS Cluster Server User's Guide*.

## Installing the Java Console on HP-UX

- 1. Mount the software disc with the VCS packages. Refer to "Mounting the Software Disc" on page 26 if necessary.
- **2.** Use SD-UX to install the VRTScscm package. For example, from the CD-ROM:

```
# swinstall -s /cdrom/depot VRTScscm
```

where the -s option specifies the source.

## Installing the Java Console on a Windows System

If you are installing the VCS Java Console (Cluster Manager) on a Windows NT, Windows 2000 Professional, Windows XP, or Windows 2003 system to administer the cluster, do the following:

- 1. Insert the software disc with the VCS software into a drive on your Windows system.
- 2. Using Windows Explorer, select the CD drive.
- 3. Go to \windows\WindowClusterManager\EN.
- 4. Double-click setup.exe.
- **5.** The VERITAS Cluster Manager Install Wizard guides you through the installation process.

# Setting Up I/O Fencing

6

This chapter describes VCS I/O fencing, its components, and how it works (see "I/O Fencing" on page 96) and procedures for setting up I/O fencing (see "Setting up I/O fencing" on page 99).

In addition, the chapter provides:

- Troubleshooting information
   See "Troubleshooting I/O Fencing" on page 112
- Information for testing many data disks (with the vxfentsthdw utility), whether they are set up in disk groups or listed in a file See "vxfentsthdw Options" on page 119
- Scenarios in which I/O fencing functions to prevent data corruption See "How I/O Fencing Works in Different Event Scenarios" on page 122
- A description of the vxfenadm command, which can be used to test and troubleshoot I/O fencing configurations See "The vxfenadm Utility" on page 125

# I/O Fencing

I/O fencing is a feature within a kernel module of VCS designed to guarantee data integrity, even in the case of faulty cluster communications causing a split brain condition.

# Understanding Split Brain and the Need for I/O Fencing

Split brain is an issue faced by all cluster solutions. To provide high availability, the cluster must be capable of taking corrective action when a node fails. In VCS, this is carried out by the reconfiguration of CVM and CFS to change membership. Problems arise when the mechanism used to detect the failure of a node breaks down. The symptoms look identical to a failed node. For example, if a system in a two-node cluster were to fail, it would stop sending heartbeats over the private interconnects and the remaining node would take corrective action. However, the failure of the private interconnects would present identical symptoms. In this case, both nodes would determine that their peer has departed and attempt to take corrective action. This typically results in data corruption when both nodes attempt to take control of data storage in an uncoordinated manner.

In addition to a broken set of private networks, other scenarios can cause this situation. If a system were so busy as to appear hung, it would be declared dead. This can also happen on systems where the hardware supports a "break" and "resume" function. Dropping the system to PROM level with a break and subsequently resuming means the system could be declared as dead, the cluster could reform, and when the system returns, it could begin writing again.

VCS uses a technology called I/O fencing to remove the risk associated with split brain. I/O fencing blocks access to storage from specific nodes. This means even if the node is alive, it cannot cause damage.

## **SCSI-III Persistent Group Reservations**

VCS uses an enhancement to the SCSI specification, known as SCSI-III Persistent Reservations, (SCSI-III PR). SCSI-III PR is designed to resolve the issues of using SCSI reservations in a modern clustered SAN environment. SCSI-III PR supports multiple nodes accessing a device while at the same time blocking access to other nodes. SCSI-III reservations are persistent across SCSI bus resets and SCSI-III PR also supports multiple paths from a host to a disk.

SCSI-III PR uses a concept of registration and reservation. Systems wishing to participate register a "key" with a SCSI-III device. Each system registers its own key. Multiple systems registering keys form a membership. Registered systems can then establish a reservation. This is typically set to "Write Exclusive Registrants Only" (WERO). This means registered systems can write, and all others cannot. For a given disk, there can only be one reservation, while there may be many registrations.

With SCSI-III PR technology, blocking write access is as simple as removing a registration from a device. Only registered members can "eject" the registration of another member. A member wishing to eject another member issues a "*preempt and abort*" command that ejects another node from the membership. Nodes not in the membership cannot issue this command. Once a node is ejected, it cannot in turn eject another. This means ejecting is final and "atomic."

In the VCS implementation, a node registers the same key for all paths to the device. This means that a single preempt and abort command ejects a node from all paths to the storage device.

Several important concepts are:

- Only a registered node can eject another
- Since a node registers the same key down each path, ejecting a single key blocks all I/O paths from the node
- Once a node is ejected, it has no key registered and it cannot eject others

The SCSI-III PR specification simply describes the method to control access to disks with the registration and reservation mechanism. The method to determine who can register with a disk and when a registered member should eject another node is implementation specific. The following paragraphs describe VCS I/O fencing concepts and implementation.

## **I/O Fencing Components**

I/O Fencing, or simply fencing, allows write access to members of the active cluster and blocks access to non-members. I/O fencing in VCS uses several components. The physical components are *coordinator* disks and *data* disks. Each has a unique purpose and uses different physical disk devices.

### Data Disks

Data disks are standard disk devices used for data storage. These can be physical disks or RAID Logical Units (LUNs). These disks must support SCSI-III PR. Data disks are incorporated in standard VxVM/CVM disk groups. In operation, CVM is responsible for fencing data disks on a disk group basis. Since VxVM enables I/O fencing, several other features are provided. Disks added to a disk group are automatically fenced, as are new paths discovered to a device.

### **Coordinator Disks**

Coordinator disks are special purpose disks in a VCS environment. Coordinator disks are three (or an odd number greater than three) standard disks, or LUNs, set aside for use by I/O fencing during cluster reconfiguration.

The coordinator disks act as a global lock device during a cluster reconfiguration. This lock mechanism is used to determine who gets to fence off data drives from other nodes. From a high level, a system must eject a peer from the coordinator disks before it can fence the peer from the data drives. This concept of racing for control of the coordinator disks to gain the capability to fence data disks is key to understanding the split brain prevention capability of fencing.

Coordinator disks cannot be used for any other purpose in the VCS configuration. The user must not store data on these disks, or include the disks in a disk group used by user data. The coordinator disks can be any three disks that support SCSI-III PR. VERITAS typically recommends the smallest possible LUNs for coordinator use. Since coordinator disks do not store any data, cluster nodes need only register with them and do not need to reserve them.

## I/O Fencing Operation

I/O fencing provided by the kernel-based fencing module (VXFEN) performs identically on node failures and communications failures. When the fencing module on a node is informed of a change in cluster membership by the GAB module, it immediately begins the fencing operation. The node immediately attempts to eject the key for departed node(s) from the coordinator disks using the preempt and abort command. When the node has successfully ejected the departed nodes from the coordinator disks, it ejects the departed nodes from the data disks. If this were a split brain scenario, both sides of the split would be "racing" for control of the coordinator disks. The side winning the majority of the coordinator disks wins the race and fences the loser. The loser then panics and reboots.

The VERITAS Cluster Server User's Guide describes I/O fencing concepts in detail.

# Setting up I/O fencing

Setting up I/O fencing involves the following tasks:

- Meeting the requirements for using I/O fencing See "Setting Up Shared Storage for I/O Fencing" on page 99
- Adding disks See "Adding Disks" on page 100
- Testing the data disks for SCSI-III Persistent Group Reservations (an I/O fencing requirement)
   See "Testing Data Storage Disks Using vxfentsthdw" on page 101
- Setting up coordinator disks
   See "Setting Up Coordinator Disks" on page 105

# Setting Up Shared Storage for I/O Fencing

Note that to use I/O fencing you must:

- ✔ Have installed the VRTSvxfen package when you installed VCS
- ✓ Have installed a version of VERITAS Volume Manager (VxVM) that supports SCSI-III Persistent Reservations (SCSI-III PR). Refer to the installation guide accompanying the Storage Foundation product you are using.

The shared storage you add for use with VCS software must support SCSI-III persistent group reservations, a functionality that enables the use of I/O fencing.

# **Adding Disks**

After you physically add shared disks to cluster systems, you must initialize them as VxVM disks. Use the following examples. The *VERITAS Volume Manager Administrator's Guide* has more information about adding and configuring disks.

**1.** The disks you add can be listed by the command:

```
# lsdev -C disk
```

**2.** Use the vxdisk scandisks command to scan all disk drives and their attributes, to update the VxVM device list, and to reconfigure DMP with the new devices. For example:

```
# vxdisk scandisks
```

- **3.** To initialize the disks as VxVM disks, use either of two methods:
  - **a.** Use the interactive vxdiskadm utility to initialize the disks as VxVM disks. Refer to a disk by its VxVM name, such as EMC0\_17.
  - **b.** You can also use the command vxdisksetup to initialize a disk as a VxVM disk. The example that follows specifies the CDS format:

vxdisksetup -i VxVM\_device\_name format=cdsdisk

For example:

```
# vxdisksetup -i devicename format=cdsdisk
```

### Verifying that Systems See the Same Disk

To perform the test that determines whether a given disk (or LUN) supports SCSI-III persistent group reservations, two systems must simultaneously have access to the same disks. Because a given shared disk is likely to have a different name on each system, a way is needed to make sure of the identity of the disk.

The method to check the identity of a given disk, or LUN, is to check its serial number. You can use the vxfenadm command with the -i option to verify that the same serial number for a LUN is returned on all paths to the LUN. For example, an EMC array is accessible by path /dev/rdsk/c1t12d0 on node A and by path /dev/rdsk/c1t13d0 on node B. From node A, the command is given:

#### # vxfenadm -i /dev/rdsk/c1t12d0

| Vendor id     | : | EMC       |  |  |
|---------------|---|-----------|--|--|
| Product id    | : | SYMMETRIX |  |  |
| Revision      | : | 5567      |  |  |
| Serial Number | : | 42031000a |  |  |

The same serial number information should be returned when the equivalent command is given on node B using path /dev/rdsk/cltl2d0.

On a disk from another manufacturer, Hitachi Data Systems, for example, the output is different. It may resemble:

| <pre># vxfenadm -i</pre> | /dev/rdsk/c2t13d0 |
|--------------------------|-------------------|
| Vendor id                | : HITACHI         |
| Product id               | : OPEN-3          |
| Revision                 | : 0117            |
| Serial Number            | : 0401EB6F0002    |

The output is different on a disk from another manufacturer, HP, for example:

| <pre># vxfenadm -i</pre> | /dev | /rdsk/c5t0d0  |      |
|--------------------------|------|---------------|------|
| Vendor id                | :    | HP            |      |
| Product id               | :    | OPEN-E        |      |
| Revision                 | :    | 2101          |      |
| Serial Number            | :    | R450 00013154 | 0088 |

Refer to the vxfenadm(1M) manual page.

### Testing Data Storage Disks Using vxfentsthdw

Use the vxfentsthdw utility to test the shared storage arrays that are to be used for data. The utility verifies the disks support SCSI-III persistent group reservations and I/O fencing.

**Note** Disks used as coordinator disks must also be tested. See "Setting Up Coordinator Disks" on page 105.

### General Guidelines for Using vxfentsthdw

• Connect the shared storage to be used for data to two cluster systems.

**Caution** The tests overwrite and destroy data on the disks, unless you use the -r option.

- The two systems must have rsh permission set so that each node has root user access to the other. Temporarily modify the /.rhosts file to enable cluster communications for the vxfentsthdw utility, placing a "+" character in the first line of the file. You can also limit the remote access to specific systems. Refer to the manual page for the /.rhosts file for more information. See "Removing rsh Permissions and Restoring Public Network Connections" on page 110 when you complete testing.
- To ensure both systems are connected to the same disk during the testing, use the vxfenadm -i diskpath command to verify a disk's serial number. See "Verifying that Systems See the Same Disk" on page 100.

### **Running vxfentsthdw**

This section describes the steps required to set up and test data disks for your initial installation. It describes using the vxfentsthdw utility with the default options. The vxfentsthdw utility and it options are described in detail in the section "vxfentsthdw Options" on page 119.

The <code>vxfentsthdw</code> utility indicates a disk can be used for I/O fencing with a message resembling:

```
The disk /dev/rdsk/clt13d0 is ready to be configured for I/O Fencing on node south
```

If the utility does not show a message stating a disk is ready, verification has failed.

For the following example, assume you must check a shared device known by two systems as /dev/rdsk/cltl2d0. (Each system could use a different name for the same device.)

- 1. Make sure system-to-system communication is set up. See "Enabling Communication Between Systems" on page 16.
- **2.** On one system, start the utility:

#### # /opt/VRTSvcs/vxfen/bin/vxfentsthdw

The utility begins by providing an overview of its function and behavior. It warns you that its tests overwrite any data on the disks you check:

```
******* WARNING!!!!!!! *******
THIS UTILITY WILL DESTROY THE DATA ON THE DISK!!
Do you still want to continue : [y/n] (default: n)
y
Enter the first node of the cluster:
north
Enter the second node of the cluster:
south
```

**3.** Enter the name of the disk you are checking. For each node, the disk may be known by the same name, as in our example.

```
Enter the disk name to be checked for SCSI-III PGR on node north
in
   the format: /dev/
   /dev/rdsk/cltl2d0
   Enter the disk name to be checked for SCSI-III PGR on node south
in
   the format: /dev/
   Make sure it's the same disk as seen by nodes north and south
   /dev/rdsk/cltl2d0
```

Note the disk names, whether or not they are identical, must refer to the same physical disk.

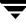

4. The utility starts to perform the check and report its activities. For example:

Testing north /dev/rdsk/c1t12d0 south /dev/rdsk/c1t12d0

Registering keys on disk /dev/rdsk/c1t12d0 from node north ......Passed. Verifying registrations for disk /dev/rdsk/c1t12d0 on node north .....Passed. Reads from disk /dev/rdsk/c1t12d0 on node north ......Passed. Writes to disk /dev/rdsk/c1t12d0 from node north ......Passed. Reads from disk /dev/rdsk/c1t12d0 on node south ......Passed. Writes to disk /dev/rdsk/c1t12d0 from node south ......Passed. Writes to disk /dev/rdsk/c1t12d0 from node south ......Passed. Verifying reservation for disk /dev/rdsk/c1t12d0 from node north ...Passed. Passed.

**5.** For a disk that is ready to be configured for I/O fencing on each system, the utility reports success. For example:

ALL tests on the disk /dev/rdsk/c1t12d0 have PASSED The disk is now ready to be configured for I/O Fencing on node north ALL tests on the disk /dev/rdsk/c1t12d0 have PASSED The disk is now ready to be configured for I/O Fencing on node south Cleaning up... Removing temporary files... Done.

6. Run the vxfentsthdw utility for each disk you intend to verify.

**Note** The vxfentsthdw utility has additional options suitable for testing many disks. The options for testing disk groups (-g) and disks listed in a file (-f) are described in detail in "vxfentsthdw Options" on page 119. You can also test disks without destroying data using the -r option.

## **Setting Up Coordinator Disks**

I/O Fencing requires coordinator disks configured in a disk group accessible to each system in the cluster. The use of coordinator disks enables the vxfen driver to resolve potential split brain conditions and prevent data corruption. See the topic "I/O Fencing" on page 96 for a discussion of I/O fencing and the role of coordinator disks. See also "How I/O Fencing Works in Different Event Scenarios" on page 122 for additional description of how coordinator disks function to protect data in different split brain scenarios.

A coordinator disk is not used for data storage, and so may be configured as the smallest possible LUN on a disk array to avoid wasting space.

Procedures for setting up coordinator disks:

- Meeting the requirements for coordinator disks See "Requirements for Coordinator Disks" on page 105
- Configuring the coordinator disk group See "Setting Up the Disk Group for Coordinator Disks" on page 106
- Testing the I/O fencing coordinator disk group for SCSI-III Persistent Group Reservations
   See "Requirements for Testing the Coordinator Disk Group" on page 107 and "Using the vxfentsthdw -c to Test the Coordinator Disk Group" on page 107
- Enabling I/O fencing See "Creating /etc/vxfendg to Configure the Disk Group for Fencing" on page 109

### **Requirements for Coordinator Disks**

Coordinator disks must meet the following requirements:

- ✓ There must be at least three coordinator disks and the total number of coordinator disks must be an odd number. This ensures a majority of disks can be achieved.
- ✓ Each of the coordinator disks must use a physically separate disk or LUN.
- ✔ Each of the coordinator disks should be on a different disk array, if possible.
- ✓ Each disk must be initialized as a VxVM disk.
- ✓ The coordinator disks must be included in a disk group with the recommended name vxfencoorddg. See "Setting Up the Disk Group for Coordinator Disks."
- ✓ The coordinator disks must support SCSI-III persistent group reservations. See "Requirements for Testing the Coordinator Disk Group" on page 107.

It is recommended that coordinator disks use hardware-based mirroring.

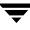

### Setting Up the Disk Group for Coordinator Disks

If you have already added and initialized disks you intend to use as coordinator disks, you can begin the following procedure at step 4.

- 1. Physically add the three disks you intend to use for coordinator disks. Add them as physically shared by all cluster systems. It is recommended you use the smallest size disks/LUNs, so that space for data is not wasted.
- **2.** If necessary, use the vxdisk scandisks command to scan the disk drives and their attributes. This command updates the VxVM device list and reconfigures DMP with the new devices. For example:

```
# vxdisk scandisks
```

**3.** You can use the command vxdisksetup command to initialize a disk as a VxVM disk. The example command that follows specifies the CDS format:

vxdisksetup -i device\_name format=cdsdisk

For example:

```
# vxdisksetup -i EMC0_17 format=cdsdisk
```

Repeat this command for each disk you intend to use as a coordinator disk.

4. From one system, create a disk group for the coordinator disks (for example, vxfencoorddg). This group must contain an odd number of disks/LUNs and a minimum of three disks.

For example, assume the disks have the device names EMC0\_12, EMC0\_16, and EMC0\_17.

**a.** On any node, create the disk group by specifying the device name of one of the disks.

# vxdg init vxfencoorddg EMC0\_12

**b.** Add the other two disks to the disk group.

```
# vxdg -g vxfencoorddg adddisk EMC0_16
# vxdg -g vxfencoorddg adddisk EMC0_17
```

Refer to the VERITAS Volume Manager Administrator's Guide for more information about creating disk groups.

### **Requirements for Testing the Coordinator Disk Group**

- The utility requires that the coordinator disk group, vxfencoorddg, be accessible from two systems. For example, if you have a four-system cluster, select any two systems for the test.
- The two systems must have rsh permission set so that each node has root user access to the other. Temporarily modify the / .rhosts file to enable cluster communications for the vxfentsthdw utility, placing a "+" character in the first line of the file. You can also limit the remote access to specific systems. Refer to the manual page for the / .rhosts file for more information. See "Removing rsh Permissions and Restoring Public Network Connections" on page 110 when you complete testing.
- To ensure both systems are connected to the same disks during the testing, you can use the vxfenadm -i diskpath command to verify a disk's serial number. See "Verifying that Systems See the Same Disk" on page 100.

### Using the vxfentsthdw -c to Test the Coordinator Disk Group

In the example that follows, the three disks are tested by the vxfentsthdw utility, one disk at a time from each node. From the node north, the disks are /dev/rdsk/cltl2d0, /dev/rdsk/cltl4d0, and /dev/rdsk/cltl6d0. From the node south, the same disks are seen as /dev/rdsk/cltl3d0, /dev/rdsk/cltl5d0, /dev/rdsk/cltl7d0.

- 1. Use the vxfentsthdw command with the -c option. For example:
  - # /opt/VRTSvcs/vxfen/bin/vxfentsthdw -c vxfencoorddg
- **2.** The script prompts you for the names of the systems you are using to test the coordinator disks.

 Passed. Verifying registrations for disk /dev/rdsk/c1t13d0 on node south . Passed. Preempt and aborting key KeyA using key KeyB on node south..... Passed. Verifying registrations for disk /dev/rdsk/c1t12d0 on node north . Passed. Verifying registrations for disk /dev/rdsk/c1t13d0 on node south . Passed. Removing key KeyB on node south..... Passed. Check to verify there are no keys from node north ..... Passed. ALL tests on the disk /dev/rdsk/c1t12d0 have PASSED. The disk is now ready to be configured for I/O Fencing on node north as a COORDINATOR DISK. ALL tests on the disk /dev/rdsk/c1t13d0 have PASSED. The disk is now ready to be configured for I/O Fencing on node south as a COORDINATOR DISK. \*\*\*\* Testing north /dev/rdsk/c1t12d0 south /dev/rdsk/c1t13d0 .

The preceding shows the output of the test utility as it tests one disk. The disk group, vxfencoorddg, is ready for use when all disks in the disk group are successfully tested.

### **Removing and Adding a Failed Disk**

If a disk in the coordinator disk group fails verification, remove the failed disk or LUN from the vxfencoorddg disk group, replace it with another, and retest the disk group.

- Use the vxdiskadm utility to remove the failed disk from the disk group. Refer to the *VERITAS Volume Manager Administrator's Guide*.
- Add a new disk to the system, initialize it, and add it to the coordinator disk group. See "Setting Up the Disk Group for Coordinator Disks" on page 106.
- Retest the disk group. See "Requirements for Testing the Coordinator Disk Group" on page 107.

**Note** If you need to replace a disk in an active coordinator disk group, refer to the troubleshooting procedure, "Adding or Removing Coordinator Disks" on page 117.

### Creating /etc/vxfendg to Configure the Disk Group for Fencing

After you have set up and tested the coordinator disk group, configure it for use.

- **1.** Deport the disk group:
  - # vxdg deport vxfencoorddg
- **2.** Import the disk group with the -t option so that it is not automatically imported when the systems are restarted:
  - # vxdg -t import vxfencoorddg
- **3.** Deport the disk group again. Deporting the disk group prevents the coordinator disks from being used for other purposes.
  - # vxdg deport vxfencoorddg
- 4. On all systems, enter the command:

```
# echo "vxfencoorddg" > /etc/vxfendg
```

No spaces should appear between the quotes in the "vxfencoorddg" text.

This command creates the file /etc/vxfendg, which includes the name of the coordinator disk group.

Based on the contents of the /etc/vxfendg file, the rc script creates the file /etc/vxfentab for use by the vxfen driver when the system starts. The /etc/vxfentab file is a generated file and should not be modified.

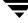

5. Go to "Editing VCS Configuration to Add the UseFence Attribute" on page 111 to edit the main.cf file and add the UseFence = SCSI3 attribute to the VCS configuration.

**Note** Do *not* shut down the system at this time. Stop and restart the system after you have edited the main.cf file to add the UseFence = SCSI3 attribute.

### An Example /etc/vxfentab File

On each system, the coordinator disks are listed in the file /etc/vxfentab. The same disks may be listed using different names on each system. An example /etc/vxfentab file on one system resembles:

```
/dev/rdsk/c1t12d0
/dev/rdsk/c1t13d0
/dev/rdsk/c1t14d0
```

When the system starts, the rc startup script automatically creates /etc/vxfentab and then invokes the vxfenconfig command, which configures the vxfen driver to start and use the coordinator disks listed in /etc/vxfentab.

If you must remove disks from or add disks to an existing coordinator disk group, please see "Adding or Removing Coordinator Disks" on page 117.

# Removing rsh Permissions and Restoring Public Network Connections

When you have completed setting I/O fencing, remove the temporary rsh access permissions you have set for the systems in the cluster and restore the connections of the cluster systems to the public network.

**Note** If your cluster systems use ssh for secure communications, and you temporarily removed the connections to the public network, restore them at this time.

## Editing VCS Configuration to Add the UseFence Attribute

After adding coordinator disks and configuring I/O fencing, edit the VCS configuration file, /etc/VRTSvcs/conf/config/main.cf, and add the UseFence cluster attribute.

**1.** Save the existing configuration:

```
# haconf -dump -makero
```

2. Stop VCS on all nodes.

```
# hastop -all
```

3. Make a backup copy of the main.cf file:

```
# cd /etc/VRTSvcs/conf/config
# cp main.cf main.orig
```

4. On one node, use vi or another text editor to edit the main.cf file. Modify the list of cluster attributes by adding the attribute, UseFence, and assign it a value of SCSI3. For example, with the attribute added this portion of the file resembles:

```
cluster vcs_cluster2 (
   UserNames = { admin = "cDRpdxPmHpzS." }
   Administrators = { admin }
   HacliUserLevel = COMMANDROOT
   CounterInterval = 5
   UseFence = SCSI3
   )
```

- **5.** Save and close the file.
- 6. Verify the syntax of the file /etc/VRTSvcs/conf/config/main.cf:

# hacf -verify .

**7.** Using rcp, or some other available utility, copy the VCS configuration file to the other nodes. For example, on each node:

# # rcp north:/etc/VRTSvcs/conf/config/main.cf /etc/VRTSvcs/conf/config

**8.** With the configuration file in place on each system, shut down and then restart each system.

```
# shutdown -r
```

If you are sure that you have no users logged in, **shutdown -r -y 0** works faster than **shutdown -r**.

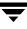

**Note** To ensure that I/O fencing is shut down properly, use the shutdown command instead of the reboot command.

# **Troubleshooting I/O Fencing**

The following troubleshooting topics have headings that indicate likely symptoms or that indicate procedures required for a solution.

# vxfentsthdw Fails When SCSI TEST UNIT READY Command Fails

If you see a message resembling:

Issuing SCSI TEST UNIT READY to disk reserved by other node FAILED. Contact the storage provider to have the hardware configuration fixed.

The disk array does not support returning success for a SCSI TEST UNIT READY command when another host has the disk reserved using SCSI-III persistent group reservations. This happens with Hitachi Data Systems 99XX arrays if bit 186 of the system mode option is not enabled.

### vxfentsthdw Fails When Prior Registration Key Exists on Disk

Although unlikely, you may attempt to use the vxfentsthdw utility to test a disk that has a registration key already set. If you suspect a key exists on the disk you plan to test, use the vxfenadm -g command to display it.

```
# vxfenadm -g diskname
```

- If the disk is not SCSI-III compliant, an error is returned indicating: Inappropriate ioctl for device.
- If you have a SCSI-III compliant disk and no key exists, then the output resembles:

```
Reading SCSI Registration Keys...
Device Name: <diskname>
Total Number Of Keys: 0
No keys ...
```

Proceed to test the disk using the vxfentsthdw utility. "Testing Data Storage Disks Using vxfentsthdw" on page 101.

 If keys exist, you must remove them before you test the disk. Refer to "Removing Existing Keys From Disks" on page 113.

# Node is Unable to Join Cluster While Another Node is Being Ejected

A cluster that is currently fencing out (ejecting) a node from the cluster prevents a new node from joining the cluster until the fencing operation is completed. The following are example messages that appear on the console for the new node:

```
...VCS FEN ERROR V-11-1-25 ... Unable to join running cluster
...VCS FEN ERROR V-11-1-25 ... since cluster is currently fencing
...VCS FEN ERROR V-11-1-25 ... a node out of the cluster.
```

f vou see these messages when the new node is ho

If you see these messages when the new node is booting, the startup script (/sbin/init.d/vxfen) on the node makes up to five attempts to join the cluster. If this is not sufficient to allow the node to join the cluster, reboot the new node or attempt to restart vxfen driver with the command:

```
# /sbin/init.d/vxfen start
```

## **Removing Existing Keys From Disks**

To remove the registration and reservation keys created by another node from a disk, use the following procedure:

1. Create a file to contain the access names of the disks:

```
# vi /tmp/disklist
```

For example:

/dev/rdsk/c1t12d0

**2.** Read the existing keys:

```
# vxfenadm -g all -f /tmp/disklist
```

The output from this command displays the key:

```
Device Name: /dev/rdsk/c1t12d0
Total Number Of Keys: 1
key[0]:
    Key Value [Numeric Format]: 65,49,45,45,45,45,45,45
Key Value [Character Format]: A1-----
```

**3.** If you know on which node the key was created, log in to that node and enter the following command:

# vxfenadm -x -k A1 -f /tmp/disklist

The key is removed.

- **4.** If you do not know on which node the key was created, follow step 5 through step 7 to remove the key.
- **5.** Register a second key "A2" temporarily with the disk:

```
# vxfenadm -m -k A2 -f /tmp/disklist
Registration completed for disk path /dev/rdsk/c1t12d0
```

**6.** Remove the first key from the disk by preempting it with the second key:

```
# vxfenadm -p -k A2 -f /tmp/disklist -vA1
key: A2----- prempted the key: A1----- on disk
/dev/rdsk/c1t12d0
```

7. Remove the temporary key assigned in step 5.

```
# vxfenadm -x -k A2 -f /tmp/disklist
Deleted the key : [A2-----] from device /dev/rdsk/c1t12d0
```

No registration keys exist for the disk.

## System Panics to Prevent Potential Data Corruption

When a system experiences a split brain condition and is ejected from the cluster, it panics and displays the following console message:

```
VXFEN:vxfen_plat_panic: Local cluster node ejected from cluster to prevent potential data corruption.
```

### How vxfen Driver Checks for Pre-existing Split Brain Condition

The vxfen driver functions to prevent an ejected node from rejoining the cluster after the failure of the private network links and before the private network links are repaired.

For example, suppose the cluster of system 1 and system 2 is functioning normally when the private network links are broken. Also suppose system 1 is the ejected system. When system 1 reboots before the private network links are restored, its membership configuration does not show system 2; however, when it attempts to register with the coordinator disks, it discovers system 2 is registered with them. Given this conflicting information about system 2, system 1 does not join the cluster and returns an error from vxfenconfig that resembles:

```
vxfenconfig: ERROR: There exists the potential for a preexisting
split-brain. The coordinator disks list no nodes which are in the
current membership. However, they also list nodes which are not
in the current membership.
```

I/O Fencing Disabled!

Also, the following information is displayed on the console:

```
<date> <system name> vxfen: WARNING: Potentially a preexisting
<date> <system name> split-brain.
<date> <system name> Dropping out of cluster.
<date> <system name> Refer to user documentation for steps
<date> <system name> required to clear preexisting split-brain.
<date> <system name>
<date> <system name>
<date> <system name>
<date> <system name>
<date> <system name>
<date> <system name>
<date> <system name>
</date> <system name>
</date> <system name>
</date> <system name>
</date> <system name>
</date> <system name>
</date> <system name>
</date> <system name>
</date> <system name>
</date> <system name>
</date>
```

However, the same error can occur when the private network links are working and both systems go down, system 1 reboots, and system 2 fails to come back up. From the view of the cluster from system 1, system 2 may still have the registrations on the coordinator disks.

### Case 1: System 2 Up, System 1 Ejected (Actual Potential Split Brain)

Determine if system1 is up or not. If it is up and running, shut it down and repair the private network links to remove the split brain condition. Reboot system 1.

# Case 2: System 2 Down, System 1 Ejected (Apparent Potential Split Brain)

- **1.** Physically verify that system 2 is down.
- **2.** Verify the systems currently registered with the coordinator disks. Use the following command:

```
# vxfenadm -g all -f /etc/vxfentab
```

The output of this command identifies the keys registered with the coordinator disks.

- **3.** Clear the keys on the coordinator disks as well as the data disks using the command /opt/VRTSvcs/rac/bin/vxfenclearpre. See "Using vxfenclearpre Command to Clear Keys After Split Brain" on page 116.
- 4. Make any necessary repairs to system 2 and reboot.

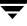

## Using vxfenclearpre Command to Clear Keys After Split Brain

When you have encountered a split brain condition, use the vxfenclearpre command to remove SCSI-III registrations and reservations on the coordinator disks as well as on the data disks in all shared disk groups.

- **1.** Shut down all other systems in the cluster that have access to the shared storage. This prevents data corruption.
- **2.** Start the script:
  - # cd /opt/VRTSvcs/vxfen/bin
  - # ./vxfenclearpre
- 3. Read the script's introduction and warning. Then, you can choose to let the script run.

```
Do you still want to continue: [y/n] (default : n) {\boldsymbol{y}}
```

**Note** Informational messages resembling the following may appear on the console of one of the nodes in the cluster when a node is ejected from a disk/LUN:

<date> <system name> scsi: WARNING: /sbus@3,0/lpfs@0,0/sd@0,1(sd91): <date> <system name> Error for Command: <undecoded cmd 0x5f> Error Level: Informational <date> <system name> scsi: Requested Block: 0 Error Block 0 <date> <system name> scsi: Vendor: <vendor> Serial Number: 0400759B006E <date> <system name> scsi: Sense Key: Unit Attention <date> <system name> scsi: ASC: 0x2a (<vendor unique code 0x2a>), ASCQ: 0x4, FRU: 0x0

These informational messages may be ignored.

Cleaning up the coordinator disks...

Cleaning up the data disks for all shared disk groups...

Successfully removed SCSI-III persistent registration and reservations from the coordinator disks as well as the shared data disks.

Reboot the server to proceed with normal cluster startup...  $\ensuremath{\sharp}$ 

4. Reboot all systems in the cluster.

## Adding or Removing Coordinator Disks

This section describes how to destroy or replace a coordinator disk in the coordinator disk group. Adding or removing coordinator disks requires all services be shut down.

Note the following about the procedure:

- ✓ A coordinator disk group requires an odd number (three minimum) of disks/LUNs.
- ✓ When adding a disk, add the disk to the disk group vxfencoorddg and retest the group for support of SCSI-III persistent group reservations.
- ✓ You can destroy the coordinator disk group such that no registration keys remain on the disks. The disks can then be used elsewhere.

### ▼ To remove and replace a disk in the coordinator disk group

- 1. Log in as root user on one of the cluster systems.
- **2.** If VCS is running, shut it down:

```
# hastop -all
```

**3.** Stop I/O fencing on all nodes:

```
# /sbin/init.d/vxfen stop
```

This removes any registration keys on the disks.

4. Import the coordinator disk group. The file /etc/vxfendg includes the name of the disk group (typically, vxfencoorddg) that contains the coordinator disks, so use the command:

### # vxdg -tfC import `cat /etc/vxfendg`

where:

-t specifies that the disk group is imported only until the system restarts.

-f specifies that the import is to be done forcibly, which is necessary if one or more disks is not accessible.

-C specifies that any import blocks are removed.

**5.** To remove disks from the disk group, use the VxVM disk administrator utility, vxdiskadm.

**Note** You may also destroy the existing coordinator disk group. For example: # vxdg destroy vxfencoorddg

- **6.** Add the new disk to the system, initialize it as a VxVM disk, and add it to the vxfencoorddg disk group. Refer to "Setting Up the Disk Group for Coordinator Disks" on page 106
- **7.** Test the recreated disk group for SCSI-III persistent group reservations compliance. Refer to "Requirements for Coordinator Disks" on page 105.
- **8.** After replacing disks in a coordinator disk group, deport the disk group:

### # vxdg deport `cat /etc/vxfendg`

**9.** On each node in the cluster, start the I/O fencing driver:

### # /sbin/init.d/vxfen start

**10.** Restart VCS. On each node, enter:

### # hastart

# **Additional I/O Fencing Information**

This section provides additional information about I/O fencing, including an extended description of the vxfentsthdw command, vxfenadm command, and a description of I/O fencing behavior to protect data in certain scenarios.

## vxfentsthdw Options

The table below describes three methods the utility provides to test storage devices.

| vxfentsthdw<br>option | Description                                                                                                    | When to Use                                                                                                    |
|-----------------------|----------------------------------------------------------------------------------------------------|----------------------------------------------------------------------------------------------------|
| -m                    | Utility runs manually, in interactive mode,<br>prompting for systems and devices, and<br>reporting success or failure.<br>May be used with -r and -t options.<br>-m is the default option. | For testing a few disks or<br>for sampling disks in<br>larger arrays.                                                                                              |
| -f filename           | Utility tests system/device combinations<br>listed in a text file.<br>May be used with -r and -t options.                                                                                  | For testing several disks.                                                                                                    |
| -g disk_group         | Utility tests all disk devices in a specified<br>disk group.<br>May be used with -r and -t options.                                                                                        | For testing many disks<br>and arrays of disks. Disk<br>groups may be<br>temporarily created for<br>testing purposes and<br>destroyed (ungrouped)<br>after testing. |

### Using the -r Option for Non-destructive Testing

To test disk devices containing data you want to preserve, you can use the -r option with the -m, -f, or -g options, which are described in the following sections. For example, to use the -m option and the -r option, you can run the utility by entering:

### # /opt/VRTSvcs/vxfen/bin/vxfentsthdw -rm

When invoked with the -r option, the utility does not use tests that write to the disks. Therefore, it does not test the disks for all of the usual conditions of use.

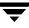

### Using the -m Option

The -m option is the default option for vxfentsthdw and is described in detail in "Running vxfentsthdw" on page 102.

### Using the -f Option: Example

Use the -f option to test disks that are listed in a text file. For example, you can create a file to test two disks shared by systems north and south that might resemble:

north /dev/rdsk/c1t12d0 south /dev/rdsk/c2t12d0 north /dev/rdsk/c1t13d0 south /dev/rdsk/c2t13d0

where the first disk is listed in the first line and is seen by north as /dev/rdsk/c1t12d0 and by south as /dev/rdsk/c2t12d0. The other disk, in the second line, is seen as /dev/rdsk/c1t13d0 from north and /dev/rdsk/c2t13d0 from south. Typically, the list of disks could be extensive.

Suppose you created the file named disks\_blue. To test the disks, you would enter:

### # /opt/VRTSvcs/vxfen/bin/vxfentsthdw -f disks\_blue

The utility reports the test results one disk at a time, just as for the -m option.

You can redirect the test results to a text file. Precede the command with "yes" to acknowledge that the testing destroys any data on the disks to be tested.

**Caution** Be advised that by redirecting the command's output to a file, a warning that the testing destroys data on the disks cannot be seen until the testing is done.

For example:

```
# yes | /opt/VRTSvcs/vxfen/bin/vxfentsthdw -f disks_blue >
blue_test.txt
```

### Using the -g Option: Example

Use the -g option to test all disks within a disk group. For example, you create a temporary disk group consisting of all disks in a disk array and test the group.

**Note** Do not import the test disk group as shared; that is, do not use the -s option.

The utility reports the test results one disk at a time. You can redirect the test results to a text file for review.

### # /opt/VRTSvcs/vxfen/bin/vxfentsthdw -g red\_disks\_dg > redtest.txt

After testing, destroy the disk group and put the disks into disk groups as you need.

### Testing a Disk with Existing Keys

If the utility detects that a coordinator disk has existing keys, you see a message that resembles:

```
There are VERITAS I/O Fencing keys on the disk. Please make sure that I/O Fencing is shut down on all nodes of the cluster before continuing.
```

```
******* WARNING!!!!!!! *******
```

THIS SCRIPT CAN ONLY BE USED IF THERE ARE NO OTHER ACTIVE NODES IN THE CLUSTER! VERIFY ALL OTHER NODES ARE POWERED OFF OR INCAPABLE OF ACCESSING SHARED STORAGE.

```
If this is not the case, data corruption will result.
```

```
Do you still want to continue : [y/n] (default: n) {f y}
```

The utility prompts you with a warning before proceeding. You may continue as long as I/O fencing is not yet configured.

# How I/O Fencing Works in Different Event Scenarios

The following table describes how I/O fencing works to prevent data corruption in different failure event scenarios. For each event, corrective operator actions are indicated.

| Event                                                               | Node A: What Happens?                                                                                                    | Node B: What Happens?                                                                                                    | Operator Action                                                                                                    |
|---------------------------------------------------------------------|----------------------------------------------------------------------------------------------------|----------------------------------------------------------------------------------------------------|----------------------------------------------------------------------------------------------------|
| Both private<br>networks fail.                                      | Node A races for majority of<br>coordinator disks.<br>If Node A wins race for<br>coordinator disks, Node A<br>ejects Node B from the<br>shared disks and continues.                                                                                 | Node B races for majority of<br>coordinator disks.<br>If Node B loses the race for<br>the coordinator disks, Node<br>B removes itself from the<br>cluster. | When Node B is<br>ejected from<br>cluster, repair the<br>private networks<br>before attempting<br>to bring Node B<br>back. |
| Both private<br>networks<br>function again<br>after event<br>above. | Node A continues to work.Node B has crashed. It<br>cannot start the database<br>since it is unable to write t<br>the data disks.                                                                                                    |                                                                                                    | Reboot Node B<br>after private<br>networks are<br>restored.                                                                |
| One private<br>network fails.                                       | Node A prints message<br>about an IOFENCE on the<br>console but continues.                                                                                                    | Node B prints message<br>about an IOFENCE on the<br>console but continues.                                                                                 | Repair private<br>network. After<br>network is<br>repaired, both<br>nodes<br>automatically use<br>it.                      |
| Node A hangs.                                                       | Node A is extremely busy<br>for some reason or is in the<br>kernel debugger.                                                                                                    | Node B loses heartbeats<br>with Node A, and races for<br>a majority of coordinator<br>disks.<br>Node B wins race for                                       |                                                                                                    |
|                                                                     | When Node A is no longer<br>hung or in the kernel<br>debugger, any queued<br>writes to the data disks fail<br>because Node A is ejected.<br>When Node A receives<br>message from GAB about<br>being ejected, it removes<br>itself from the cluster. | coordinator disks and ejects<br>Node A from shared data<br>disks.                                                                                          | Verify private<br>networks function<br>and reboot Node<br>A.                                                               |

| Event                                                                                                    | Node A: What Happens?                                                                                                    | Node B: What Happens?                                                                                                    | Operator Action                                                                                                    |  |
|----------------------------------------------------------------------------------------------------|----------------------------------------------------------------------------------------------------|----------------------------------------------------------------------------------------------------|----------------------------------------------------------------------------------------------------|--|
| Nodes A and B<br>and private<br>networks lose<br>power.<br>Coordinator<br>and data disks<br>retain power. |                                                                                                    |                                                                                                    |                                                                                                    |  |
| Power returns<br>to nodes and<br>they reboot, but<br>private                                              |                                                                                                    |                                                                                                    |                                                                                                    |  |
| networks still<br>have no power.                                                                          | Node A reboots and I/O<br>fencing driver (vxfen)<br>detects Node B is registered<br>with coordinator disks. The<br>driver does not see Node B<br>listed as member of cluster<br>because private networks<br>are down. This causes the<br>I/O fencing device driver to<br>prevent Node A from<br>joining the cluster. Node A<br>console displays: | Node B reboots and I/O<br>fencing driver (vxfen)<br>detects Node A is registered<br>with coordinator disks. The<br>driver does not see Node A<br>listed as member of cluster<br>because private networks<br>are down. This causes the<br>I/O fencing device driver to<br>prevent Node B from<br>joining the cluster. Node B<br>console displays: | Refer to "System<br>Panics to Prevent<br>Potential Data<br>Corruption" on<br>page 114 for<br>instructions on<br>resolving<br>preexisting split<br>brain condition. |  |
|                                                                                                    | Potentially a<br>preexisting split<br>brain. Dropping out<br>of the cluster. Refer<br>to the user<br>documentation for<br>steps required to<br>clear preexisting<br>split brain.                                                                                                    | Potentially a<br>preexisting split<br>brain. Dropping out<br>of the cluster. Refer<br>to the user<br>documentation for<br>steps required to<br>clear preexisting<br>split brain.                                                                                                    |                                                                                                    |  |

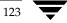

| Event                                                                                         | Node A: What Happens?                                                                                                    | Node B: What Happens?                                                                                                    | Operator Action                                                                                                    |
|-----------------------------------------------------------------------------------------------|----------------------------------------------------------------------------------------------------|----------------------------------------------------------------------------------------------------|----------------------------------------------------------------------------------------------------|
| Node A crashes<br>while Node B is<br>down. Node B<br>comes up and<br>Node A is still<br>down. | Node A is crashed.                                                                                                    | Node B reboots and detects<br>Node A is registered with<br>the coordinator disks. The<br>driver does not see Node A<br>listed as member of the<br>cluster. The I/O fencing<br>device driver prints<br>message on console:<br>Potentially a<br>preexisting split<br>brain. Dropping out<br>of the cluster. Refer<br>to the user<br>documentation for<br>steps required to<br>clear preexisting | Refer to "System<br>Panics to Prevent<br>Potential Data<br>Corruption" on<br>page 114 for<br>instructions on<br>resolving<br>preexisting split<br>brain condition. |
| The disk array<br>containing two<br>of the three<br>coordinator<br>disks is<br>powered off.   | Node A continues to<br>operate as long as no nodes<br>leave the cluster.                                                                                                    | Node B continues to<br>operate as long as no nodes<br>leave the cluster.                                                                                                    |                                                                                                    |
| Node B leaves<br>the cluster and<br>the disk array<br>is still powered<br>off.                | Node A races for a majority<br>of coordinator disks. Node<br>A fails because only one of<br>three coordinator disks is<br>available. Node A removes<br>itself from the cluster. | Node B leaves the cluster.                                                                                                    | Power on failed<br>disk array and<br>restart I/O fencing<br>driver to enable<br>Node A to register<br>with all<br>coordinator disks.                               |

## The vxfenadm Utility

Administrators can use the vxfenadm command to troubleshoot and test fencing configurations. The command's options for use by administrators are:

- -g read and display keys
- -i read SCSI inquiry information from device
- -m register with disks
- -n make a reservation with disks
- -p remove registrations made by other systems
- ◆ -x remove registrations

### **Registration Key Formatting**

The key defined by VxVM associated with a disk group consists of seven bytes maximum. This key becomes unique among the systems when the VxVM prefixes it with the ID of the system. The key used for I/O fencing, therefore, consists of eight bytes.

| 0    |         |         |         |         |         |         | 7       |
|------|---------|---------|---------|---------|---------|---------|---------|
| Node | VxVM    | VxVM    | VxVM    | VxVM    | VxVM    | VxVM    | VxVM    |
| ID   | Defined | Defined | Defined | Defined | Defined | Defined | Defined |

The keys currently assigned to disks can be displayed by using the vxfenadm command. For example, from the system with node ID 1, display the key for the disk /dev/rdsk/cltl2d0 by entering:

```
# vxfenadm -g /dev/rdsk/clt12d0
Reading SCSI Registration Keys...
Device Name: /dev/rdsk/clt12d0
Total Number of Keys: 1
key[0]:
    Key Value [Numeric Format]: 65,80,71,82,48,48,48,48
    Key Value [Character Format]: APGR0000
```

The -g option of vxfenadm displays all eight bytes of a key value in two formats. In the numeric format, the first byte, representing the Node ID, contains the system ID plus 65. The remaining bytes contain the ASCII values of the letters of the key, in this case, "PGR0000." In the next line, the node ID 0 is expressed as "A;" node ID 1 would be "B".

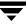

Ξ

# **Upgrading VCS to Release 4.1**

Upgrades from VCS 3.5 to VCS 4.1, use the procedures in this chapter. This involves installing the HP-UX 11iv2 operating system.

Manually upgrading VCS entails:

- ✔ Removing the previous version of VCS
- ✓ Installing VCS 4.1, using procedures in "Manually Installing and Configuring VCS" on page 65
- ✓ Restoring previous configuration files to the VCS 4.1 environment:
  - Include all later types definitions in types.cf file
  - Edit the main.cf file to update the ClusterService service group
- ✓ "Upgrading to the VCS 4.1 Java Console" on page 129.

# Upgrading

VCS 4.1 requires the HP-UX 11iv2 operating system. You must uninstall previous versions of VCS before performing the upgrade.

All custom agents must have their types defined in files named \*.cf, located in /etc/VRTSvcs/conf/config. All files that the custom agent needs must be located in /opt/VRTSvcs/bin/AgentName directory.

- 1. Log on as root user on a node where VCS is running with the old configuration.
- 2. Backup all system configuration files, triggers, and custom agents (main.cf and custom agent types files) in a safe location before upgrading. For example:

```
# cp /etc/VRTSvcs/conf/config/main.cf
/path/to/stored/config/file/main.cf
```

- **3.** Uninstall previous versions of VCS. Perform the uninstallation according to the Installation Guide for the version of VCS that you currently use.
- **4.** Perform the operating system upgrade to HP-UX 11iv2 according to the appropriate HP-UX operating system documentation.

**Caution** In the next step, you are asked to start the VCS installation. During installation do not start VCS.

**5.** Perform the VCS installation to version 4.1 and restore the VCS configuration information.

At the following prompt, do not proceed:

Do you want to start VCS processes now ?  $(\ensuremath{\mathtt{Y/n}}):$ 

Stop and switch to another window. Do not close the window from where you ran the installer. See "VCS Installation Utility" on page 23.

- **6.** If there are any binary custom agents, they will need a recompile. See *VERITAS Cluster Server Agent Developer's Guide* (vcs\_adg.pdf), for more information.
- 7. Save the main.cf generated by the installer program.

```
# cp /etc/VRTSvcs/conf/config/main.cf
/etc/VRTSvcs/conf/config/main.cf.generated.for.4.1
```

- 8. Restore the following files, agents, and triggers:
  - **a.** Restore the saved main.cf file to the /etc/VRTSvcs/conf/config directory.

# cp /path/to/stored/config/file/main.cf
/etc/VRTSvcs/conf/config/

**b.** Restore the saved custom agent config files to the /etc/VRTSvcs/conf/config directory

# cp /path/to/stored/custom/agents/files/\*.cf
/etc/VRTSvcs/conf/config/

c. Restore all custom triggers to triggers directory.

```
# cp /path/to/stored/triggers/* /opt/VRTSvcs/bin/triggers/
# cp /path/to/stored/internal_triggers/*
/opt/VRTSvcs/bin/internal_triggers/
```

- 9. Remove the definition of the ClusterServiceGroup if it exists in the main.cf.
- 10. Copy the definition of the ClusterServiceGroup, with all the resources in that group, from the main.cf.generated.for.4.1 and paste it into /etc/VRTSvcs/conf/config/main.cf.
- **11.** Refer to enterprise and custom agent's documentation for the upgrade procedure. Complete the upgrades for these agents before proceeding.
- **12.** Verify that the configuration. Run the hacf -verify config command to check for errors.
- **13.** Return to the window where you ran the installer in step 5.
- **14.** Answer **Y** when prompted to start VCS.

# Upgrading to the VCS 4.1 Java Console

When you upgrade to VCS release 4.1, you must also upgrade the Java Console (GUI). Earlier versions of the Java Console cannot run on VCS release 4.1, although the Java Console version 3.5 can run on earlier versions of VCS.

Use one of the following applicable procedures:

## **On Windows Systems**

- 1. Remove the Java-based Cluster Manager from previous installations:
  - **a.** From the Control Panel, double-click **Add/Remove Programs**.
  - b. Select VERITAS Cluster Manager.
  - c. Click Add/Remove.
  - **d.** Follow the instructions presented by the uninstall wizard.
- **2.** Add the new Java-based Cluster Manager:
  - **a.** Insert the software disc with the VCS software into a drive on your Windows system.
  - **b.** Using Windows Explorer, select the CD drive.
  - **c.** Go to \windows\WindowsInstallers\WindowClusterManager\EN.
  - d. Double-click setup.exe.
  - **e.** The VERITAS Cluster Manager Install Wizard guides you through the installation process.

# Manually Updating VCS User Passwords

VCS 4.1 features enhanced user password encryption. The passwords used in installations of previous VCS versions can no longer be used. You must manually update the user passwords on your systems when you did not use the installvcs utility to upgrade your VCS systems to 4.1.

```
▼ To manually update VCS user passwords
```

**1.** Make the VCS configuration writable:

```
# haconf -makerw
```

- **2.** Update the passwords for all users in the cluster.
  - a. To get the list of all users, use the command: hauser -list
  - **b.** For each user, use the hauser command:

hauser -update username

For example:

# hauser -update admin
Enter New Password:\*\*\*\*\*\*\*

Enter Again:\*\*\*\*\*\*\*\* # hauser -update smith Enter New Password:\*\*\*\*\*\*\*

Enter Again:\*\*\*\*\*\*\*

**3.** Dump the VCS configuration:

# haconf -dump -makero

Ţ

# **Adding and Removing Cluster Systems**

8

This chapter provides procedures for adding and removing nodes from a cluster.

### Adding a Node to a Cluster

The system you add to the cluster must meet the hardware and software requirements outlined in "Preparing to Install VCS 4.1" on page 7.

### Setting up the Hardware

Before configuring a new system to an existing cluster, you must physically add the system to the cluster.

 Connect the VCS private Ethernet controllers. If you are expanding from a two-system cluster, you need to use independent hubs for the private network connections, replacing crossover cables if they are used. If you already use independent hubs, connect the two Ethernet controllers on the new system to the independent hubs. The following illustration shows a new system being added to an existing three-system cluster using two independent hubs.

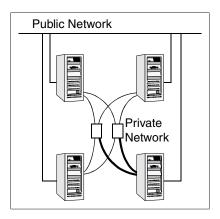

**2.** Connect the system to the shared storage, if required.

### Installing VCS 4.1 Manually

Install VCS manually by using the swinstall utility.

**Note** At this point, refer to "Installing VCS Software Manually" on page 67. After you have installed VCS packages, return to this point and continue.

#### Adding a License Key

After all packages have been installed on the cluster node, use the vxlicinst command to add the VCS license key on each system:

```
# cd /opt/VRTS/bin
```

```
# ./vxlicinst -k XXXX-XXXX-XXXX-XXXX-XXXX
```

If you have VCS already installed and configured and you are using a demo license, you can replace the demo license using the procedure "Replacing a VCS Demo License with a Permanent License" on page 79.

#### **Checking Licensing Information on the System**

You can use the utility vxlicrep to display information about all VERITAS licenses on a system. For example, enter:

```
# cd /opt/VRTS/bin
```

# ./vxlicrep

From the output, you can determine the license key, the type of license, the product for which it applies, and its expiration date, if any. Demo keys have expiration dates, permanent keys and site keys do not.

# **Configuring LLT and GAB**

- 1. Create the file /etc/llthosts on the new system. You must also update it on each of the current systems in the cluster. For example, suppose you are adding east to a cluster consisting of north and south:
  - **a.** If the file on one of the existing systems resembles:
    - 0 north
    - 1 south
  - **b.** The updated file for all systems, including the new one, would resemble:
    - 0 north
    - 1 south
    - 2 east
- 2. Create the file /etc/llttab on the new system, making sure that line beginning "set-node" specifies the new system. Refer to "/etc/llttab" on page 81; the file /etc/llttab on an existing system can serve as a guide. The following example describes a system where system east is the new system on cluster number 2:

```
set-node east
set-cluster 2
link lan1 /dev/lan:1 - ether - -
link lan2 /dev/lan:2 - ether - -
```

- **3.** On the new system, run the command:
  - # /sbin/lltconfig -c
- 4. Create the file /etc/gabtab on the new system.
  - **a.** If the /etc/gabtab file on the existing systems resembles:

```
/sbin/gabconfig -c
```

Then the file on the new node should be the same, although it is recommended to use the -c -nN option, where *N* is the number of cluster systems.

**b.** If the /etc/gabtab file on the existing systems resembles:

/sbin/gabconfig -c -n2

Then, the file on all systems, including the new system, should change to reflect the change in the number of cluster systems. For example, the new on each system should resemble:

```
/sbin/gabconfig -c -n3
```

Refer to "/etc/gabtab" on page 82. The -n flag indicates to VCS the number of systems required to be ready to form a cluster before VCS starts.

**c.** If you are adding a system to a cluster that has a heartbeat disk configured, then the new system should have access to the heartbeat disk. It requires an /etc/gabtab file that configures heartbeating, just as do the existing nodes. For example, the new /etc/gabtab file for each system may resemble:

```
/sbin/gabdiskhb -a /dev/vg01/lvol1 -s 0 -p a
/sbin/gabdiskhb -a /dev/vg01/lvol1 -s 128 -p h
/sbin/gabconfig -c -n3
```

See"Configuring Membership Heartbeat Regions on Disk (optional)" on page 73.

5. On the new system, run the command, to configure GAB:

```
# /sbin/gabconfig -c
```

**6.** On the new system, run the command:

```
# /sbin/gabconfig -a
```

The output should indicate that Port a membership shows all nodes including the new node. The output should resemble:

Refer to "Verifying GAB" on page 88.

7. Run the same command on the other nodes (north and south) to verify that the Port a membership includes the new node:

- 8. On one of the existing systems in the cluster,
  - **a.** Enter the command:

# haconf -makerw

**b.** Add the new system, for example, east, to the cluster:

# hasys -add east

- **c.** If necessary, modify any new system attributes.
- **d.** Enter the command:

```
# haconf -dump -makero
```

**9.** From the new system start VCS with the new system added to the cluster:

# hastart

**10.** Run the GAB configuration command on each node to verify that port a and port h include the new node in the membership:

# Removing a Node from a Cluster

Removing a node from a cluster involves the following activities:

- Switching or removing any VCS service groups on that node. The node cannot be removed as long as it runs service groups on which other service groups depend.
- Deleting the system from the VCS configuration.
- Modifying the llthosts and gabtab files to reflect the change.
- Modifying startup scripts for LLT, GAB, and VCS to allow reboot of the node without affecting the cluster.

## Example of Removing a Node

. .

In the following example, the cluster consists of nodes A, B, and C; node C is to leave the cluster. Start by issuing the following commands from one of the nodes to remain, A or B:

1. Make a backup copy of the current configuration file, main.cf:

```
# cp -p /etc/VRTSvcs/conf/config/main.cf
    /etc/VRTSvcs/conf/config/main.cf.goodcopy
```

**2.** Check the status of the systems and the service groups:

| # hastatus -summary |                                                                              |                                                                                                    |                                                                                                    |                                                                                                    |                                                                                                    |  |  |
|---------------------|------------------------------------------------------------------------------|----------------------------------------------------------------------------------------------------|----------------------------------------------------------------------------------------------------|----------------------------------------------------------------------------------------------------|----------------------------------------------------------------------------------------------------|--|--|
| YSTEM STA           | ATE                                                                          |                                                                                                    |                                                                                                    |                                                                                                    |                                                                                                    |  |  |
| ystem               | State                                                                        |                                                                                                    | Fro                                                                                                    | ozen                                                                                                    |                                                                                                    |  |  |
|                     | RUNNING                                                                      |                                                                                                    | 0                                                                                                    |                                                                                                    |                                                                                                    |  |  |
|                     | RUNNING                                                                      |                                                                                                    | 0                                                                                                    |                                                                                                    |                                                                                                    |  |  |
|                     | RUNNING                                                                      |                                                                                                    | 0                                                                                                    |                                                                                                    |                                                                                                    |  |  |
|                     |                                                                              |                                                                                                    |                                                                                                    |                                                                                                    |                                                                                                    |  |  |
| ROUP STAT           | ΓE                                                                           |                                                                                                    |                                                                                                    |                                                                                                    |                                                                                                    |  |  |
| roup S              | System                                                                       | Probed                                                                                                    | L                                                                                                    | AutoDisabled                                                                                                    | State                                                                                                    |  |  |
| rp1 Z               | A                                                                            | Y                                                                                                    |                                                                                                    | N                                                                                                    | ONLINE                                                                                                    |  |  |
| rp1 1               | В                                                                            | Y                                                                                                    |                                                                                                    | N                                                                                                    | OFFLINE                                                                                                    |  |  |
| rp2 Z               | A                                                                            | Y                                                                                                    |                                                                                                    | N                                                                                                    | ONLINE                                                                                                    |  |  |
| rp3 1               | В                                                                            | Y                                                                                                    |                                                                                                    | N                                                                                                    | OFFLINE                                                                                                    |  |  |
| rp3 (               | 2                                                                            | Y                                                                                                    |                                                                                                    | N                                                                                                    | ONLINE                                                                                                    |  |  |
| rp4 (               | 2                                                                            | Y                                                                                                    |                                                                                                    | N                                                                                                    | ONLINE                                                                                                    |  |  |
|                     | YSTEM STA<br>ystem<br>ROUP STA<br>roup 9<br>rp1 1<br>rp2 2<br>rp3 1<br>rp3 0 | YSTEM STATE<br>ystem State<br>RUNNING<br>RUNNING<br>RUNNING<br>ROUP STATE<br>roup System<br>rp1 A<br>rp1 B<br>rp2 A<br>rp3 B<br>rp3 C | YSTEM STATE<br>ystem State<br>RUNNING<br>RUNNING<br>RUNNING<br>ROUP STATE<br>roup System Probed<br>rp1 A Y<br>rp1 B Y<br>rp2 A Y<br>rp3 B Y<br>rp3 C Y | YSTEM STATE<br>ystem State Fro<br>RUNNING 0<br>RUNNING 0<br>RUNNING 0<br>ROUP STATE<br>roup System Probed<br>rp1 A Y<br>rp1 B Y<br>rp2 A Y<br>rp3 B Y<br>rp3 C Y | YSTEM STATE<br>ystem State Frozen<br>RUNNING 0<br>RUNNING 0<br>RUNNING 0<br>RUNNING 0<br>ROUP STATE<br>roup System Probed AutoDisabled<br>rp1 A Y N<br>rp1 B Y N<br>rp2 A Y N<br>rp3 B Y N<br>rp3 C Y N |  |  |

The example output from the hastatus command shows that systems A, B, and C are the nodes in the cluster. Also, service group grp3 is configured to run on system B and system C, the leaving node. Service group grp4 runs only on system C. Service groups grp1 and grp2 do not run on system C.

**3.** Switch failover service groups from the leaving node. You can switch grp3 from system C to system B:

# hagrp -switch grp3 -to B

**4.** Check for any dependencies involving any service groups that run on the leaving node; for example, grp4 runs only on the leaving node:

# hagrp -dep

If the service group on the leaving node requires other service groups, that is, if it is a parent to service groups on other nodes, unlink the service groups:

```
# haconf -makerw
# hagrp -unlink grp4 grp1
```

These commands enable you to edit the configuration and to remove the requirement grp4 has for grp1.

5. Stop VCS on the leaving node:

# hastatus -summary

# hastop -sys C

**6.** Check the status again. The leaving node should show a state of EXITED. Also, any service groups set up for failover should be ONLINE on other nodes:

|   | SYSTEM S' | TATE    |        |              |         |
|---|-----------|---------|--------|--------------|---------|
|   | System    | State   | Fr     | ozen         |         |
| А | A         | RUNNING | 0      |              |         |
| А | В         | RUNNING | 0      |              |         |
| А | С         | EXITED  | 0      |              |         |
|   |           |         |        |              |         |
|   | GROUP ST  | ATE     |        |              |         |
|   | Group     | System  | Probed | AutoDisabled | State   |
| В | grpl      | A       | Y      | Ν            | ONLINE  |
| В | grp1      | В       | Y      | Ν            | OFFLINE |
| В | grp2      | A       | Y      | Ν            | ONLINE  |
| В | grp3      | В       | Y      | Ν            | ONLINE  |
| В | grp3      | С       | Y      | Y            | OFFLINE |
| В | grp4      | С       | Y      | Ν            | OFFLINE |

7. Delete the leaving node from the SystemList of service groups grp3 and grp4.

```
# hagrp -modify grp3 SystemList -delete C
# hagrp -modify grp4 SystemList -delete C
```

**8.** For service groups that run only on the leaving node, delete the resources from the group before deleting the group:

```
# hagrp -resources grp4
processx_grp4
processy_grp4
# hares -delete processx_grp4
# hares -delete processy_grp4
```

**9.** Delete the service group:

```
# hagrp -delete grp4
```

**10.** Check the status:

| # hastatus -summary |         |        |              |         |  |  |  |  |
|---------------------|---------|--------|--------------|---------|--|--|--|--|
| SYSTEM STATE        |         |        |              |         |  |  |  |  |
| Syste               | m State | Fi     | rozen        |         |  |  |  |  |
| A A                 | RUNNING | 0      |              |         |  |  |  |  |
| A B                 | RUNNING | 0      |              |         |  |  |  |  |
| A C                 | EXITED  | 0      |              |         |  |  |  |  |
|                     |         |        |              |         |  |  |  |  |
| GROUP               | STATE   |        |              |         |  |  |  |  |
| Group               | System  | Probed | AutoDisabled | State   |  |  |  |  |
| B grp1              | A       | Y      | N            | ONLINE  |  |  |  |  |
| B grp1              | В       | Y      | N            | OFFLINE |  |  |  |  |
| B grp2              | A       | Y      | N            | ONLINE  |  |  |  |  |
| B grp3              | В       | Y      | Ν            | ONLINE  |  |  |  |  |

**11.** Delete the node from the cluster:

```
hasys -delete C
```

**12.** Save the configuration, making it read only:

haconf -dump -makero

### Modifying Configuration Files On Each Remaining Node

If necessary, modify the /etc/gabtab file. No change is required to this file if the /sbin/gabconfig command has only the argument -c, although it is recommended to use the -nN option, where N is the number of cluster systems. If the command has the form /sbin/gabconfig -c -nN, where N is the number of cluster systems, then make sure that N is not greater than the actual number of nodes in the cluster, or GAB does not automatically seed.

**Note** The use of the -c -x option for /sbin/gabconfig is not recommended. The Gigabit Ethernet controller does not support the use of -c -x.

- **2.** Modify /etc/llthosts file on each remaining system to remove the entry of the leaving node. For example, change:
  - 0 A 1 B 2 C to: 0 A 1 B

### Unloading LLT and GAB and Removing VCS On the Leaving Node

On the node leaving the cluster, unconfigure and unload the LLT and GAB utilities, and remove the VCS packages. Refer to "Removing VCS Packages Using swremove" on page 79.

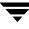

# Installing VCS on a Single System

You can install VCS 4.1 on a single system. This chapter describes how to create a single-system cluster and to subsequently add a node, creating a multinode cluster.

## Creating a Single-System Cluster

The installation involves the following tasks:

- Install the software using the HP-UX utility, swinstall. See "Installing VCS 4.1 Manually" on page 144
- Remove any LLT or GAB configuration files and rename LLT and GAB startup files. A single-node cluster does not require the node-to-node communication service, LLT, or the membership communication service, GAB.
   See "Renaming the LLT and GAB Startup Files" on page 145
- Create and modify the VCS configuration files.
   See "Create Configuration Files on New System" on page 151 and "Reconfiguring VCS on the Existing System" on page 152
- Start VCS and verify single-node operation.
   See "Verifying Configuration on Both Systems" on page 153

9

143

## Setting the PATH Variable

The installation and other commands are located in the /sbin, /usr/sbin, and /opt/VRTSvcs/bin directories. Add these directories to your PATH environment variable.

If you are using the Bourne Shell (sh or ksh), use the following command:

```
$ PATH=/sbin:/usr/sbin:/opt/VRTSvcs/bin:$PATH; export PATH
```

If you are using the C Shell (csh or tcsh), use the following command:

```
% setenv PATH /sbin:/usr/sbin:/opt/VRTSvcs/bin:$PATH
```

# Installing VCS 4.1 Manually

Install VCS manually by using the swinstall utility.

```
Note At this point, refer to "Installing VCS Software Manually" on page 67. After you have installed VCS packages, return to this point and continue.
```

### Adding a License Key

After all packages have been installed on the cluster node, use the vxlicinst command to add the VCS license key on the system:

```
# cd /opt/VRTS/bin
# ./vxlicinst -k XXXX-XXXX-XXXX-XXXX-XXXX
```

### **Checking Licensing Information on the System**

You can use the utility vxlicrep to display information about all VERITAS licenses on a system. For example, enter:

```
# cd /opt/VRTS/bin
```

# ./vxlicrep

From the output, you can determine the license key, the type of license, the product for which it applies, and its expiration date, if any. Demo keys have expiration dates, permanent keys and site keys do not.

# **Renaming the LLT and GAB Startup Files**

Rename the LLT and GAB startup files. If you need to upgrade the single-system cluster to a multiple system cluster at a later time, you may need them.

```
# mv /sbin/rc2.d/S68011t /sbin/rc2.d/s68011t
# mv /sbin/rc2.d/S920gab /sbin/rc2.d/s920gab
```

# **Setting Up Configuration Files**

This section describes setting up the configuration files main.cf and types.cf for your single-node VCS installation.

### main.cf File

VCS requires the configuration file, main.cf, to exist in the directory /etc/VRTSvcs/conf/config. The main.cf configuration file has the following essential elements:

- An "include" statement that specifies the file, types.cf, which defines the VCS bundled agent resources
- The name of the cluster
- The name of the system that make up the single-system cluster

An example main.cf for a single-system cluster:

```
include "types.cf"
cluster VCSCluster1 ( )
system sn1
```

### types.cf File

Note that the "include" statement in main.cf refers to a file named types.cf. This text file describes the VCS bundled agent resource type definitions. During new installations, the types.cf file is automatically copied in to the /etc/VRTSvcs/conf/config directory.

# Editing the main.cf File

Refer to the *VERITAS Cluster Server User's Guide* for a full description of the main.cf file, how to edit it and verify it.

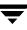

# **Verifying Single-Node Operation**

1. Bring up VCS manually as a single-node cluster using hastart(1M) with the -onenode option:

# hastart -onenode

2. Verify that the had and hashadow daemons are running in single-node mode:

```
# ps -ef | grep ha
root 285 1 0 14:49:31 ? 0:02 /opt/VRTSvcs/bin/had -onenode
root 288 1 0 14:49:33 ? 0:00 /opt/VRTSvcs/bin/hashadow
```

# Adding a System to a Single-System Cluster

Adding systems to a single-system cluster involves the activities described below. All systems in the new cluster must run the same version of VCS. For our discussion, we refer to the existing single-node VCS system as System A. We refer to the system that is to join System A to form a multiple-node cluster as System B. The activities include:

✓ Setting up System B to be compatible with System A

The steps to set up System B include shutting down and uninstalling VCS if VCS is present on the system, and, if necessary, adding VxVM and VxFS software that is compatible with that running on System A.

- ✔ Adding Ethernet cards for private heartbeat network for System B
- ✓ Preparing System A by adding, if necessary, an Ethernet card for the private heartbeat network, and making the Ethernet cable connections between the two systems
- ✓ Connecting both systems to shared storage
- ✔ Bringing up VCS on System A and editing the configuration file
- ✔ Installing VCS on System B, if necessary, and editing the configuration files
- ✓ Editing the configuration files on the System A, starting LLT and GAB, restarting VCS, and modifying service groups for two systems
- ✓ Starting VCS on the System B
- ✓ Checking the new two-system cluster

## Setting Up a System to Join the Single System Cluster

The new system to join the existing single system running VCS must run the supported HP-UX operating system.

- If VCS is not currently running on System B, proceed to "Installing VxVM, VxFS if Necessary" on page 147.
- If the system you plan to add as System B is currently part of an existing cluster, remove the system from the cluster, referring to "Removing a Node from a Cluster" on page 138. After removing the node from the cluster, remove the VCS packages and configuration files as described in that section.
- If the system you plan to add as System B is also currently a single VCS system, uninstall VCS (refer to "Removing VCS Packages Using swremove" on page 79), omitting the steps to unconfigure and unload GAB and LLT. If you renamed the LLT and GAB startup files (see "Renaming the LLT and GAB Startup Files" on page 145), remove them. Proceed to "Installing VxVM, VxFS if Necessary."

### Installing VxVM, VxFS if Necessary

If VxVM with the cluster option or VxFS with the cluster option is installed on the existing system in the cluster, then the same versions must also be installed on the new system.

Refer to *VERITAS Storage Foundation Installation Guide* (sf\_ig.pdf) to verify the versions of VxVM and VxFS and make sure the same version is running on all systems that are to use any shared storage.

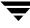

### Installing and Configuring Ethernet Cards for Private Network

Both systems require Ethernet cards (NICs) that enable the private network. If both System A and System B have Ethernet cards installed, you can ignore this step.

For high availability, two separate NICs on each system should be used, such that the failure of one NIC doesn't prevent heartbeating from continuing.

**Note** The following procedure shows highlights of the procedure described in "Setting Up the Private Network" on page 10

1. Shut down VCS on System A:

```
# hastop -local
```

- **2.** Install the Ethernet card on System A.
- **3.** Install the Ethernet card on System B
- 4. Configure the Ethernet card on both systems.
- **5.** Make the two Ethernet cable connections from System A to System B for the private networks.
- **6.** Restart the systems.

## **Configuring the Shared Storage**

Use the procedures described in "Preparing to Install VCS 4.1" for setting up shared storage ("Setting Up Shared Storage" on page 11) to make the connection to shared storage from System B. Configure VxVM on System B and reboot the system when you are prompted.

# **Bringing Up the Existing System**

- 1. Log on as root user.
- **2.** Make the VCS configuration writable:

# haconf -makerw

**3.** Display the service groups currently configured:

# hagrp -list

**4.** Freeze the service groups:

#### # hagrp -freeze group -persistent

Repeat this command for each service group listed in step 3.

**5.** Make the configuration read-only:

```
# haconf -dump -makero
```

- 6. Stop VCS on System A:
  - # hastop -local -force

### Installing VCS 4.1 Manually on New System

Install VCS manually by using the swinstall utility on System B.

**Note** At this point, refer to "Installing VCS Software Manually" on page 67. After you have installed VCS packages, return to this point and continue.

### Adding a License Key

After all packages have been installed on the cluster node, use the vxlicinst command to add the VCS license key on the system:

```
# cd /opt/VRTS/bin
```

#### # ./vxlicinst -k XXXX-XXXX-XXXX-XXXX-XXXX-XXXX

#### **Checking Licensing Information on the System**

You can use the utility vxlicrep to display information about all VERITAS licenses on a system. For example, enter:

# cd /opt/VRTS/bin

# ./vxlicrep

From the output, you can determine the license key, the type of license, the product for which it applies, and its expiration date, if any. Demo keys have expiration dates, permanent keys and site keys do not.

## **Create Configuration Files on New System**

- 1. Create the file /etc/llttab that lists both systems. Refer to "Setting Up /etc/llttab" on page 71.
- Create the file /etc/llthosts. Refer to "Setting Up /etc/llthosts" on page 71. Set up /etc/llthosts for a two-system cluster.
- **3.** Create the file /etc/gabtab. Refer to "Configuring Group Membership and Atomic Broadcast (GAB)" on page 73.
- **4.** Start LLT on System B:
  - # /sbin/rc2.d/S68011t start
- **5.** Start GAB on System B:
  - # /sbin/rc2.d/S920gab start

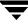

# **Reconfiguring VCS on the Existing System**

- On System A, create the files /etc/llttab, /etc/llthosts, and /etc/gabtab. Use the files created on System B as a guide, customizing the /etc/llttab for System A.
- **2.** Start LLT on System A:
  - # /sbin/rc2.d/S68011t start
- **3.** Start GAB on System A:
  - # /sbin/rc2.d/S920gab start
- **4.** Check the membership of the cluster:
  - # gabconfig -a
- **5.** Start VCS on System A:
  - # hastart
- **6.** Make the VCS configuration writable:
  - # haconf -makerw
- **7.** Add System B to the cluster:
  - # hasys -add sysB
- **8.** Add System B to the system list of each service group:
  - **a.** List the service groups:
    - # hagrp -list
  - **b.** For each service group listed, add the system:

# hagrp -modify group SystemList -add sysB 1

## Verifying Configuration on Both Systems

**1.** On System B, check the cluster membership:

# gabconfig -a

**2.** Start the VCS on System B:

# hastart

**3.** Verify that VCS is up on both systems:

# hastatus

**4.** List the service groups:

# hagrp -list

**5.** Unfreeze the service groups:

```
# hagrp -unfreeze group -persistent
```

**6.** Implement the new two-system configuration:

```
# haconf -dump -makero
```

—

# **Advanced Topics Related to Installing VCS**

Α

This appendix contains procedures that may not be necessary for all users.

### **Reconciling Minor Numbers for NFS Shared Disks**

To ensure proper failover of NFS, the minor numbers of block devices have to exactly match on all systems. The minor numbers are encoded as hexadecimal digits in the pattern XXYZZZ, where XX indicates the ICIN (Interface Card Instance Number), Y indicates the SCSI ID of the device, and ZZZ indicates the LUN.

As seen from two systems, a shared SCSI device will have the same the SCSI ID and the same LUN. However, the interface card instance number, which is automatically assigned by the kernel based on how the hardware is connected, could differ. For example, the device file for the SCSI card for the same device could appear as:

On System A:

brw-r---- 1 bin sys 31 0x019000 Dec 3 11:50 /dev/dsk/external\_disk

On System B:

```
brw-r---- 1 bin sys 31 0x029000 Dec 3 12:05 /dev/dsk/external_disk
```

Note that the minor numbers differ only in the ICIN digits, as explained above.

## **Changing Minor Numbers**

To change the minor numbers so that they are the same on all systems, do the following:

**1.** On each system, identify the hardware path of the SCSI card to which the shared disk is attached. The hardware path for a SCSI device is in the format:

```
<io-adapter>/<CARD-NUM>.<SCSI-ID>.<LUN-NUM>
```

For example, if a SCSI disk (scsi 9, lun 0) is connected on IO Adapter 8, card#8, then the complete hardware path for the SCSI disk is: 8/8.9.0. The hardware path for the SCSI card (on which a disk of an array is connected) is: 8/8.

You should be able to identify the shared disk device in the ioscan -fnC disk output based on how it is physically connected. For example, on System A:

```
# ioscan -fnC disk
Class I H/W Path
                Driver S/W State
                               H/W Type Description
_____
disk 0 8/8.9.0
                sdisk
                      CLAIMED
                               DEVICE
                                       SEAGATE
ST34563WC
          /dev/dsk/c0t6d0 /dev/rdsk/c0t6d0
disk 1 10/12/5.2.0 sdisk CLAIMED DEVICE
                                       TOSHIBA
XM-5701TA
          /dev/dsk/c1t2d0 /dev/rdsk/c1t2d0
```

2. Identify the largest ICIN in use among all devices on each system by running the command ioscan -fnC ext\_bus. For example, on System A, the largest ICIN number listed under the heading "I" is 3:

| # ioscan -fnC ext_bus |                          |            |               |             |           |               |
|-----------------------|--------------------------|------------|---------------|-------------|-----------|---------------|
| Class                 | I                        | H/W Path   | Driver        | S/W State   | H/W Type  | Description   |
| ========              | ===                      | =========  | ============  | =========== |           |               |
| ext_bus               | 0                        | 8/4        | c720          | CLAIMED     | INTERFACE | GSC add-on    |
| Fast/Wide             | SC                       | SI Interfa | ce            |             |           |               |
| ext_bus               | 1                        | 8/8        | c720          | CLAIMED     | INTERFACE | GSC add-on    |
| Fast/Wide             | Fast/Wide SCSI Interface |            |               |             |           |               |
| ext_bus               | 3                        | 8/16/0     | CentIf        | CLAIMED     | INTERFACE | Built-in      |
| Parallel Interface    |                          |            |               |             |           |               |
|                       |                          | / d        | lev/c3t0d0_1p | )           |           |               |
| ext_bus               | 2                        | 8/16/5     | c720          | CLAIMED     | INTERFACE | Built-in SCSI |

On System B, the largest ICIN number is 4:

```
# ioscan -fnC ext_bus
```

| Class                    | I   | H/W Path   | Driver        | S/W State | H/W Туре  | Description   |
|--------------------------|-----|------------|---------------|-----------|-----------|---------------|
| ========                 | === | =========  | ============  | ========= | ========= |               |
| ext_bus                  | 0   | 8/4        | c720          | CLAIMED   | INTERFACE | GSC add-on    |
| Fast/Wide                | SC  | SI Interfa | ce            |           |           |               |
| ext_bus                  | 1   | 8/6        | c720          | CLAIMED   | INTERFACE | GSC add-on    |
| Fast/Wide                | SC  | SI Interfa | ce            |           |           |               |
| ext_bus                  | 2   | 8/8        | c720          | CLAIMED   | INTERFACE | GSC add-on    |
| Fast/Wide SCSI Interface |     |            |               |           |           |               |
| ext_bus                  | 4   | 8/16/0     | CentIf        | CLAIMED   | INTERFACE | Built-in      |
| Parallel                 | Int | erface     |               |           |           |               |
|                          |     | / c        | lev/c3t0d0_1p | )         |           |               |
| ext_bus                  | 3   | 8/16/5     | c720          | CLAIMED   | INTERFACE | Built-in SCSI |

- **3.** Choose a unique ICIN number. Since the highest ICIN assigned on System A is 3, and the highest assigned ICIN on System B is 4, an acceptable unique ICIN is 5, one greater than 4, the current maximum.
- 4. On each system, create an ASCII "mapfile" with the following format:

| h/w path                                   | class-of-device                    | new ICIN         |  |  |  |
|--------------------------------------------|------------------------------------|------------------|--|--|--|
| Continuing the examp                       | ple above, the mapfile on System A | should resemble: |  |  |  |
| 8/8                                        | ext_bus                            | 5                |  |  |  |
| And on System B, the file should resemble: |                                    |                  |  |  |  |
| 8/8                                        | ext_bus                            | 5                |  |  |  |

The class-of-device and new ICIN *should be same* for all systems as required for NFS failover to work correctly. However, since hardware path is *system-specific*, it may vary for each system.

**5.** On each system, run the command:

# ioinit -f mapfile -r

- **6.** Reboot the systems.
- 7. When the systems come up, run the command:

# insf -e

**8.** Now the minor number for the shared device is the same on all systems and NFS failover is allowed.

# LLT Over UDP

VCS 4.1 provides the option of using LLT over the UDP (User Datagram Protocol) layer for clusters using wide-area networks and routers. UDP makes LLT packets routable and thus able to span longer distances more economically.

Note LLT over UDP is not supported on IPV6.

### When to Use LLT Over UDP

Use LLT over UDP when:

- LLT must be used over WANs
- When hardware, such as blade servers, do not support LLT over Ethernet

#### **Performance Considerations**

Because LLT over UDP is slower that LLT over Ethernet, LLT over UDP should only be used when the hardware configuration makes it necessary.

# **Configuring LLT Over UDP**

The following is a checklist for configuring LLT over UDP. Examples are provided in the sections that follow.

- ✓ Make sure that each NIC has an IP address configured before configuring LLT. Each link must be in a different subnet. See the examples in the following sections.
- ✓ Make sure that each link has a unique non-well known UDP port. See "Selecting UDP Ports" on page 160.
- ✓ Make sure to configure the netmask and broadcast address when nodes reside on different subnets. See "Configuring LLT on Subnets" on page 161.
- ✓ Set the broadcast address correctly for direct-attached (non-routed) links.
- ✓ For links that cross an IP router, disable broadcast features and specify the IP address of each link manually in the /etc/llttab file. See "Sample Configuration: Links Crossing IP Routers" on page 163.

### The link Command in the /etc/llttab File

The following table describes the fields of the link command shown in the /etc/llttab file examples that follow; see "Sample Configuration: Direct-Attached Links" on page 162, and "Sample Configuration: Links Crossing IP Routers" on page 163. Note that some of these fields differ from the command for standard LLT links.

| <tag-name></tag-name>                                                                                                    | A unique string that is used as a tag by LLT; for example link1, link2,                                                                                                    |
|----------------------------------------------------------------------------------------------------|----------------------------------------------------------------------------------------------------|
| <device></device>                                                                                                    | The device path of the UDP protocol; for example /dev/udp                                                                                                    |
| <node-range></node-range>                                                                                                    | Nodes using the link. "-" indicates <i>all</i> cluster nodes are to be configured for this link.                                                                             |
| <link-type></link-type>                                                                                                    | Type of link; must be "udp" for LLT over UDP                                                                                                    |
| <udp-port></udp-port>                                                                                                    | Unique UDP port in range of 49152-65535 for the link; see "Selecting UDP Ports" on page 160.                                                                                 |
| <mtu></mtu>                                                                                                    | "-" is the default, which has a value of 8192. The value may be increased or decreased depending on the configuration. The lltstat -l command can display the current value. |
| <ip address=""></ip>                                                                                                    | IP address of the link on the local node.                                                                                                    |
| <bcast-address< td=""><td><ul> <li>for clusters having broadcasts enabled, specify the value of the subnet broadcast address</li> <li>"-" is the default for clusters spanning routers</li> </ul></td></bcast-address<> | <ul> <li>for clusters having broadcasts enabled, specify the value of the subnet broadcast address</li> <li>"-" is the default for clusters spanning routers</li> </ul>      |

### The set-addr Command in the /etc/llttab File

The set-addr command in the /etc/llttab file is required when the broadcast feature of LLT is disabled, such as when LLT must cross IP routers. The following table describes the fields of the set-addr command; see "Sample Configuration: Links Crossing IP Routers" on page 163.

| <node-id></node-id>             | The ID of the cluster node; for example, 0.                            |
|---------------------------------|------------------------------------------------------------------------|
| <link<br>tag-name&gt;</link<br> | The string used by LLT to identify the link; for example link1, link2, |
| <address></address>             | IP address assigned to the link on the peer node.                      |

### **Selecting UDP Ports**

When selecting a UDP port, select an available 16-bit integer from the range described below.

- Use available ports (that is, ports that are not in use)] in the private range 49152 to 65535
- Do not use:
  - Ports from the range of well-known ports, 0 to 1023
  - Ports from the range of registered ports, 1024 to 49151

To check which ports are defined as defaults for a node, examine the file /etc/services. You should also use the netstat command to list the ports currently in use. For example:

| # <b>netstat -a   more</b><br>UDP                                                         |                |                                                                                |
|-------------------------------------------------------------------------------------------|----------------|--------------------------------------------------------------------------------|
| Local Address                                                                             | Remote Address | State                                                                          |
| *.sunrpc<br>*.*<br>*.32771<br>*.32776<br>*.32777<br>*.name<br>*.biff<br>*.talk<br>*.32779 |                | Idle<br>Unbound<br>Idle<br>Idle<br>Idle<br>Idle<br>Idle<br>Idle<br>Idle<br>Idl |
| *.55098<br>*.syslog<br>*.58702<br>*.*                                                     |                | Idle<br>Idle<br>Idle<br>Unbound                                                |

Look in the UDP section of the output; UDP ports listed under Local Address are already in use. If a port is listed in the /etc/services file, its associated name is displayed rather than the port number in the output of netstat -a.

#### **Configuring LLT on Subnets**

You need to make sure to properly configure the netmask and broadcast address when nodes reside on different subnets.

#### **Configuring the Netmask**

If you have nodes on different subnets, set the netmask so that the nodes can access the subnets in use.

For example:

For lan2

IP address=192.168.30.1, Broadcast address=192.168.30.255, Netmask=255.255.255.0

For lan3

IP address=192.168.31.1, Broadcast address=192.168.31.255, Netmask=Mask:255.255.25.0

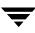

#### **Configuring the Broadcast Address**

If you have nodes on different subnets, set the broadcast address in /etc/llttab depending on the subnet that the links are on.

An example of a typical /etc/llttab file when nodes are on different subnets. Note the *explicitly* set broadcast address for each link.

```
# cat /etc/llttab
set-node nodexyz
set-cluster 100
link link1 /dev/udp - udp 50000 - 192.168.30.1 192.168.30.255
link link2 /dev/udp - udp 50001 - 192.168.31.1 192.168.31.255
```

#### Sample Configuration: Direct-Attached Links

The following illustration depicts a typical configuration of direct-attached links employing LLT over UDP.

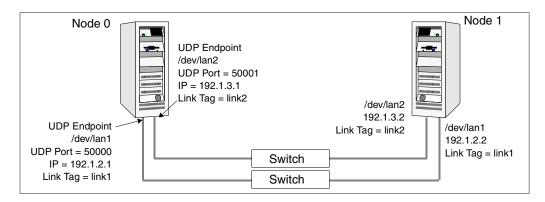

The configuration represented by the following /etc/llttab file for Node 0 has directly attached crossover links or links connected through a hub or switch. These links do not cross routers.

Because LLT broadcasts requests to peer nodes to discover their addresses, the addresses of peer nodes do not need to be specified in the /etc/llttab file using the set-addr command. For direct attached links, you do need to set the broadcast address of the links in the /etc/llttab file. Verify that the IP addresses and broadcast addresses are set correctly by using the ifconfig -a command.

```
set-node Node0
set-cluster 1
#configure Links
#link <tag-name> <device> <node-range> <link-type> <udp port> <MTU>
<IP-address> <bcast-address>
link link1 /dev/udp - udp 50000 - 192.1.2.1 192.1.2.255
link link2 /dev/udp - udp 50001 - 192.1.3.1 192.1.3.255
```

The file for Node 1 would resemble:

```
set-node Node1
set-cluster 1
#configure Links
#link <tag-name> <device> <node-range> <link-type> <udp port> <MTU>
<IP-address> <bcast-address>
link link1 /dev/udp - udp 50000 - 192.1.2.2 192.1.2.255
link link2 /dev/udp - udp 50001 - 192.1.3.2 192.1.3.255
```

### Sample Configuration: Links Crossing IP Routers

The following illustration depicts a typical configuration of links crossing an IP router employing LLT over UDP. The illustration shows just two nodes of a four-node cluster.

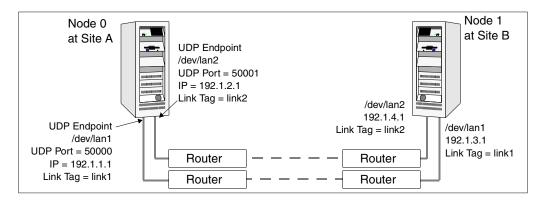

The configuration represented by the following /etc/llttab file for Node 1 has links crossing IP routers. Notice that IP addresses are shown for each link on each peer node. The broadcast features are disabled because LLT is unable to broadcast requests for addresses across routers. Since broadcasts are disabled, the broadcast address does not need to be set in the in the link command of the /etc/llttab file.

```
set-node Nodel
   set-cluster 1
   link link1 /dev/udp - udp 50000 - 192.1.3.1 -
   link link2 /dev/udp - udp 50001 - 192.1.4.1 -
   #set address of each link for all peer nodes in the cluster
   #format: set-addr <node-id> <link tag-name> <address>
   set-addr
                   0 link1 192.1.1.1
   set-addr
                   0 link2 192.1.2.1
                   2 link1 192.1.5.2
   set-addr
                   2 link2 192.1.6.2
   set-addr
   set-addr
                   3 link1 192.1.7.3
   set-addr
                   3 link2 192.1.8.3
   #disable LLT broadcasts
   set-bcasthb
                   0
                   0
   set-arp
The /etc/llttab file on Node 0 would resemble:
   set-node Node0
   set-cluster 1
   link link1 /dev/udp - udp 50000 - 192.1.1.1 -
   link link2 /dev/udp - udp 50001 - 192.1.2.1 -
   #set address of each link for all peer nodes in the cluster
   #format: set-addr <node-id> <link tag-name> <address>
   set-addr
                   1 link1 192.1.3.1
   set-addr
                   1 link2 192.1.4.1
   set-addr
                   2 link1 192.1.5.2
   set-addr
                   2 link2 192.1.6.2
   set-addr
                   3 link1 192.1.7.3
   set-addr
                   3 link2 192.1.8.3
   #disable LLT broadcasts
   set-bcasthb
                   0
```

set-arp

0

# Index

#### Α

adding system to a cluster 133 to a one-node cluster 146

#### В

block device partitions, example file name 15 volumes, example file name 15 bundled agents,types.cf file 76

#### С

cables cross-over Ethernet 10, 133 for SCSI devices 11 cluster adding a node to 133 creating a single-node cluster 143 four-system configuration 1 removing a node from 138 verifying 50 verifying operation 89 Cluster Manager accessing Web Console 92 configuring Web Console 43 installing Java Console 93 upgrading 130 virtual IP address 20 ClusterService group adding manually 78 commands gabconfig 88 gabdiskconf 75 gabdiskhb 74 hastart 137 hastatus 89 hastop 79 hasys 90 ioinit 157

ioscan 156 licensevcs 79 lltconfig 81 lltstat 86 nohup 26 vxfenclearpre 116 vxlicinst 17, 59, 70, 134, 144, 150 vxlicrep 17, 59, 70, 134, 144, 150 vxlictest 17 communication channels 4 communication disk 4 configuration files main.cf 83 saving before upgrading 128 types.cf 83, 145 controllers private Ethernet 10 coordinator disks concept of 98 setting up 105

#### D

data corruption preventing with I/O fencing 96 system panics to prevent 114 disk space 8 disks, testing for I/O fencing support 102 documentation accessing 92 installing VRTSvcsdc package 69

#### Е

ejected systems recovering from ejection 114 error messages running vxfenclearpre command 116 Ethernet controllers 10, 133 required 8

#### G

GAB configuring manually 73 description 3 port membership information 88 starting 77 verifying 88 gabconfig command 88 -a (verifying GAB) 88 in gabtab file 73, 82 gabdiskconf command 75 gabdiskconf, gabdisk signatures 75 gabdiskhb command in gabtab file 74 setting up heartbeat disk regions 74 gabtab file creating 73 editing to add heartbeat regions 74 verifying after installation 82

#### Н

hardware configuration 3 configuring network and storage 8 setting up for VCS 7 hastart 137 hastatus -summary command 89 hastop command 79 hasys -display command 90 heartbeat disk regions configuring 73 described 4 hubs, independent 10, 133

#### I

I/O fencing components 97 overview 96 scenarios for I/O fencing 122 testing disks for 102 ICIN (Interface Card Instance Number) 155 installing manual 66 Root Broker 27 using installvcs utility 24 Instance numbers, interface cards 156 ioinit command 157 ioscan command finding hardware path 156 finding interface instances 156

#### J

Κ

L

Java Console installing 93 installing on UNIX 93 upgrading on UNIX 129 upgrading on Windows workstation 130 upgrading VCS 129 keys registration keys, formatting of 125 removing registration keys 113 license keys adding with vxlicinst 59, 70, 134, 144, 150 obtaining 16 replacing demo key 79 licenses displaying information about 59 information 70, 134, 144, 150 licensevcs 79 licensing commands vxlicinst 17 vxlicrep 17 vxlictest 17 links, private network 10, 81 LLT configuring manually 71 description 3 directives 72 starting 77 verifying 86 lltconfig command 81 llthosts file, verifying after installation 81 lltstat command 86 llttab file, verifying after installation 81 LUNs using for coordinator disks 105

#### М

main.cf file 83 contents after installation 84 example 83 major and minor numbers checking 15 description 15 shared devices 15 manually installing VCS, pkgadd 66 mapfile, creating for minor numbers 157 membership information 88 Minor numbers, changing 155

#### Ν

network partition preexisting 5 protecting against 2 NFS 1 NFS services on shared storage 15 preparing 15 nohup command 26

#### Ρ

PATH variable setting 9 VCS commands 86 pkgadd command installing VCS 67 port a GAB control port 74 membership 88 port h membership 88 VCS port 74 port membership information 88 private network, configuring 10

#### R

RAM, required for Installation 8 registration key displaying with vxfenadm 125 formatting of 125 registrations key formatting 125 removing a system from a cluster 138 remsh 16 required disk space 8 reservations description and use 96 Root Broker 19 installing 27

#### S

SCSI changing initiator IDs 12 devices, hardware path for 156 SCSI-III persistent group reservations described 96

requirement for I/O fencing 99 SCSI-III persistent reservations verifying that storage supports 99 seeding 5 setting up shared storage 11 Shared storage Fibre Channel 14 shared storage 11 configuring to cluster 148 SCSI 11 set up 11 single-system cluster adding a system to 146 creating 143 SMTP notification 20 SNMP notification 20 split brain described 96 removing risks associated with 96 ssh 16 starting VCS after pkgadd 77 storage fully shared vs. distributed 3 shared 3 testing for I/O fencing 102 system communication using remsh, ssh 16 system state attribute value 89

#### Т

types.cf file 145 included in main.cf 83

#### U

uninstalling VCS with uninstallvcs 61 uninstallvcs 61

#### V

VCS basics 1 command directory path variable 86 configuration files main.cf 83 types.cf 83 documentation 92 installing using utility 24 port h 74 replicated states on each system 2 starting 77 vxfenadm command options for administrators 125 vxfenclearpre command error messages 116 running 116 vxfentab file, created by rc script 110 vxfentsthdw utility, using to test disks 102 VxFS, supported version 9 vxlicinst 17 vxlicinst command 59, 70, 134, 144, 150 vxlicrep 17 vxlicrep command 59, 70, 134, 144, 150 vxlictest 17 VxSS 19, 27, 40 VxVM, supported version 9

#### W

Web Console accessing after installation 92 described 20